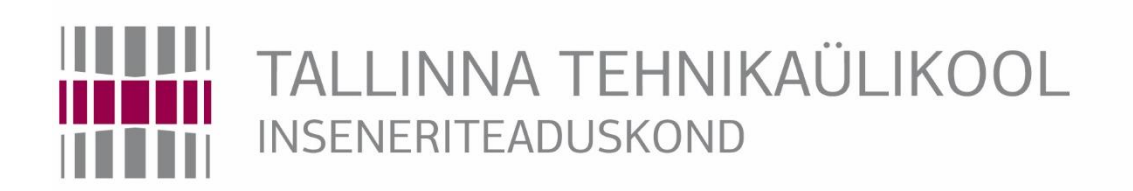

Elektroenergeetika ja mehhatroonika instituut

# PAINUTUSPINGI MAXI-LINE-150-SM MODERNISEERIMINE MODERNISATION OF THE BENDING MACHINE MAXI-LINE-150-SM

# MAGISTRITÖÖ

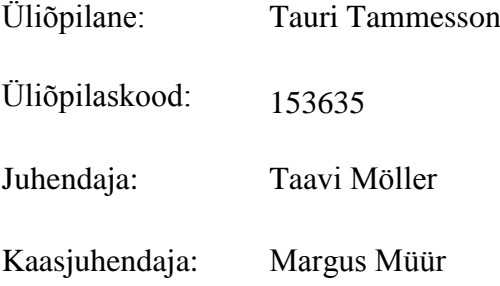

Tallinn, 2017.a.

#### **AUTORIDEKLARATSIOON**

Olen koostanud lõputöö iseseisvalt.

Lõputöö alusel ei ole varem kutse- või teaduskraadi või inseneridiplomit taotletud. Kõik töö koostamisel kasutatud teiste autorite tööd, olulised seisukohad, kirjandusallikatest ja mujalt pärinevad andmed on viidatud.

"......." mai 2017

Autor: .............................. / allkiri /

Töö vastab magistritööle esitatud nõuetele

"......." mai 2017

Juhendaja: .............................. / allkiri /

Kaitsmisele lubatud

"......."....................201… .

Kaitsmiskomisjoni esimees ............................................................................. / nimi ja allkiri /

### ATV70LT

# **Painutuspingi Maxi-Line-150-SM moderniseerimine**

**Tauri Tammesson**, üliõpilaskood 153635AAAM, mai 2017. – 83 lk.

TALLINNA TEHNIKAÜLIKOOL

Energeetikateaduskond

Elektroenergeetika ja mehhatroonika instituut

Töö juhendaja: insener Taavi Möller

Töö kaasjuhendaja: insener Margus Müür

**Võtmesõnad:** tööstusautomaatika, moderniseerimine, kontrollerid, programmeerimine

#### **Referaat:**

Lõputöö on 83 lehel, sisaldab 15 tabelit ja 42 joonist.

Töö eesmärgiks on uurida Jorns AG poolt valmistatud plekipainutuspingi näitel erinevaid võimalusi, kuidas vananevat tööstustehnikat kaasajastada.

Tööga seoses on viidud läbi kliendiga suhtlemine, töömahus kokku leppimine ja hinnapakkumise esitamine, masina automaatikaosa ning servoajamite uuendamine vastavalt kokkulepitud töömahule, uute elektriskeemide ning kasutusjuhendi koostamine.

Võrreldakse Siemensi, Schneider Electricu ja Omroni poolt pakutavaid riistvaralisi lahendusi ja tehakse otsus ühe tootja kasuks.

Välja on toodud kaks võimalust, kuidas ülesanne lahendada. Esimesel nendest on lisatud masina kaugjuhtimise võimalus ja kirjeldatud selle lahendusvariandi põhimõtet. Teine variant on masina juhtimine lokaalselt.

Kirjeldatud on masina tööd uue programmiloogika järgi ja koostatud plokkskeemid.

Töös tutvustatakse ka kasutajaliidese loomist ja kasutamist ning uue servoajami tööd.

### ATV70LT

# **МОДЕРНИЗАЦИЯ ЗАГИБОЧНОГО СТАНКА MAXI-LINE-150-SM**

**Таури Таммерсон,** код студента 153635AAAMM, май 2017.

ТАЛЛИНСКИЙ ТЕХНИЧЕСКИЙ УНИВЕРСИТЕТ

Энергетический факультет

Электропривод и силовая электроника

Руководитель работы: инженер Таави Мѐллер

Консультант работы: инженер Маргус Мюр

#### **Ключевые слова:**

Производственная автоматика, модернизация, контроллеры, программирование

#### **Реферат:**

Тэзис на 83 страницы, в нѐм имеются 15 таблиц и 42 изображения.

Задачей является нахождение различных способов модернизации устаревших производственных устройств на примере загибочного станка фирмы Jorns.

Работа исполняется по взаимодействию с клиентом, соглашению на цены и сроки. Усовершенствование машинной автоматики и сервоприводов соответственно оговоренной рабочей нагрузке. Также подготовлены новые электрические схемы и руководства пользования.

Несколько изготовителей устройств автоматики подобраны и сравнены между собой. Новые аппаратные решения выбраны из Siemens, Omron и Schneider Electric, и выбор был сделан в пользу одного производителя.

Задание решается двумя способами. Первый – управление аппаратурой на месте с помощью HMI панели. Второй вариант описывает дистанционное управление.

Новая программа, которая действует на аппаратуре описана и логическая блок-схема выполнена. Также пояснены принципы управления сервоприводом.

Работа также описывает процесс создания пользовательского интерфейса и обслуживание устройств через интерфейс.

### ATV70LT

# **MODERNISATION OF THE BENDING MACHINE MAXI-LINE-150- SM**

**Tauri Tammesson,** student code 153635AAAMM, May 2017.

TALLINN UNIVERSITY OF TECHNOLOGY  $*$  School of Engineering

Department of Electrical Power Engineering and Mechatronics

Tutor of the work: engineer Taavi Möller

Consultant: engineer Margus Müür

**Key words:** 

industrial automation, modernization, controllers, programming

**Summary:**

Master's Thesis is on 83 pages, it contains 15 tables and 42 drawings.

The aim is to investigate different ways to modernize obsolete industrial machines with an example of Jorns AG bending machine.

The work is carried out by interacting with the customer, agreeing on the price and terms. Upgrading machine automatics and servo drives according to the agreed workload. There is also drafted new electrical schematics and user manuals.

Multiple automation hardware companies are compared. New hardware solutions are chosen from Siemens, Omron and Schneider Electric and a decision is made in favor of one manufacturer.

The task is being solved in two ways. The first of them is to control the machine locally with HMI panel and the second described variant is to achieve a remote access.

The new program, which runs the machine is described and the logic block diagram is made. There is also explained the principle of servo drive control.

The work also presents the user interface creation and handling the machine via user interface.

# **SISUKORD**

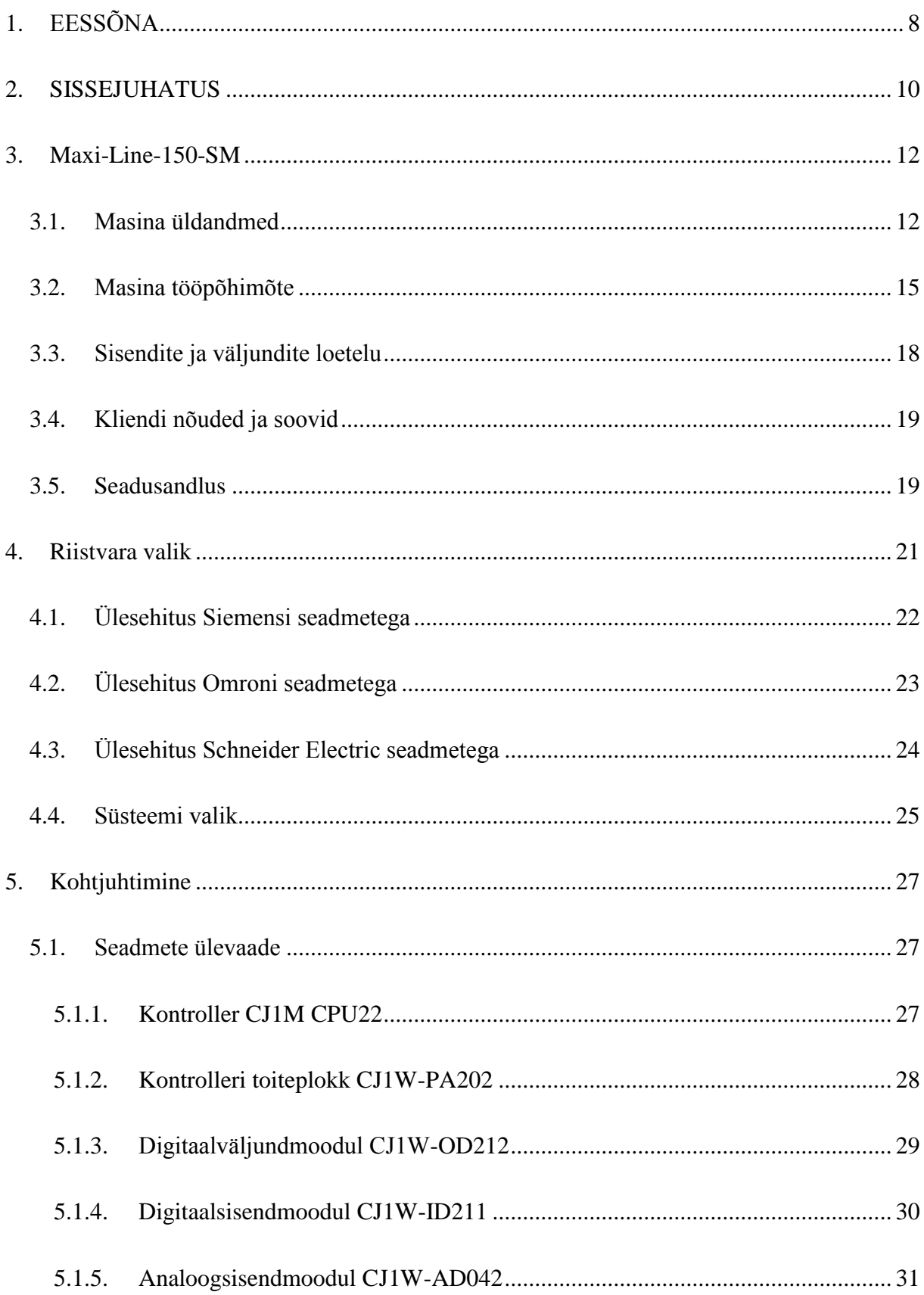

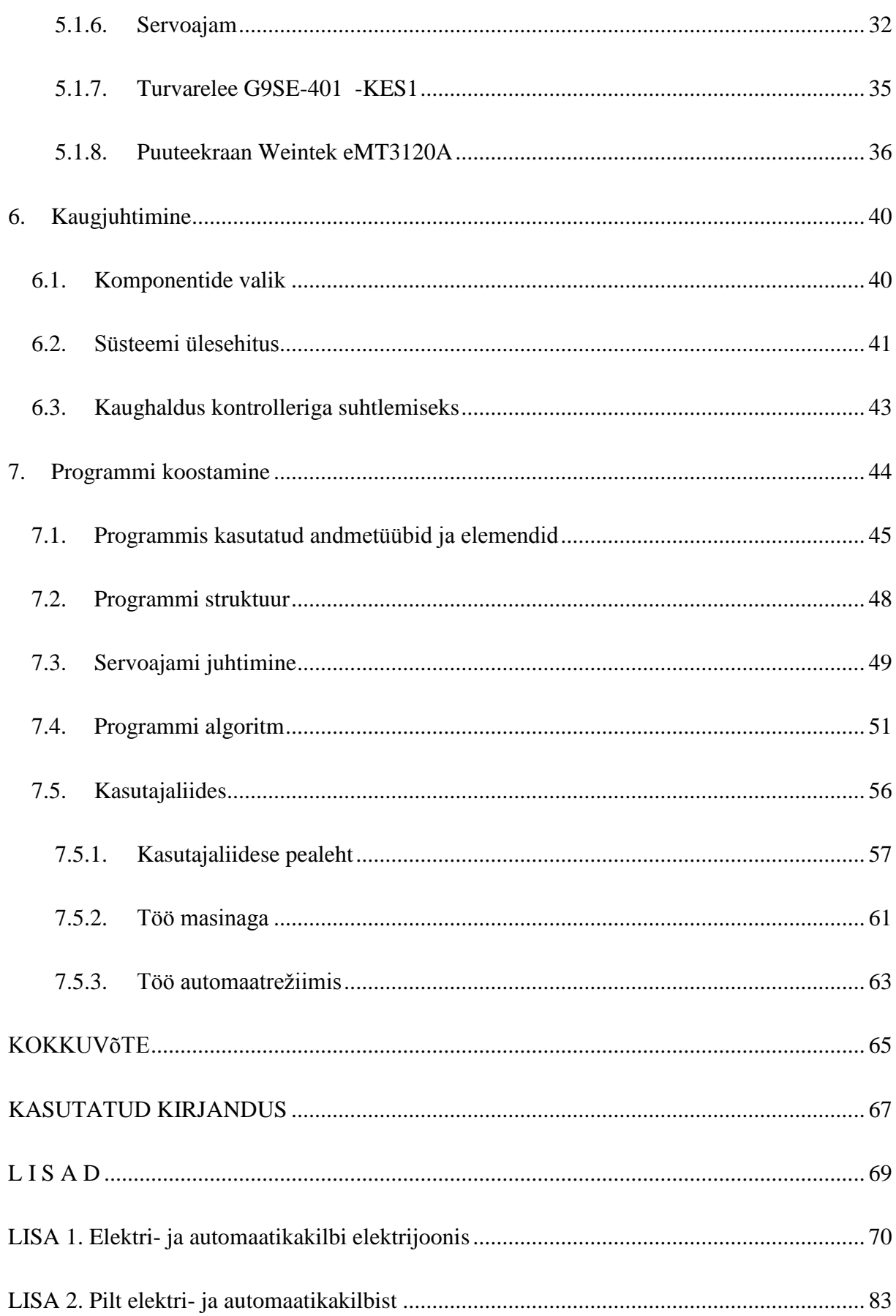

# TALLINNA TEHNIKAÜLIKOOL

# <span id="page-7-0"></span>Elektroenergeetika ja mehhatroonika instituut

### KOOSKÕLASTATUD

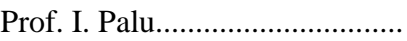

................................ 2017

# **MAGISTRITÖÖ ÜLESANNE**

Tauri Tammesson, 153635 AAAM

Magistritöö teema: Painutuspingi Maxi-Line-150-SM moderniseerimine

Ülesanne: Töö eesmärgiks on uurida Jorns AG poolt valmistatud plekipainutuspingi näitel erinevaid võimalusi, kuidas vananevat tööstustehnikat kaasajastada.

Lähteandmed:

- 1. Painutuspingi Maxi-Line-150-SM kasutusjuhend ja muu dokumentatsioon.
- 2. Kliendi nõuded ja soovid painutuspingi moderniseerimise kohta.

Lahendamisele kuuluvate probleemide loetelu:

1. Uurida milliseid lahendusi ja võimalusi pakutakse tööstusmasinate automatiseerimiseks ning moderniseemiseks

2. Pakkuda välja võimalikud painutuspingi moderniseerimislahendused. Teha nende kohta hinna analüüs.

3. Koostada kliendi poolt valitud lahenduse alusel painutuspingi moderniseerimisprojekt: komponentide loetelud; elektri-, mehaanika-, pneumaatika- ja hüdraulikaskeemid;

painutuspingi juhtimisalgoritmid; kasutajaliidese eskiisid; jne.

Magistritöö esitada eesti keeles kahes eksemplaris koos eesti- ja kahe võõrkeelse referaadiga hiljemalt 25.05.2017.

Juhendaja: Ülesande vastu võtnud:

Insener T. Möller ......................... Üliõpilane T. Tammesson .............................

# **1. EESSÕNA**

Käesoleva magistritöö teema pakkus välja minu vanaisa, kelle kaasabil on lahendatud probleemi praktiline pool. Töö tellis Tinfor AS, kelle tehases on uuenduskuuri läbi teinud masin jätkuvalt kasutusel.

Töö valmimisel olid suureks abiks vanaisa, kes seda teemat välja pakkudes mitte ainult ei aita mul kooli lõpetada, vaid aitas sellega mind ka tööalaselt uuele tasemele.

Taavi Möller, kes vaatamata tihedale töögraafikule mind oma tiiva alla võttis.

Margus Müür, kes ei ole mitte ainult suurepärane õppejõud, vaid aitab ka paljude lõpetajate, seejuures minu lõputöö valmimisel.

### <span id="page-9-0"></span>**2. SISSEJUHATUS**

Umbes 25% Eesti toodangust ehk lisandväärtusest tuleb tööstuslikest sektoritest. Üheks olulisemaks sektoriks Eesti majanduses on töötlev tööstus, mis moodustab 14,5% toodangust.  $[1]$ 

Olenemata, mis liiki töötleva tööstusega on tegemist, on ettevõtte edu jaoks vajalikud robotid ja automaatikaseadmed. Masinapargi võimekus on sellisel juhul väga oluline ja seadmete kaasajastamine on väga tähtis. Alati ei ole majanduslikult otstarbekas osta uut masinat, vaid võib alternatiivina kasutada võimalust vana masin rekonstrueerida ja selle käigus ka soovitud kaasajastamine läbi viia.

Sageli ei otsigi ettevõtja uut masinat toodangu kvaliteedi või tootmisefektiivsuse parandamiseks. Probleemideks võivad osutuda olemasoleva tehnika osaline riknemine, osade funktsioonide puuduolek, pisemad muutused tootmistsüklis ja –korralduses.

Igal tööstusettevõttel ei ole ka oma automaatikaosakonda, kuhu kuuluvad spetsialistid spetsiifiliste probleemidega toime tulevad.

Väiksemad tööstusautomaatikaettevõtted, kellel ei ole suuri püsikliente, ei saa sageli aasta jooksul ühtegi suurt ja kallist täislahendust välja anda. Küll aga on võimalik teenida väiksemate tööde tegemisega ning kliendiga koostöös probleemsematesse kohtadesse lisalahenduste välja töötamisega.

Käesolevas töös lahendatakse üks selline olukord. Töö tellija on Tinfor AS. Ettevõttel oli probleeme plekipainutuspingil töötamisega, sest operaatori juhtmonitor oli tuhmiks jäänud ja ühel hetkel kustus sootuks. Appi kutsuti automaatik, kes monitori tagasi tööle sai. Nii töötati masinaga veel aasta, kuni monitor jälle töö lõpetas. Samuti tõrkus pidevalt masinas kasutatav servoajam. Jätkuv probleem ajendas ettevõtte juhti otsustama masina automaatika täieliku uuendamise kasuks.

Esimeseks sammuks projekti alustamisel on objektiga tutvumine ning kliendi soovide kuulamine ja üles kirjutamine. Seejärel saab omapoolsed ettepanekud koos hinnapakkumisega esitada.

Uuendusi välja pakkudes on oluline kliendi soovidega arvestada. Siiski on alati mõistlik välja pakkuda mitu erinevat lahendust, sest võib juhtuda, et klient ei ole ise täielikult selgusele jõudnud, mida ta soovib. Alati ei teata ka, millised variandid saadaval on. Spetsialistina on minu ülesanne klienti tema võimalustest teavitada.

Seejärel tuleb tutvuda masina tehnilise dokumentatsiooniga, tööetappide ja nüanssidega. Tuleb välja selgitada, mida on kliendi soovide täitmiseks vaja vahetada, uuendada, parendada. Sellele informatsioonile toetudes tehakse valik kasutatava riistvara suhtes, võttes arvesse seadmete hinda, varasemat töökogemust nendega, põhiparameetreid ja muid tegureid.

Kui seadmed on välja valitud, saab luua loodava programmi põhimõtteskeemi, kasutajaliidese kondikava ja nende järgi lahendust vormistama hakata. Eeltöö ja programmi kirjutamine toimub kontoris ning kui kõik on valmis, saab suunduda objektile masinat käivitama.

Kui programm on välja töötatud läbimõeldult, sujub masina käivitamine ladusalt. Võimalik on kuulata ka töötajate nõuandeid, et sisse viia viimaseid korrektuure. Kui masina töö on kontrollitud, toimub tellijale üleandmine, mille käigus tutvustatakse töötavat lahendust ja õpetatakse kasutajaliidese kasutamist.

# <span id="page-11-0"></span>**3. MAXI-LINE-150-SM**

# <span id="page-11-1"></span>**3.1. Masina üldandmed**

MAXI-LINE-150-SM on Šveitsis toodetud plekipainutuspink. Valmistajafirma on Jorns holding AG ja valminud on masin on 1995 aastal. Pärast 21 tööaastat olid mehhaanika ja hüdraulika heas korras, kuid automaatika ja juhtimine vajasid uuendamist.

Masina ülesanne on plekklehtede painutamine ja lõikamine. Eriliseks teeb masina tema võime töötada 6 m pikkuse toorikuga. Joonisel [3.1](#page-11-2) on kujutatud masina ristlõige.

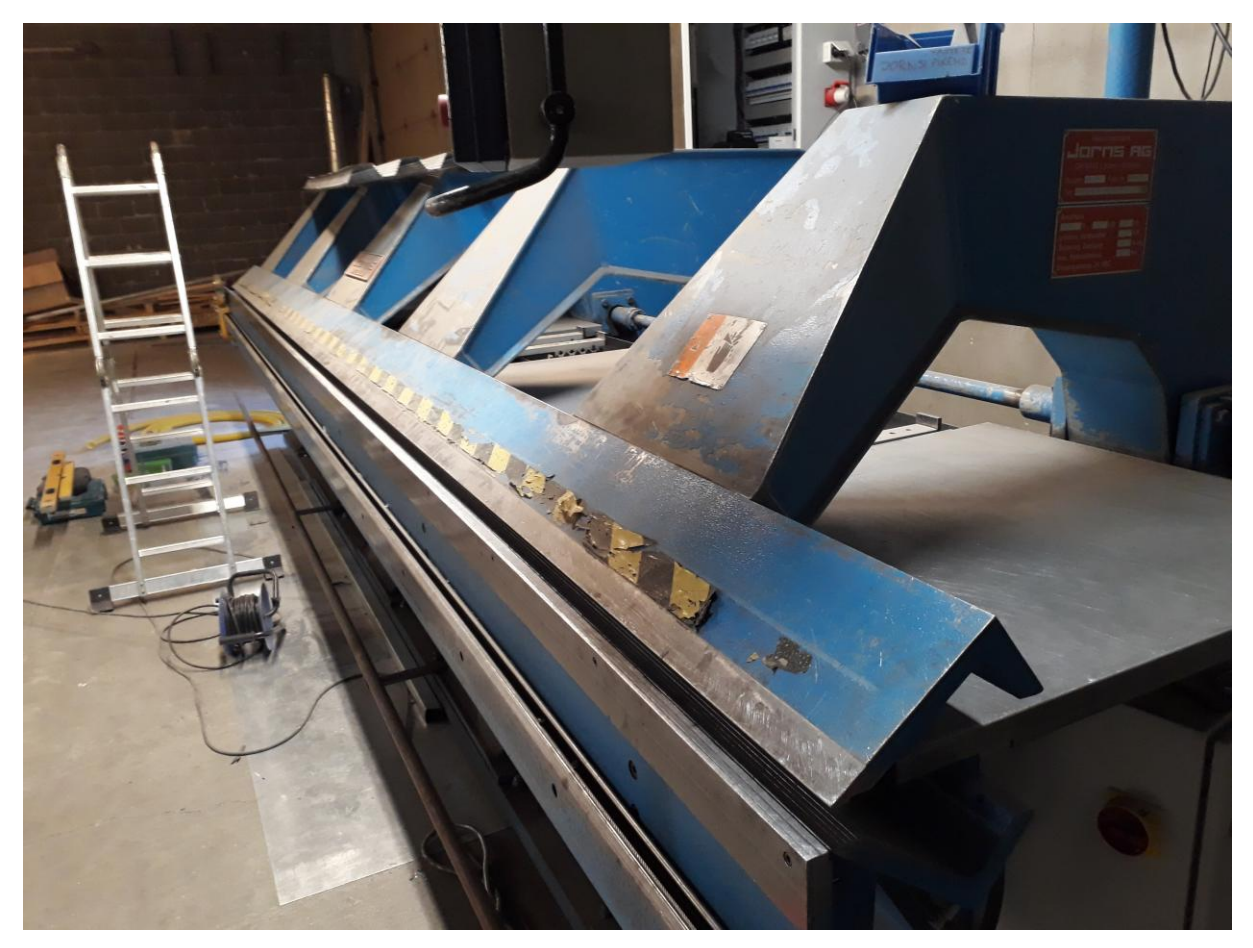

**Joonis 3.1. Masina üldvaade**

<span id="page-11-2"></span>Joonisel [3.2.](#page-12-0) on masina gabariidid eestvaates.

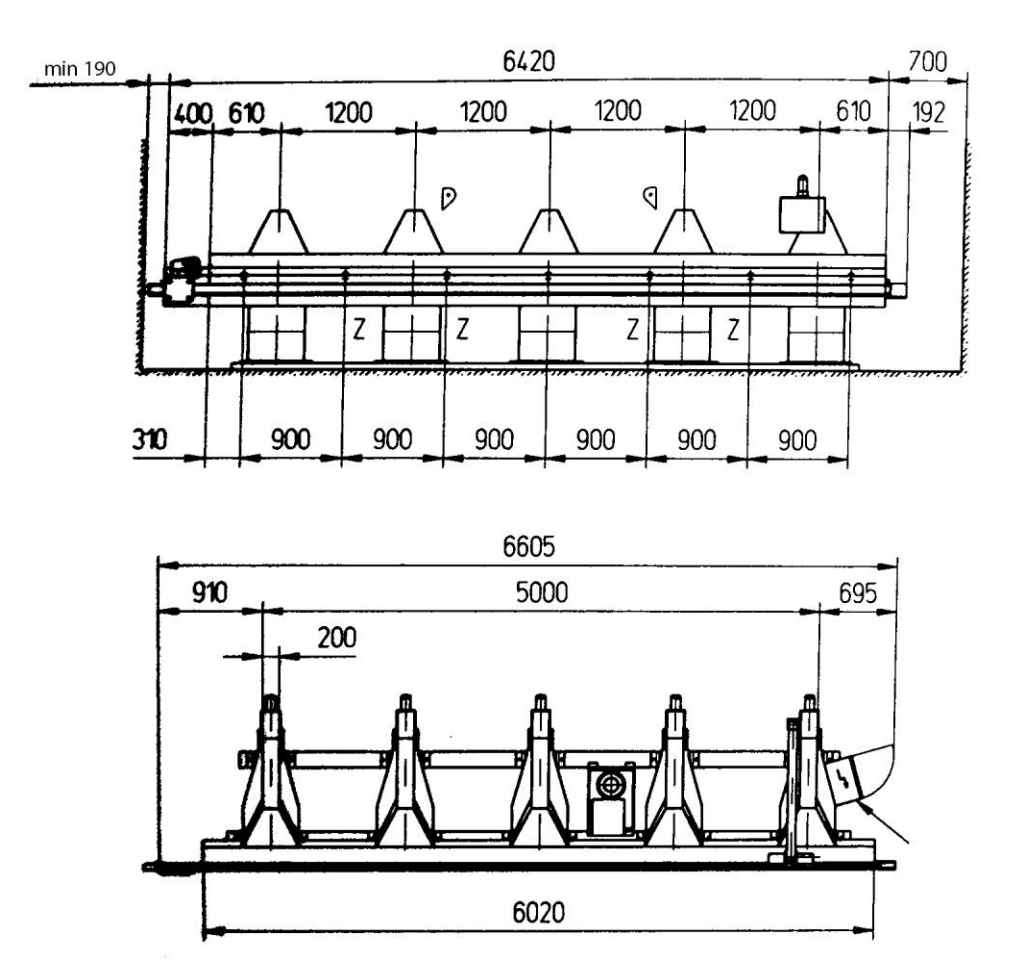

<span id="page-12-0"></span>**Joonis 3.2. Masina gabariidid eestvaates [\[2\]](#page-14-1)**

Masina jõud tuleb tema hüdraulikasüsteemist, kuhu kuuluvad pumbamootor võimsusega 4 kW ja nimipöörlemiskiirusega 1500 p/min, samuti 65 liitrine õlimahuti, manomeeter, filter ning solenoidklapid.

Hüdraulikasüsteemist saame ühe analoogsignaali. Kontrollitakse rõhku, millega ülalõug materjali fikseerib.

Joonisel [3.3](#page-13-0) on toodud masina hüdraulikaskeem. Solenoidklappe kasutatakse ülalõua üles ja alla liigutamiseks (Y3;Y4), painutaja üles ja alla liigutamiseks (Y6;Y7), painutusraadiuse muutmiseks suuremaks ja väiksemaks (Y10;Y11), rull-lõikuri edasi ja tagasi liigutamiseks (Y8;Y7), rõhu vabastuseks (Y1) ja alandamiseks (Y9). Samuti pumba käivitamiseks ja tagavaste sõrmede liigutamiseks (klapp 18).

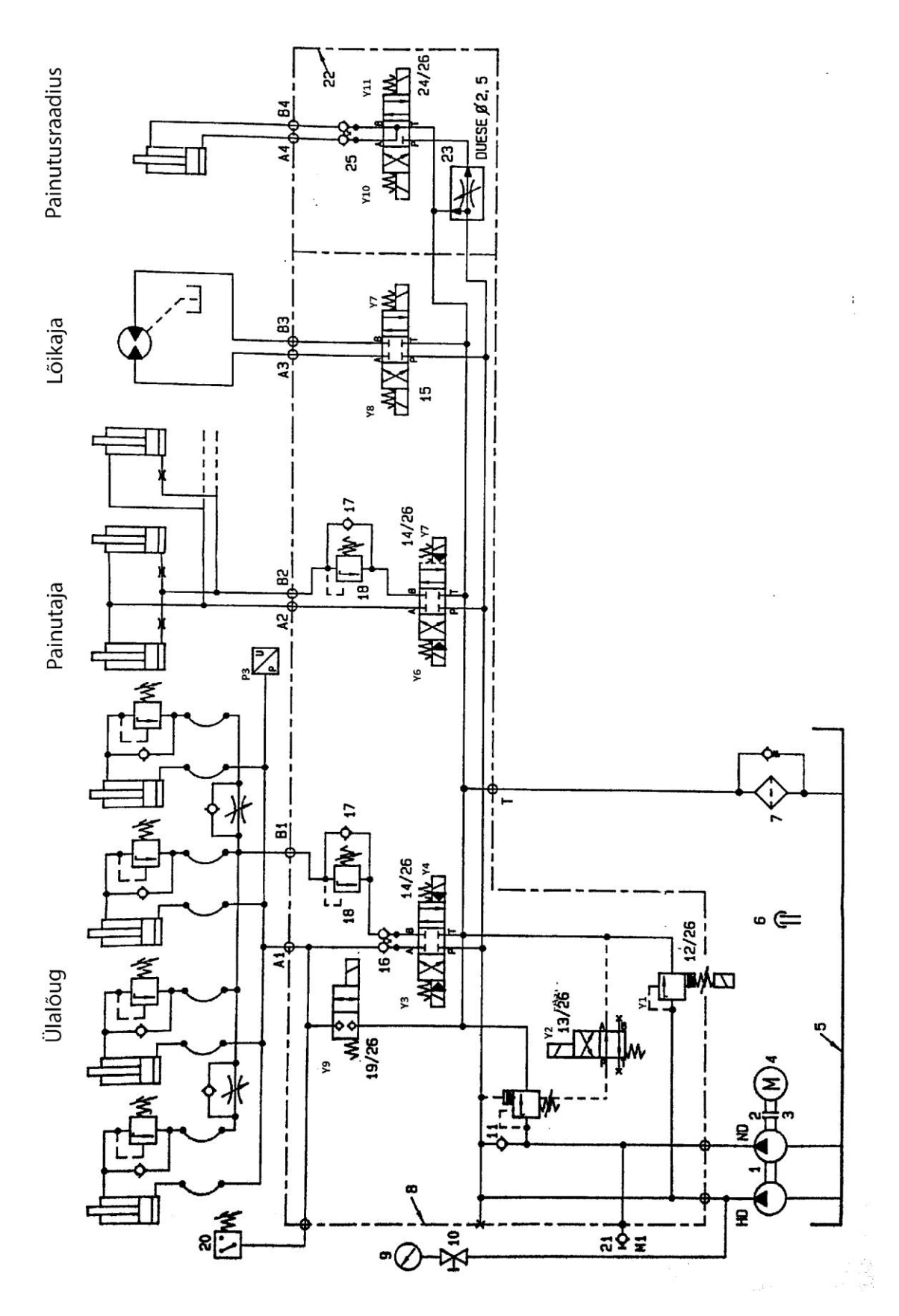

<span id="page-13-0"></span>**Joonis 3.3. Hüdraulikaskeem [\[2\]](#page-14-1)**

Tagavaste liigutamine käib servomootori abil. Nii mootor kui servovõimendi aga olid samuti vananenud ja nende vahetamine on liidetud projekti mahtu.

# <span id="page-14-0"></span>**3.2. Masina tööpõhimõte**

Painutusprotseduur toimub selliselt, et masina ülemine lõug avaneb ja tekib juurdepääs masina tööpinnale. Tagavaste liigub etteantud kaugusele, mis määrab painutuse kauguse pleki servast. Operaator paigutab materjali masina tööpinnale ja veendub, et lehe tagumine serv on ühtlaselt tagavastega kontaktis. Seejärel sulgub ülemine lõug ja hoiab materjali kindlalt paigal. Hoidetugevust kontrollitakse hüdrosüsteemis asuva surveanduri abil. Kui plekk on fikseeritud, toimub painutamine. Masina painutusala tõuseb etteantud nurga võrra. Ülemine lõug avaneb, painutusala liigub alla - nullasendisse ja tagavaste liigub retseptiga määratud järgmisele positsioonile. Taas fikseeritakse materjal ja toimub uus painutus. Tsüklit korratakse kuni retsepti lõpuni. Kui viimane painutus on tehtud, on võimalus plekk masina küljes oleva rullõikuriga läbi lõigata.

Operaator on töö ajal vahetult masina juures ja peab tegelema pleki nihutamise- ja hoidmisega. Seepärast on ohutuse tagamiseks ülalõua allasuunas liikumine ja painutustala ülasuunas liikumine käivitatav operaatori poolt jalgpedaal-lülitite abil.

Tööetapid:

- Samm 1 Masina ülemine lõug avaneb. [Joonis 3.4](#page-15-0)
- Samm  $2 Taqavaste liigub etteantud positsioonile. Joonis 3.5$  $2 Taqavaste liigub etteantud positsioonile. Joonis 3.5$
- Samm 3 Ülalõug sulgub ja materjal fikseeritakse. [Joonis 3.5](#page-15-1)
- Samm 4 Painutaja liigub etteantud nurgale ja kohe tagasi nullasendisse. [Joonis 3.6](#page-16-0)
- <span id="page-14-1"></span> Samm 5 – Ülalõug avaneb ja vabastab materjali haardest. Vajaduse korral lõigatakse materjal läbi. [2] [Joonis 3.7](#page-16-1)

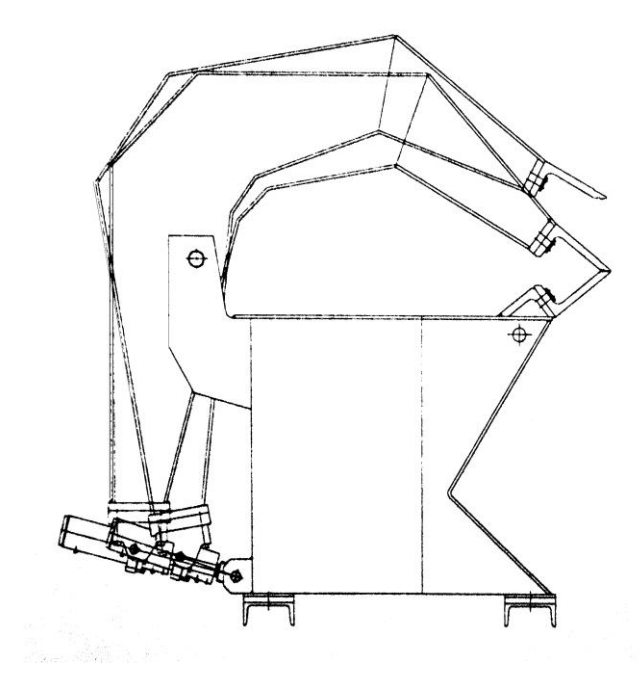

<span id="page-15-0"></span>**Joonis 3.4. Ülalõug avaneb ja sulgub [\[2\]](#page-14-1)**

Tagavastega määratakse detaili paindekoht.

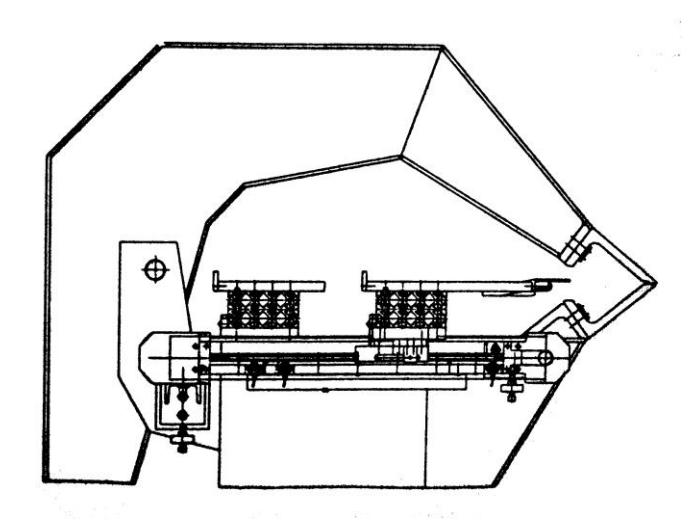

<span id="page-15-1"></span>**Joonis 3.5. Tagavaste liikumine ja ülalõua sulgumine [\[2\]](#page-14-1)**

Pleki painutamiseks tõstetakse painutaja silindrite abil etteantud nurgale vastavasse positsiooni.

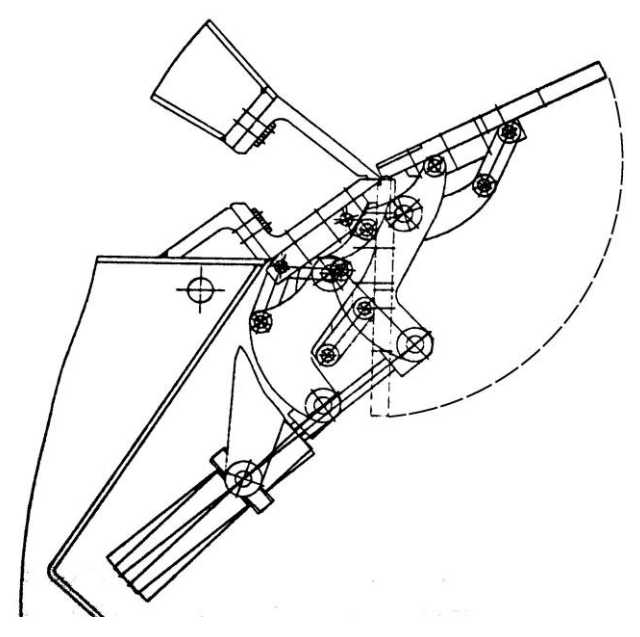

<span id="page-16-0"></span>**Joonis 3.6. Painutaja liikumine [\[2\]](#page-14-1)**

Rullnuga sõidab lõugade vahele kinnitatud pleki eest läbi, lõigates plekitüki ja lõpetades protseduuri.

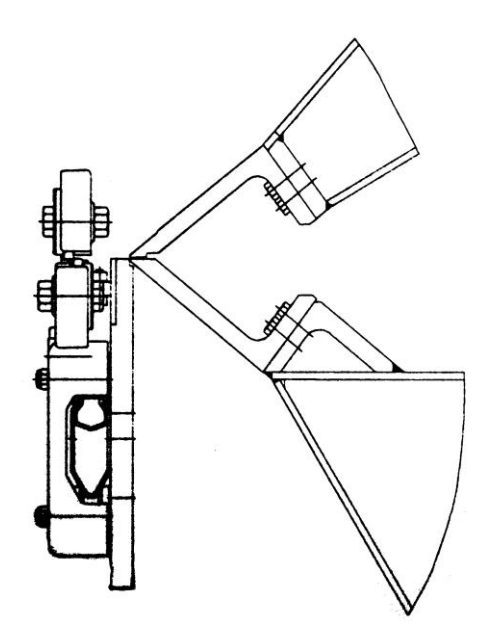

<span id="page-16-1"></span>**Joonis 3.7. Rullnuga kinnitusmehhanismi ees [\[2\]](#page-14-1)**

Vana kasutajaliides on kujutatud joonisel [3.8.](#page-17-1)

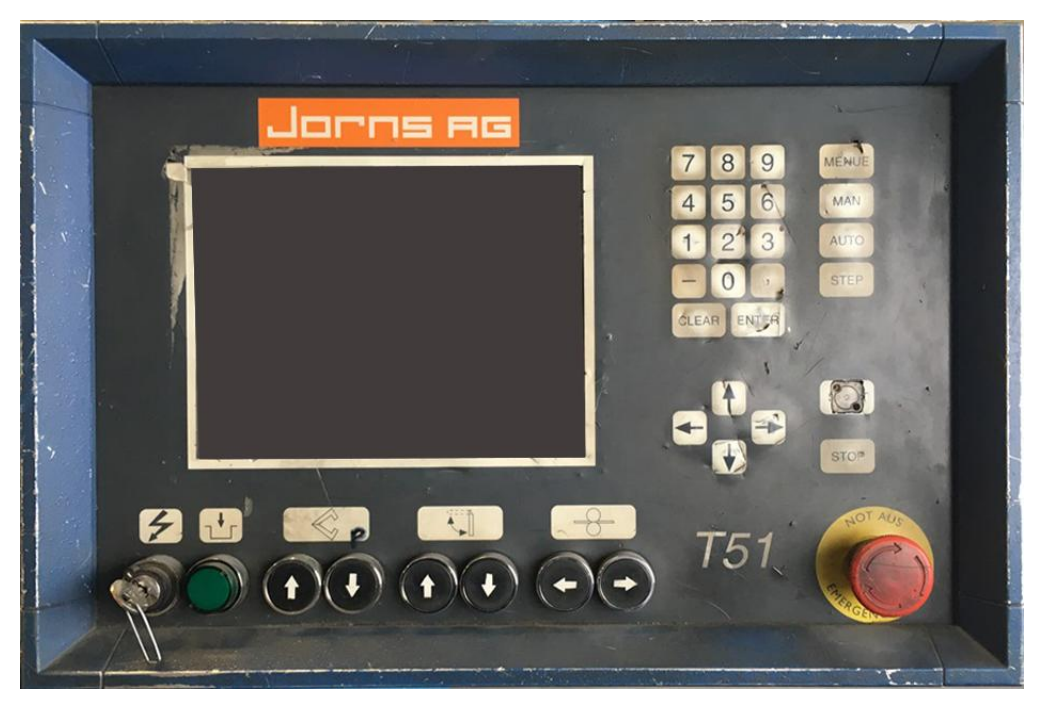

**Joonis 3.8. Esialgne juhtpaneel**

# <span id="page-17-1"></span><span id="page-17-0"></span>**3.3. Sisendite ja väljundite loetelu**

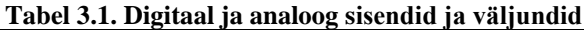

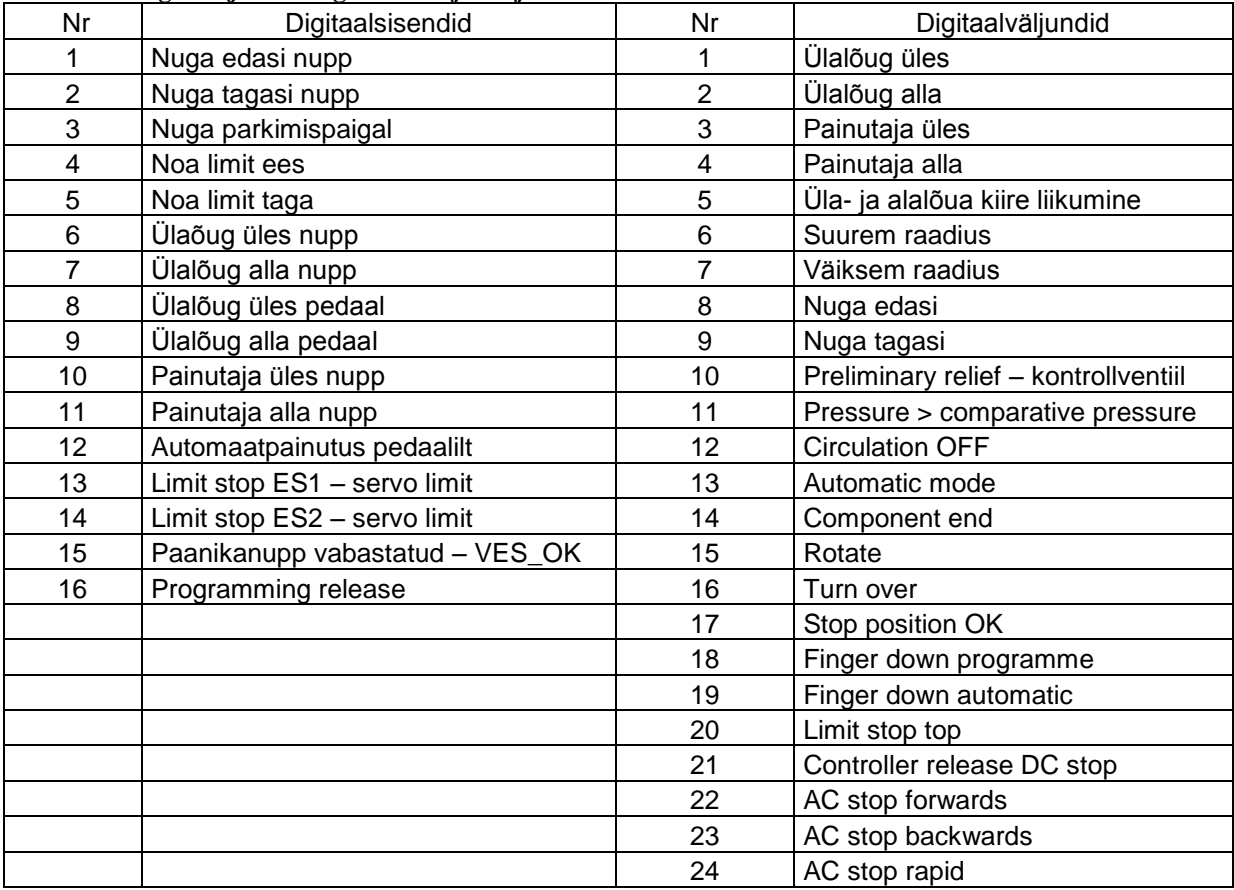

Enne töö alustamist tuleb aru saada masina tööloogikast ja tutvuda kasutatavate signaalidega. Tööprotseduuri mõistmine on oluline, et osata hinnata, milliseid signaale kindlasti kasutada on vaja, ja selle järgi uued seadmed valida. Tabelites 3-1 ja 3-2 on toodud esialgse masina sisendid ja väljundid.

| Tabel 3.2. Analoogsisendid |                 |  |
|----------------------------|-----------------|--|
| Nr                         | Analoogsisendid |  |
|                            | Painutaja asend |  |
| 2                          | Raadius         |  |
| 3                          | Ülalõua asend   |  |
|                            | Õlisurve        |  |

**Tabel 3.2. Analoogsisendid**

Kõik esialgsed analoogsisendid on olulised ja uues automaatikalahenduses kasutatud. Samuti peab arvestama, et masinas on vaja juhtida ühte servotelge ja kasutada IML (inim-masin liides, inglise keeles human machine interface, HMI) paneeli.

### <span id="page-18-0"></span>**3.4. Kliendi nõuded ja soovid**

Tellija ei olnud sugugi paljunõudlik ning ei piiranud töövahendite ja –meetodite täpsustamisega tööd. Tema soov oli saada kvaliteetne tulemus. Ilmselt on sellist projekti ette võttes kindel soov masinaga veel pikka aega tööd teha ja pikemas perspektiivis tasub pigem investeerida töökindlusele ja kvaliteedile, kui paari aasta pärast jälle probleemidega silmitsi seista. Sellest tulenevalt ei olnud töö hinna suhtes samuti kauplemist, sest võrreldes pakkumisega, mis tehti masina välismaise tootja poolt, säästis ettevõte kohaliku tööjõu kasuks otsustades juba mitmekordselt. Klient oli kursis Omroni kontrolleritega ja soosis nende kasutamist. Lisandväärtust uute funktsioonide ja kasutusvõimaluste laiendamise näol tellija ei soovinud. Pigem oldi selles osas tagasihoidlikud ja sooviti jätkata tööd masinaga nagu varem.

### <span id="page-18-1"></span>**3.5. Seadusandlus**

Olemaks kindel, millega töös tegemist tuleb, on hea ka seaduse järgi teada, millega tegeletakse, mis piiridesse tegevusala jääb ja mida jälgida on vaja. Kindlasti tuleb tähelepanu pöörata seadme ohutuse seadusele (vastu võetud 18.02.2015.) Selle eesmärk on tagada seadmete ohutus. Seadus reguleerib seadme kasutusele võtmist ja kasutamist ning seadme tööd. Järgnevad väljavõtted seadme ohutuse seaduse olulisematest punktidest. [3]

§ 2 lg 1 "Käesolevat seadust kohaldatakse seadmele, seadme kasutusele võtmisele ja kasutamisele ning seadmetööle, kui seadmest lähtub oht inimese elule või tervisele, asjale või keskkonnale (edaspidi oht) ning kui selle ohu vältimine ei ole reguleeritud muu õigusaktiga." [3]

 $\S 3$  lg 1 – "Seade on surve-, gaasi- või elektriseade, masin või nendest koosnev tehnosüsteem või muu objekt, milles sisalduv energia või fluidum või millega toimuv protsess tekitab oma olemuse tõttu isegi asjatundjalt oodatava hoolsuse rakendamise korral ohu inimese elule või tervisele, asjale või keskkonnale." [3]

#### § 3 lg 5 - Masin on:

1) omavahel ühendatud osade või komponentide koost, millest vähemalt üks osa või komponent on liikuv ja mis on varustatud või ette nähtud varustamiseks muu kui vahetult inim- või loomjõul töötava ajamisüsteemiga ning mis on ühendatud kindlaks tegevuseks; [3]

#### § 4. Ohutuse tagamine

(1) Seadme kasutamisel ja seadmetööl tuleb tagada inimese elu ja tervise, asja ning keskkonna ohutus. Ohutuse tagamiseks tuleb rakendada vajalikke abinõusid ohu ennetamiseks, väljaselgitamiseks, tõrjumiseks ja kõrvaldamiseks ning õnnetusjuhtumi korral negatiivsete tagajärgede vähendamiseks. [3]

(2) Kui õigusaktis ei ole sätestatud täpseid nõudeid rakendatava abinõu kohta, hinnatakse abinõu sobivust hea inseneritava kohaselt. Eeldatakse, et abinõu vastab heale inseneritavale, kui seda soovitatakse Eesti, Euroopa või rahvusvahelises standardis. Standardite puudumise korral hinnatakse abinõu sobivust toote nõuetele vastavuse seaduse § 6 lõikes 3 sätestatud kriteeriumite kohaselt. Abinõu hõlmab ka seadmele esitatavaid nõudeid. [3]

Samuti jääb uurimisala sisse määrus "elektriseadmele esitatavad ohutuse nõuded ning elektriseadmele ja elektripaigaldisele esitatavad elektromagnetilisele ühilduvuse nõuded ja vastavushindamise kord."[4] Madalpingeline elektriseade on selline elektriseade, mis on mõeldud kasutamiseks pingevahemikus 50–1000 VAC puhul ja 75–1500 VDC puhul. Antud töös esitatud seade vastab kriteeriumile ja sedapuhku tuleb jälgida määruses kirjeldatud juhiseid. Et masin vastaks elektromagnetilise ühilduvuse nõuetele, tuleb kasutada komponente, mis on tähistatud CE märgisega.

### <span id="page-20-0"></span>**4. RIISTVARA VALIK**

Masina originaalne juhtimissüsteem oli ehitatud 1990ndatel aastatel. Programmeeritav loogikakontroller kujutas endast suurt trükkplaati diskreetsete loogikaelementidega. Juhtpaneeli juurde kuulus ka kontroller koos flopiketastega mäluseadmega, kuhu nähtavasti salvestati tooteandmeid. Info kontroll- ja juhtimissüsteemi kohta puudus, masina dokumentatsioonis on need kujutatud funktsionaalsete plokkidena (kastidena), õnneks on näidatud sisend- väljundsignaalid. Masina tagavaste positsioneerimise servosüsteem kasutas firma Baldor servokontrollerit- ja mootorit. Kuna ka servo töös esines tõrkeid, tuli ka kontroller välja vahetada. Mootorit oleks võinud kasutada, kuid selgus, et mootoris ei kasutatud enkooderit, vaid resolverit ja kuna see ei ühildu uuemate servokontrolleritega, tuli ka mootor asendada uuega.

Komponentide valiku tegemisel on põhiküsimus selles, millise firma kontrollerit eelistada. Üldiselt sellest lähtudes valitakse ka kõik lisaseadmed, nagu näiteks servoajam ja IML paneel. Samuti kasutatakse erinevates kontrollerites erinevaid andmesideprotokolle, näiteks saab Shneider Electricu riistvara abil juhtida seadmeid Modbus protokolli kasutades, Siemensil on selleks aga PROFIBUS.

Loetelus on valik suurimaid rahvusvahelisi tööstuskontrollerite tootjaid.[5]

- <span id="page-20-1"></span>• Siemens
- $\bullet$  ABB
- Mitsubishi
- Schneider Electric (Modicon)
- Rockwell (Allen-Bradley)
- General Electric
- Bosh Rexroth
- Beckhoff
- Toshiba

Tööstuskontrollereid toodavad teisedki ettevõtted, kuid lihtsuse mõttes välistan tootjad, mille tarkvaraga kogemust ei ole, et tagada kliendile kiirem teenus.

Kontrolleri valimisel arvestan eelkõige sellega, millise firma toodetega varem kokkupuude on olnud, millistele toodetele Eestis on lihtsam kasutajatuge saada ja hind. Igal tootjal on

kontrollereid pakkuda väga erinevate võimalustega ja erinevas hinnaklassis. Antud projekti jaoks sobib lihtsam lahendus, seega otsime madalama hinnaklassi tooteid. Eelnev kogemus on olnud programmeerida Siemensi LOGO! Ja SIMATIC kontrollereid, Mitsubishi , Schneider Modiconi ja Omroni erinevaid mudeleid.

Võrdlemiseks valin välja turuliider Siemensi, Omroni ja Schneideri kontrollerid.

# <span id="page-21-0"></span>**4.1. Ülesehitus Siemensi seadmetega**

Siemensi tööstusautomaatika seadmed on väga kvaliteetsed ja juba aastaid sellel alal turuliider olnud. Samuti on nende pluss ametliku Eesti esindaja olemasolu, kuhu probleemide korral pöörduda saab. Siemensi tootekataloog on väga mahukas ja nad pakuvad tööstuskontrollereid väga mitmeteks otstarveteks väga erinevate hinnaklassidega. Sellesse projekti sobib hästi lihtsam mudel S7-1200. Tabelis [4.1](#page-21-1) on toodud Siemensi müügiosakonna saadetud hinnakiri.

| Nr             | Toote nimetus                                    | Hind, $\epsilon$ |
|----------------|--------------------------------------------------|------------------|
| $\mathbf{1}$   | SIMATIC STEP 7 Basic V14, TIA PORTAL litsents    | 314              |
| $\overline{2}$ | SIMATIC S7-1200, ANALOG INPUT, SM 1231           | 324              |
| 3              | SIMATIC S7-1200, DIGITAL OUTPUT SM 1222,         | 97               |
| $\overline{4}$ | <b>SIMATIC S7-1200, CPU 1214C</b>                | 336              |
| 5              | SIMATIC S7-1200 POWER MODULE PM1207              | 69               |
| 6              | Siemens, 10.4 in TFT Touch Screen HMI            | 4 1 8 1          |
| 7              | SINAMICS V60 servo driver                        | 1 1 2 5          |
| 8              | SIMATIC/SINAMICS V60 CONNECTION CABLE            | 42               |
| 9              | Siemens 820 W Servo Motor                        | 916              |
| 10             | <b>SINAMICS</b> Servo power cable                | 76               |
| 11             | SINAMICS Servo encodeer cable 6FX6002-2LE00-1AF0 | 144              |
| 12             | Siemens switching power supply 10A               | 150              |
| 13             | Siemens switching power supply 2,5A              | 109              |
| 14             | Siemens Safety Relay, 3SK1122-1CB41              | 214              |
|                | <b>KOKKU</b>                                     | 8097             |

<span id="page-21-1"></span>**Tabel 4.1. Siemensi seadmed**

Kuna masinal on piisavalt palju erinevat tüüpi sisendeid ja väljundeid, tuleb kontrollerikomplekti toetada kolme laiendusmooduliga.

Nimekirja on ka välja toodud programmeerimistarkvara 314€. See on lisakulutus, mis tuleb teha, kui projekte on rohkem ja edaspidi plaanin alati Siemensi riistvara kasutada. Samuti on see Siemensile garantii, et nende kliendid järgmine kord mingitel põhjustel mingit teist kontrollerit ei valiks, vaid kasutaks ostetud litsentsi.

SIMATIC S7 1200 kontrolleril on kaks PTO (pulse-train-output) väljundit. Servivõimendina pakutakse simensi poolt SINAMCS V60 mudelit.

# <span id="page-22-0"></span>**4.2. Ülesehitus Omroni seadmetega**

Omron on ettevõte, mis on loodud juba 1933 aastal Jaapanis, võttes nime Tatesi Electric Manufacturing Co. 1990 aastal muudeti ettevõte nimi täna tuntud OMRONiks. Ettevõte on tuntud kui oluline tehnikaarendaja ja sealhulgas ka tööstusautomaatikaseadmete tootja. OMRONi loogikakontrollerid on kvaliteetsed ja töökindlad.

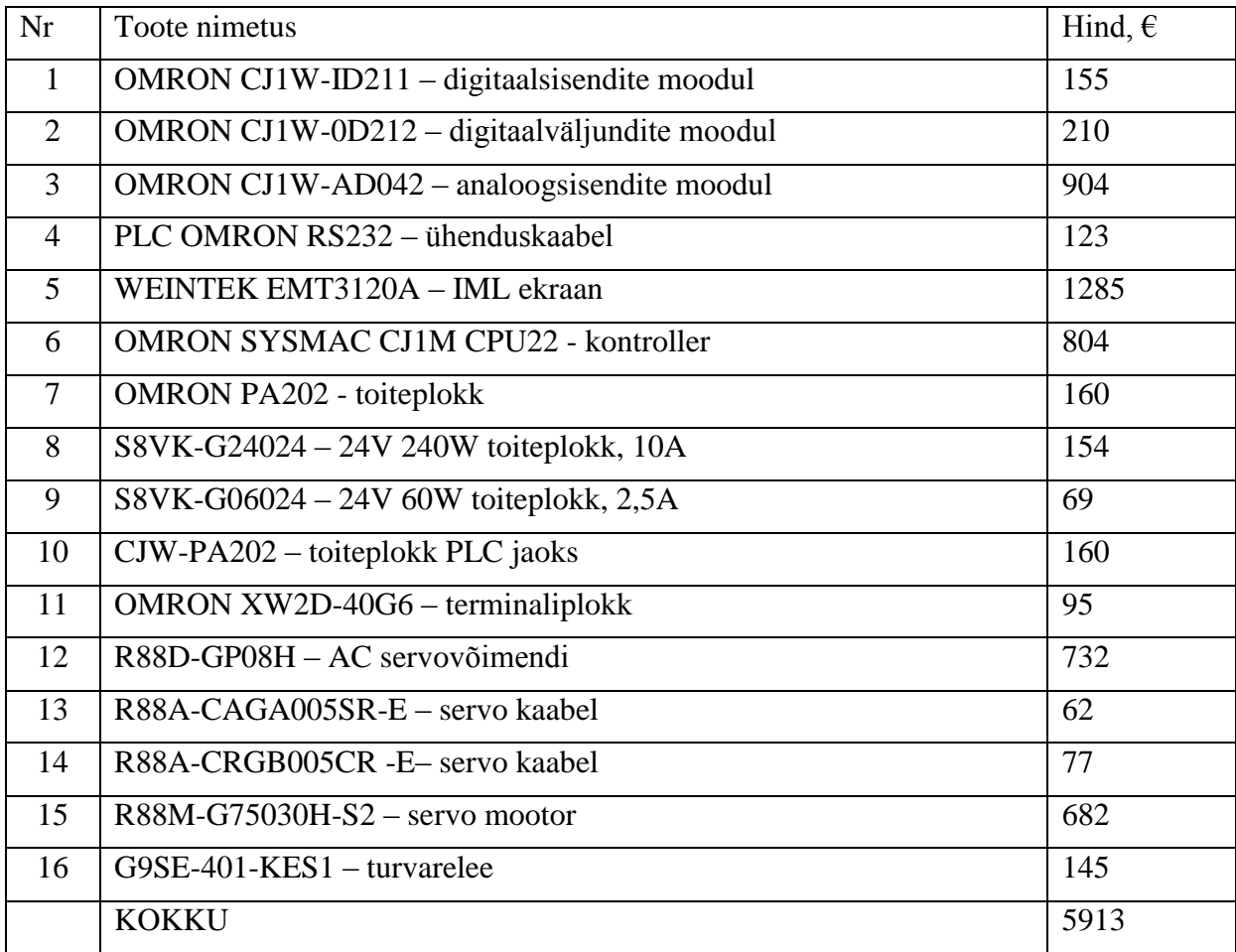

#### <span id="page-22-1"></span>**Tabel 4.2. Omroni seadmed**

Sõelale jäi Omron sellepärast, et olen varemgi kokku puutunud Omroni kontrolleritega ja töö tegemiseks on see turvalisem valik. Tööstusautomaatika tootjana on Omron pikka aega olnud pigem eesrindlik ettevõte, kuid viimaste aastatega on turuosa kaotanud, olles Control ajakirja poolt koostatud nimekirjas olnud 2009. aastal olnud seitsmendal, 2011. aastal aga 11. ja 2015. aastal aastal 13. kohal. Järjestuse kriteeriumid on toodud artiklis.[\[5\]](#page-20-1)[6][7]

Allolevas tabelis on toodud valik keskklassi Omroni kontrollerile CJ1M-CPU22 lisasid. Omroni enda 10'' puutetundlik ekraan maksab palju rohkem kui Siemensi oma. Selle saab aga asendada oluliselt odavama, kuid sellegipoolest kvaliteetse Weintek IML paneeliga. Täpsem võrdlus on toodud IML paneeli valiku peatükis. Komponentide hinnakiri on esitatud tabelis [4.2.](#page-22-1)

Võrreldes Siemensi poolt pakutavaga on siin oluliselt kallim analoogsisendite moodul. Samuti on kallim ka kontroller ise, kuid see mudel on ka võimekam ja sellel on spetsiaalsed sisendidja väljundid, mis võimaldavad juhtida servoajami tööd.

#### <span id="page-23-0"></span>**4.3. Ülesehitus Schneider Electric seadmetega**

Schneider Electric on asutatud 1836 aastal Eugene Schneideri poolt Prantsusmaal. Tänaseks on sellest kasvanud suurettevõte, mis omab esindusi üle maailma. Tegevusvaldkondi on väga palju, nende seas on elektriinstallatsiooniseadmete tootmine, hooneautomaatika erinevate lahenduste pakkumine, madalpingesüsteemid, päikeseenergia, keskpingeseadmed ja elektrivõrgu automatiseerimine, tööstusautomaatikaseadmete pakkumine ja palju muud. Firma eesmärk on püüelda säästva arengu suunas ja nende tooted on kõrgkvaliteetsed.[8]

Ka Schneideril on Eestis esinduskontor, kuhu alati küsimuste korral pöörduda, et professionaalset nõu saada. Hinnapakkumist küsides soovitati TM221 seeria kontrollerit. See kontroller on madalamast hinnaklassist, kuid omab 40 digitaalset transistor sisendit/väljundit. Analoogsignaalide vastu võtmiseks pakuti TM3AI4 moodulit. IOde poolest sobivad pakutud seadmed küll. Samuti on TM221 seeria kontrolleritel 2 PTO (pulse-train-output) väljundit, mida saab kasutada servoajami juhtimiseks. [9] Oluliseks miinuseks on sellel kontrolleril see, et salvestatavasse mällu on võimalik talletada vaid üks parameeter. See tähendab seda, et pärast voolukatkestust on kõik masina seadistused kadunud ja vajalikud parameetrid tuleb uuesti salvestada. Hinna poolest on pakutavad seadmed soodsad, kuid kuna tootega

tutvumisel selgus, et see kasutamiseks ei sobi, on tehtud tootekataloogist uus valik M340 kontrolleri kasuks. Komponentidepakett koos hindadega on toodud tabelis [4.3.](#page-24-1)

| Nr             | Toote nimetus                                                     | Hind, $\epsilon$ |
|----------------|-------------------------------------------------------------------|------------------|
| $\mathbf{1}$   | Schneider Electric PLC Expansion Module Processor                 | 899              |
| $\overline{2}$ | Schneider Electric M340 PLC I/O Module 16 x I/O, 24 V dc Output   | 151              |
| 3              | Schneider Electric M340 PLC I/O Module 16 x I/O, 24 V dc Input    | 127              |
| $\overline{4}$ | Schneider Electric PLC Power Supply Modicon M340                  | 191              |
| 5              | Schneider Electric M340 Analog input module                       | 306              |
| 6              | Schneider Electric Modicon M340 Backplane 4 Slots, DIN Rail Mount | 118              |
| $\overline{7}$ | BMXMSP0200 PTO moodul servovõimendi ühendamiseks                  | 511              |
| 8              | Schneider Electric 0.75 kW Encoder Feedback Servo Drive           | 454              |
| 9              | Schneider Electric 0.75 kW Servo Motor                            | 339              |
| 10             | Servo encoder connection cable                                    | 22               |
| 11             | Servo power cable VW3M5112R30                                     | 26               |
| 12             | Phaseo Power Supply 3A                                            | 101              |
| 13             | Phaseo Power Supply 10A                                           | 138              |
| 14             | Preventa XPS AK Configurable Safety Relay                         | 212              |
| 15             | 10.4 COLOR TOUCH PANEL VG A-TFT - puutetundlik ekraan             | 1921             |
|                | <b>KOKKU</b>                                                      | 5516             |

<span id="page-24-1"></span>**Tabel 4.3. Schneider-Electricu seadmed**

Hinnapakkumisest puudub Schneider-Electricu kontrollerite programmeerimistarkvara Unity Pro, mille litsensi eest küsitakse lisatasu. Siiski on selle ettevõtte tooted projekti tegemise hetkel võõrad ja see teeb ettevaatlikuks, sest kõige ebameeldivam oleks töö käigus avastada mõni oluline puudus.

### <span id="page-24-0"></span>**4.4. Süsteemi valik**

Nii Siemens, Omron kui ka Schneider Eletric on head variandid. Kõikidel on omad plussid ja miinused.

Valituks osutus Omroni kontroller. Seda soovis ka tellija peale temale tehtud tutvustust. Omroni kontrollereid on ka odavamaid, kuid kui tellija oli konkreetse mudeli kasutamise poolt, on programmeerijale rõõm kasutada võimekat riistvara, millega ka varasem

kokkupuude on olnud. Enamjaolt tööd alustades võibki komponentide valikul aluseks võtta eelneva töökogemuse. Kui juba tuttavatel seadmetel ei ole selgeid puudujääke kasutusvõimaluste, hinna või mingis muus osas, on sageli targem käia juba tuttavat rada ja mitte kulutada rohkem aega uue tarkvara ja seadmete iseärasuste õppimiseks. Iga projekt on erinev ja lahendamisele tulevaid probleeme on palju.

Allolevas tabelis on võrreldud tootjate tugevused ja nõrkused valiku tegemiseks

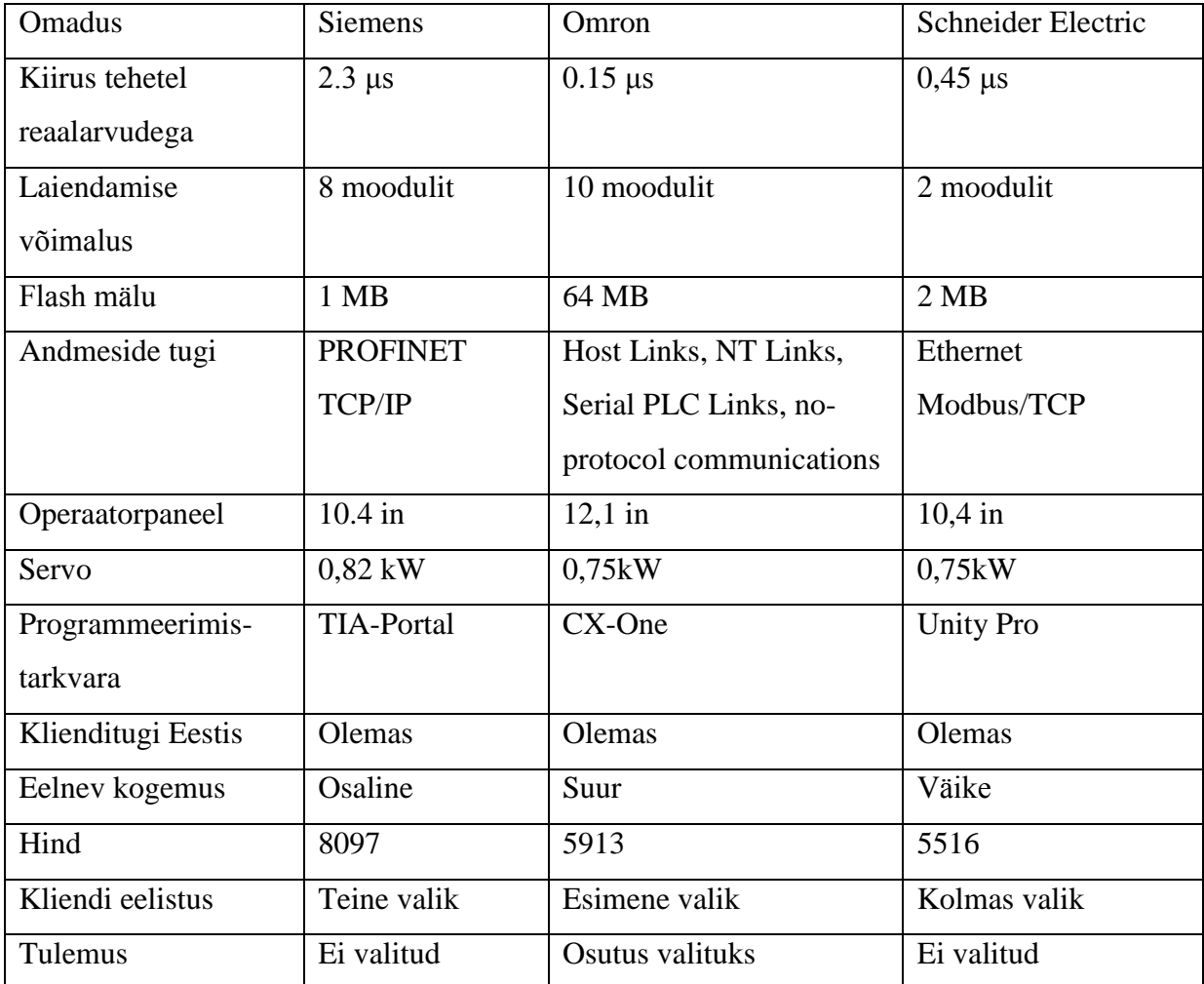

**Tabel 4.4. Tootjate võrdlustabel**

#### <span id="page-26-0"></span>**5. KOHTJUHTIMINE**

Masina kohtjuhtimise all on mõeldud tarkvararakenduse loomist, mis laseb operaatoril masinat juhtida lokaalselt. Selles variandis on masina taastamiseks kasutatud vaid olulisimaid komponente. See variant on soodsaim pakutavatest ja lisandväärtusena annab võimaluse salvestada 256 tooteretsepti, mida saab kiiresti paneelilt valida. Varem salvestati eelnevalt valmistatud tooteretseptid flopikettale. Vahetatud on kõik automaatikaseadmed, disainitud on uus operaatorpaneel, kus on 12-tolline puutetundlik ekraan ja uued nupud. IML kujundamisel ja programmeerimisel arvestati kliendi konkreetseid soove ja ettepanekuid, IML suhtluskeeleks sai eesti keel. Samuti on masinal uus servoajam.

#### <span id="page-26-1"></span>**5.1. Seadmete ülevaade**

Nagu komponentide valiku peatükis selgus, osutus valituks Omroni kontoller Sysma CJ1M CPU22. Järgneb tutvustus selle valikuga kaasnevatele seadmetele. Selgitatud on ka uue servoajami valikut ja IML paneeli asendamist Weinteki mudeliga Omroni paneeli asemel.

#### <span id="page-26-2"></span>**5.1.1. Kontroller CJ1M CPU22**

Omroni CJ1M seeria on uuem kontroller, võrreldes varasema CQM1 seeriaga. Praeguseks on seegi juba aastaid vana mudel, aga kuna see on nii võimekas, kasutatakse siiani. Nagu ka teistel Omroni kontrolleritel, kasutatakse ka selle programmeerimiseks CX-Programmer tarkvara. CJ1M-CPU22 mudelil on sisse ehitatud 10 sisendit ja 6 väljundit. Neid võib kasutada harilike DC I/Odena, kuid erinevaid sisendeid ja väljundeid võib kasutada ka erifunktsioonidega. Näiteks on võimalik neid kasutada samm- ja servomootorite juhtimiseks, mis on käesoleva töö jaoks ideaalne võimalus. Näiteks võivad 4 sisendit olla katkestussisendid (pulse catch), 2 kiiret loendursisendit. Kaks impulssväljundit võib kasutada ühe või kahe teljeliseks positsioneerimiseks.

Samuti on kõikidele CPU mudelitele laias valikus lisamooduleid, millega kombineerides on võimalik saavutada täpselt projekti jaoks sobiv komplekt. Moodulid ühenduvad CPU külge omavahel sisseehitatud pistikute abil. Ühe CPU külge saab maksimaalselt ühendada 10 erinevat moodulit. Vajadusel võib lisada laiendusstendi veel 10 mooduliga.

Maksimaalne programmi pikkus CPU22'l on 10000 sammu. Programmi ja muutujate salvestamiseks on 64Mb flash mälu, mis on võrdlemisi suur näitaja kontrollerite kohta.

<span id="page-27-2"></span>Võimalik on programmmmeerida neljas erinevas programmeerimiskeeles - LD (Ladder), SFC (Sequential Function Chart), ST (Structured Text), Mnemonic.[10] Joonisel [5.1](#page-27-1) on kujutatud CPU22 kontroller.

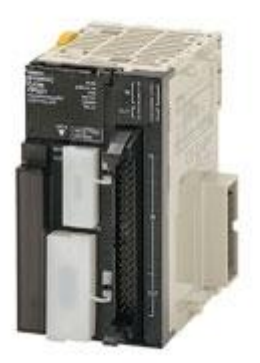

**Joonis 5.1. CJ1M-CPU22 [10](#page-27-2)**

<span id="page-27-1"></span>Seadmed paigaldatakse vanasse elektrikilpi ja siin tuleb kasuks ka see, et CPU22 ja tema moodulid on väikesemõõtmelised. Nimelt on kontrolleri laius vaid 49 mm. Kuna kilbi maht on piiratud, on see näiliselt tühine eelis siiski suure kaaluga.

#### <span id="page-27-0"></span>**5.1.2. Kontrolleri toiteplokk CJ1W-PA202**

Tegemist on toiteplokiga kontrolleri jaoks. Toiteploki ülesandeks on anda ja jagada elektrivoolu kõigile kontrolleris olevatele üksustele. Tabelis [5.1](#page-27-3) on toodud toiteploki põhilised andmed.[11]

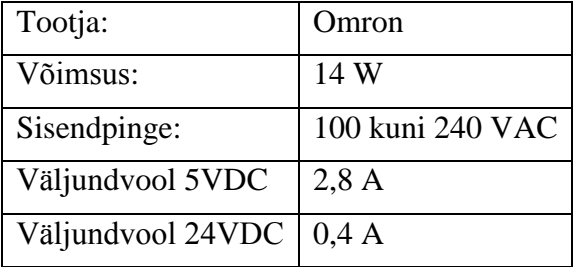

<span id="page-27-4"></span><span id="page-27-3"></span>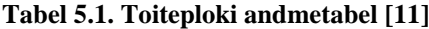

Joonisel [5.2](#page-28-1) on pilt toiteplokist.

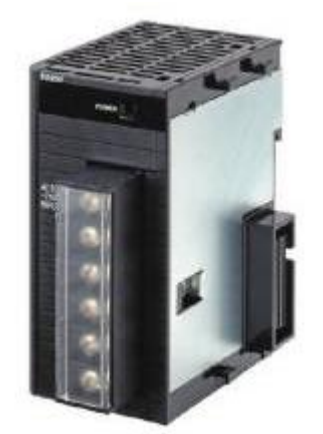

**Joonis 5.2. CJ1W - PA202 [\[11\]](#page-27-4)**

# <span id="page-28-1"></span><span id="page-28-0"></span>**5.1.3. Digitaalväljundmoodul CJ1W-OD212**

OD212 on 16 transistorväljundiga PNP tüüpi laiendusmoodul.

<span id="page-28-3"></span>Ülekoormuse korral, süttib mooduli paneelil veatuli ja kontrollerile saadetakse veateade. Kui viga eemaldatakse, taaskäivitub seade automaatselt. Lühisekaitse rakendub, kui väljundi vool kasvab üle 0,7A. Joonisel [5.3](#page-28-2) on mooduli sisemine skeem. [12]

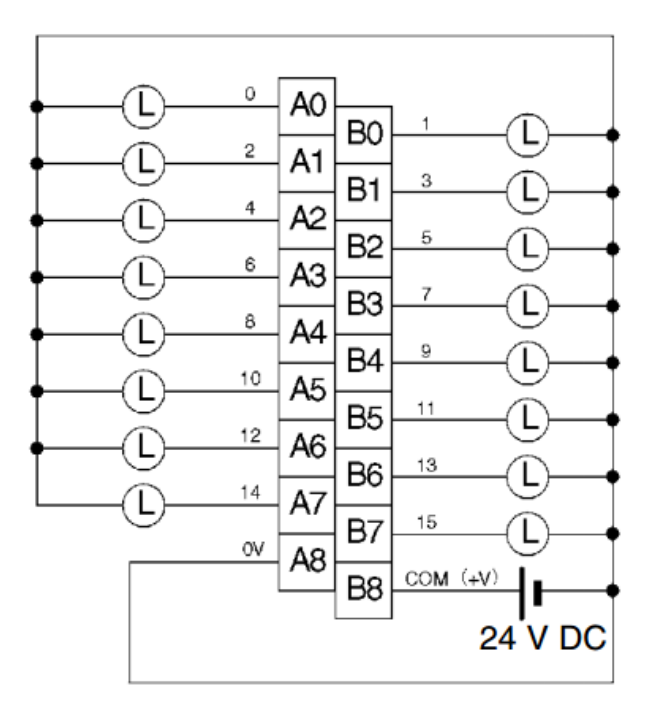

<span id="page-28-2"></span>**Joonis 5.3. CJ1W-OD212 skeem [\[12\]](#page-28-3)**

Kuna tegemist on PNP tüüpi väljundmooduliga, ühendatakse selle ühisele (common) klemmile +24V. Lülitamisel pingestatav seade ühendatakse vastava numbriga väljundipessa.

PNP tüüpi seadmed on pigem levinumad Euroopas, kuid Aasias ja ka USAs on levinumad NPN tüüpi lahendused. Nende erinevus seisneb selles, et NPN tüüpi väljundisse ühendatakse seade toiteallika + ja väljundmooduli – klemmi vahele. PNP puhul vastupidi – see tähendab, et koormus on miinusklemmi ja vastava väljundi külge väljundmoodulis. Mooduli põhilised andmed on toodud tabelis [5.2.](#page-29-1) [13]

| Tootja                  | Omron                                                |  |
|-------------------------|------------------------------------------------------|--|
| Nominaalpinge           | 24V DC                                               |  |
| Tööpiirkond             | 20,4-26,4 V DC                                       |  |
| Maksimaalne koormusvool | 0,5A pesa kohta. 5,0 A kokku                         |  |
| Lekkevool               | 1,5V                                                 |  |
| ON reaktsiooniaeg       | 0,5ms                                                |  |
| OFF reaktsiooniaeg      | 1,0ms                                                |  |
| Lühisekaitse            | 0,7-2,5A korral toimub automaatne restart            |  |
| Isolatsiooni takistus   | 20 $\text{M}\Omega$ välisterminalide ja GR terminali |  |
| Väljundite arv          | 16                                                   |  |
| <b>Mass</b>             | 120g                                                 |  |

<span id="page-29-1"></span>**Tabel 5.2. CJ1W-OD212 andmetabel [\[12\]](#page-28-3)**

Alloleval joonisel on laiendusmooduli pilt.

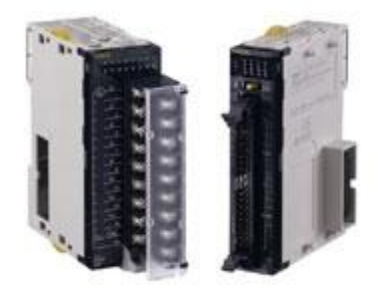

**Joonis 5.4. CJ1W-OD212 [\[12\]](#page-28-3)**

### <span id="page-29-0"></span>**5.1.4. Digitaalsisendmoodul CJ1W-ID211**

Tegemist on 16 sisendipesaga mooduliga. Pesa aktiveerimispingelävi 14,4 VCD, aktiveerimisvool 0,3mA. Kui signaal tuleb seadmesse, süttib vastavat pesa tähistav indikaatortuli. Pesa aktiveerimise ja sulgumise viiteaeg on 8 ms.

Joonisel [5.5](#page-30-1) on mooduli sisemine skeem.

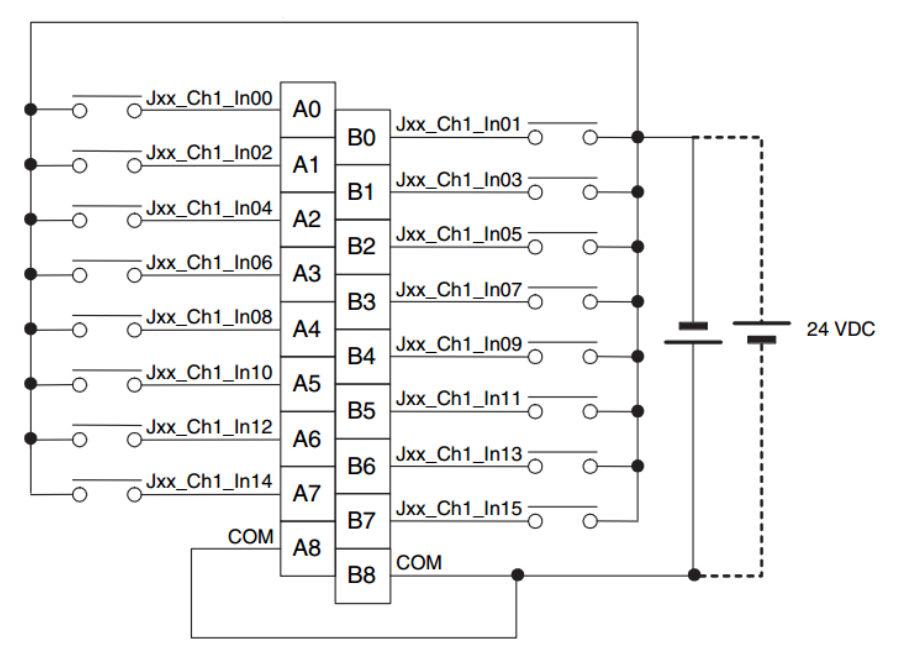

<span id="page-30-3"></span><span id="page-30-1"></span>**Joonis 5.5. Ühendusdiagramm [14]**

See sisendmoodul sobib nii NPN kui PNP tüüpi andurite ühendamiseks, valides vastavalt COM -klemmi polaarsuse (NPN – COM -, PNP – COM +). Kõik sisendpesad on välisahelatest galvaaniliselt optronitega eraldatud. Pilt ID211 välimusest on toodud joonisel [5.6.](#page-30-2)

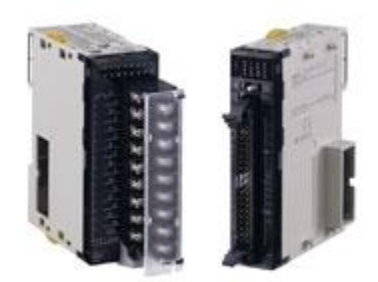

**Joonis 5.6. CJ1W-ID211 [\[14\]](#page-30-3)**

#### <span id="page-30-2"></span><span id="page-30-0"></span>**5.1.5. Analoogsisendmoodul CJ1W-AD042**

AD042 on analoog sisendite moodul. Sellel on neli sisendit, mida võib kasutada erinevate analoogsignaalide vastu võtmiseks. Antud projektis kasutatakse analoogsignaale vahemikus 0-10V, kuid moodul võimaldab töötada ka piirkondades 1-5 V, -5 kuni 5 V, -10 kuni 10 V ja 4 kuni 20 mA. Mõõtetäpsus pingega töötamisel on ± 0.2%. Voolutarve: 0,52 A 5 V.

Analoogsignaal konverteeritakse digitaalseks resolutsiooniga kuni 1/40000 (sõltuvalt sisendsignaali vahemikust). Alloleval joonisel on pilt analoogsisendite moodulist AD042.

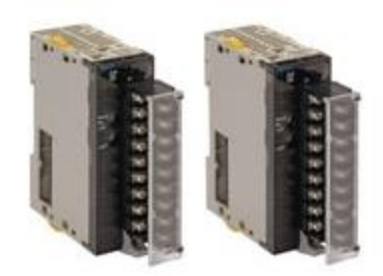

**Joonis 5.7. CJ1W-AD042 [15]**

### <span id="page-31-0"></span>**5.1.6. Servoajam**

Antud projekti on valitud SmartStep2 17EBEBM R88D-GP08H servovõimendi.

Servovõimendit ehk teisisõnu servomuundurit kasutatakse mootori mähisesse antava voolu reguleerimiseks. Seda on vaja, et juhtida mootori kiirust ja momenti. Servovõimendi koosneb põhiosadena lõppastmest ja regulaatorist. Lõppaste on jõuelektroonikal põhinev modulaator, mille abil formuleeritakse toitevoolud. GP08H mudelil kasutatakse selleks IGBT transistore. Regulaator juhib lõppastet, võrreldes etteande- ja tegelikke suuruseid pidevalt ja sellega saavutatakse mootori täpne töö ka muutuva koormuse tingimustes. [16]

Servosid ei ole raske asendada eri firmade vahel, kuid Smart Step on omroni enda toode ning hinna ja kvaliteedi suhe on samuti hea. Tabelis [5.3](#page-31-1) on toodud valitud mudeli põhiparameetrid.  $[17]$ 

| Tootja                     | Omron                   |  |
|----------------------------|-------------------------|--|
| Nimivool                   | 4 A                     |  |
| Maksimaalne hetkeline vool | $14,1 \; A$             |  |
| <b>PWM</b> sagedus         | $6,0$ kHz               |  |
| Kontroll                   | Digitaalne              |  |
| Inverter                   | <b>IGBT</b> juhitav PWM |  |

<span id="page-31-2"></span><span id="page-31-1"></span>**Tabel 5.3. Servovõimendi andmetabel [\[17\]](#page-31-2)**

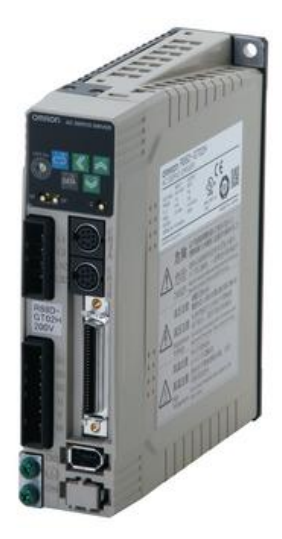

**Joonis 5.8. [\[17\]](#page-31-2)**

Uus servomootor on SmartStep2 17EBEBK R88M-G75030H-S2. See hakkab juhtima tagavaste liikumist. Kuna tagavaste asend määrab ära pleki painutuskoha, peab olema tagatud suur täpsus. Tabelis [5.4](#page-32-0) on servomootori põhiparameetrid.

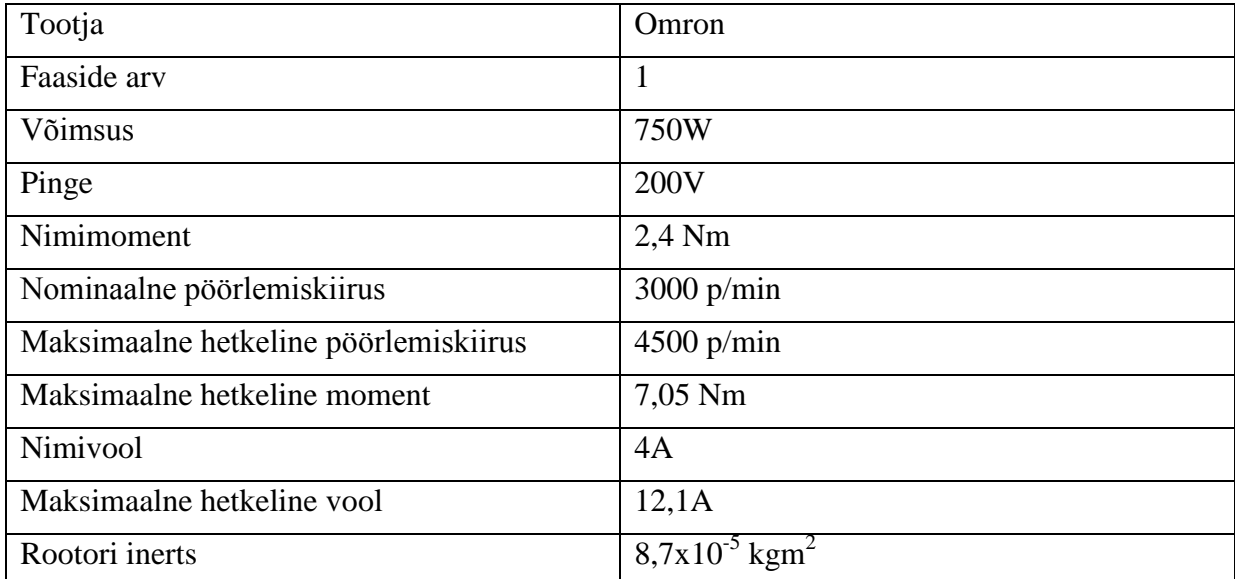

#### <span id="page-32-0"></span>**Tabel 5.4. Servomootori andmetabel [\[17\]](#page-31-2)**

Vana mootor oli samuti 750 W võimsusega. Kuna mootoreid on tänapäeval laias valikus saada, ei ole seda keeruline asendada.

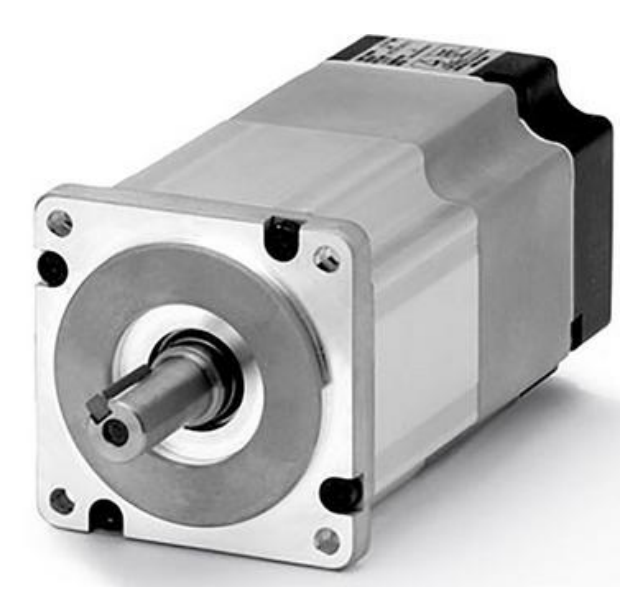

**Joonis 5.9. SmartStep2 17EBEBK R88M-G75030H-S2 [\[17\]](#page-31-2)**

Terminaliplokki kasutatakse CPUs olevate sisendite-väljundite kruviklemmidele välja toomiseks. Nendele klemmidele on projektis ühendatud servoajami juhtsignaalid, enkooderi impulsid ja tagasisided. Joonisel [5.10](#page-33-0) on pilt nimetatud terminaliplokist.

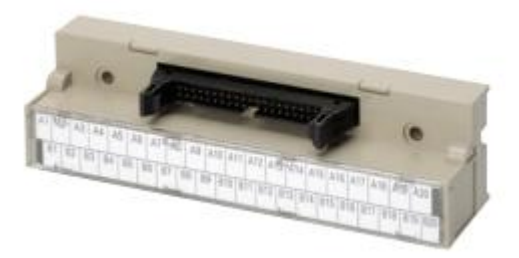

**Joonis 5.10. Terminaliplokk [18]**

<span id="page-33-0"></span>CPU ja terminaliplokk ühendatakse omavahel kaabliga XW2Z.

Servo draivereid ja mootoreid müüakse üldiselt komplekis sobivate kaablitega. Kuna spetsiaalselt otsastatud kaablid on küllaltki kulukad, toon erinevate ühenduste tegemiseks mõeldud kaablid välja.

Kaablit R88A-CAGA005SR-E kasutatakse servovõimendi ja servomootori ühendamiseks. Maksimaalne mootori võimsus on 750W ja ninipöörlemissagedus 3000 pööret minutis. Kasutatakse ilma pidurita mootori ühendamiseks. [19]

<span id="page-33-1"></span>R88A-CRGB005CR –E on enkooderi ja draiveri vaheline ühenduskaabel. Kui eelmine kaabel andis mootorile toite, siis sellega saadakse tagasiside signaalid.[\[19\]](#page-33-1)

G-Series / Accurax G5 RFI filter; 6.6A, 230V 750W on häirefilter. Häirefiltreid kasutatakse servomootorite eluea pikendamiseks. See kontrollib elektrilise müra taset seadmetes. Servomootoreid juhitakse suurel sagedusel väga lühikeste, vaid nanosekundi pikkuste impulssidega, millel võivad olla väga järsud servad. Nende tekitatud lekkevool kahjustab mootorit ja lühendab selle eluiga. Filtirga silutakse impulsside teravaid nurki ja kaitstakse mootorit ülepinge eest. Samuti kuumeneb mootor töö jooksul vähem. Õigesti valitud filter ei halvenda mootori töövõimekust ega moonuta impulsside laiust.

Kuna tehases, kus masin asub, ei ole kõrval teisi seadmeid, siis ei ole raadiohäirete ja erinevate harmooniliste poolest vaja muretseda. Filtri kasutamine ei ole kohustuslik ja jäi projektist välja.

Toiteplokki S8VK-G24024 kasutatakse analoogandurite toiteks. Nendeks on painutusnurga mõõtja, ülalõua asukoha mõõtja, painuturaadiuse mõõtja. Joonisel [5.11](#page-34-1) on kujutatud toiteplokki.

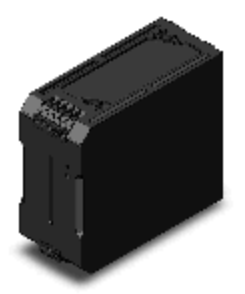

**Joonis 5.11. Toiteplokk S8VK-G24024 [20]**

<span id="page-34-3"></span><span id="page-34-1"></span>Tabelis [5.5.](#page-34-2) on toiteploki põhiandmed.

<span id="page-34-2"></span>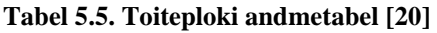

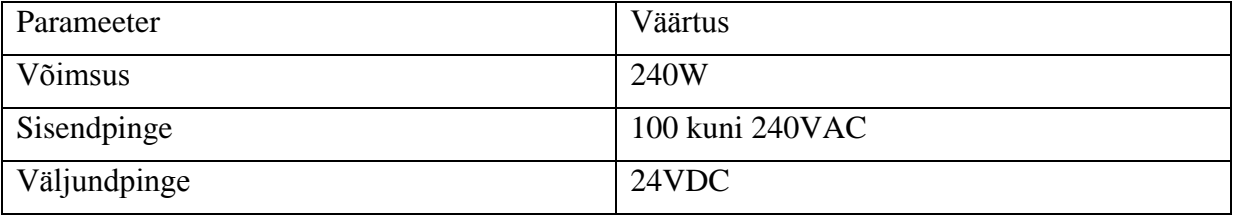

### <span id="page-34-0"></span>**5.1.7. Turvarelee G9SE-401 -KES1**

Tegemist on turvareleega. Klassikaline relee kasutab mähist ja metallkontaktide mehhaanilist liikumist lülituse toimumiseks. Sellisel juhul võivad korduva kasutamise ja vea korral

metallkontaktid kokku keevituda ning kui see juhtub, jätkab masin tööd, kui operaator on avariilülitit vajutanud. See on operaatorile ja ka masinale ohtlik, mistõttu on mitmed Euroopa, Ameerika rahvuslikud ja rahvusvahelised normid ja turvastandardid keelanud lihtsate releede ja kontaktorite kasutamise elektriohtlikes masinates. [21] Turvareleel on tagasiside, mis kontrollib selle korrasolekut. Joonisel [5.12](#page-35-1) on pilt turvareleest.

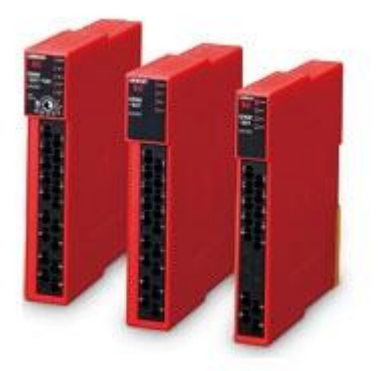

**Joonis 5.12. G9SE-401 [22]**

#### <span id="page-35-1"></span><span id="page-35-0"></span>**5.1.8. Puuteekraan Weintek eMT3120A**

Puuteekraani valimisel ei saanud enam sama brändi toodet eelistada, sest hinnavahe on liiga suur. Näiteks sama suure ekraaniga Omroni puutetundlikekraan NS12-TS00-V2 maksab 4069,99€. [23] Allolevas tabelis on toodud kummagi IMLi tehnilised näitajad.

| Parameeter         | <b>OMRON NS12TS00 -V2</b>    | WEITEK eMT3120A         |
|--------------------|------------------------------|-------------------------|
| ekraani suurus     | $12,1$ tolli                 | $12,1$ tolli            |
| Värve              | 32 768                       | 16,2M                   |
| Resolutsioon       | <b>SVGA 800x600</b>          | 1024x768                |
| Flash mälu         | 60MB                         | 256MB                   |
| Mälu               | Mälukaardi lisamise võimalus | 256MB                   |
| Taustavalguse tüüp | <b>TFT LED</b>               | <b>LED</b>              |
| Eredus cd/m2       | 3 erinevat taset             | 350                     |
| <b>USB</b>         | <b>USB 1.1</b>               | USB 2.0 x1              |
| Ethernet           | 10 Base- $T/100$ Base-TX     | $10/100$ Base-T $x1$    |
| COM port           | <b>COM 2x RS-232C</b>        | COM1 RS-232 + 2x RS-485 |
| Korpus             | Aluminium                    | Alumiinium              |
| <b>Mass</b>        | $2,5$ kg                     | $2,1$ kg                |

**Tabel 5.6. IML paneelide tehniliste parameetrite võrdlus [24][\[25\]](#page-36-0)**
Weintek pakub arendussofti vabavarana, millel on üldiselt mitmeid häid funktsioone. Weinteki programmeerimine käib easybuilder proga.

Ekraani enda funktsioonide hulka kuulub ka võimalus erinevaid graafikuid luua ja muuta viise, kuidas nuppu vajutades ekraan reageerib. [25]

Omroni IML paneeli on kindlasti paljudes olukordades mugav kasutada ja sellega tööd teha, kuid funktsioonide hulk on suurem kui selles projektis vaja on. Võttes arvesse eelpool vaadeldud erinevusi, on mõistlikum antud olukorras odavam lahendus valida.

PLCga ühendub paneel COM pordi (RS-232) kaudu.

Joonisel [5.13](#page-36-0) on Weintek eMT3120A 3D mudel.

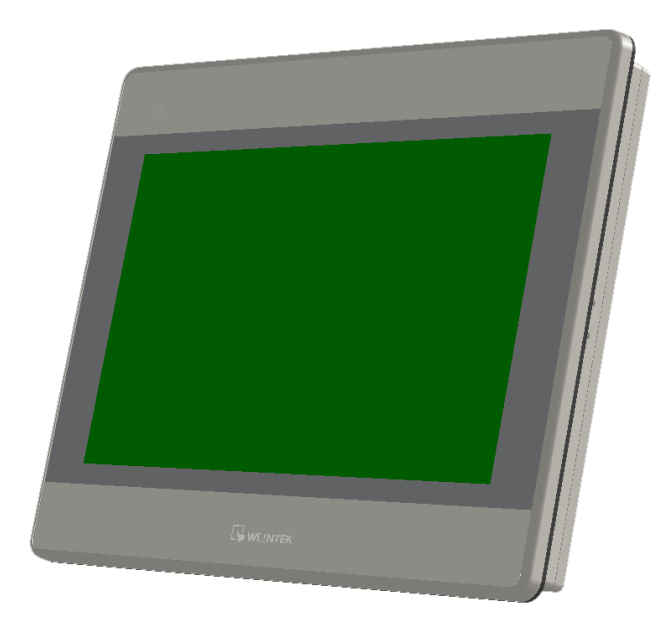

**Joonis 5.13. Weintek IML paneel [26]**

<span id="page-36-0"></span>Koos külge monteeritud paneeliga ja muudetud nuppude asukohaga näeb uus kasutajapaneel välja selline nagu toodud joonisel [5.14.](#page-37-0)

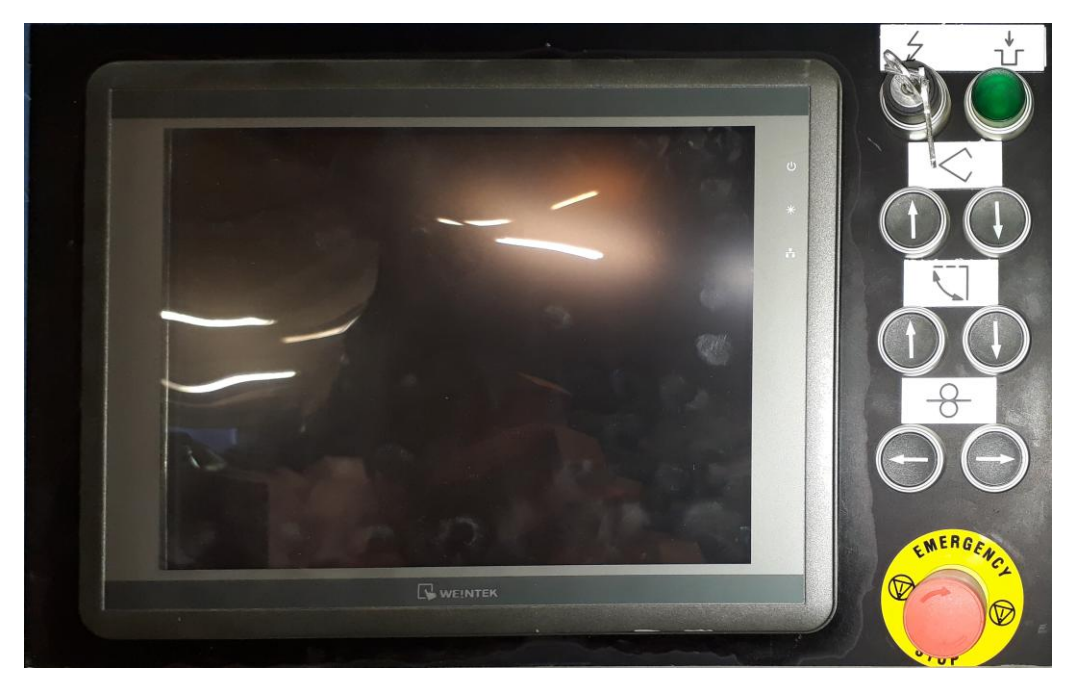

**Joonis 5.14. Uue kujundusega operaatorpaneel**

<span id="page-37-0"></span>Enam ei ole tarvidust sõrmistikku numbrite sisestamiseks ja kasutajaliideses lehtede vahel liikumiseks, sest seda funktsiooni täidab puutetundlik ekraan. Uued nupud on pandud ka masinaga opereerimiseks manuaalrežiimis ja kuna ekraan on nüüd suurem, on need tõstetud paneeli paremasse serva. Nuppude kohal on võti, mis on turvaelemendiks ja peab olema keeratud vastavasse asendisse enne, kui masinat käivitada saab. Sellest paremal on rohelist värvi nupp hüdropumba käivitamiseks. Nende all, teisel nupureal on nupud ülalõua üles-alla liigutamiseks. Kolmandas reas on nupu painutaja üles ja alla liigutamiseks ning nende all on rullnoa liigutamiseks mõeldud nupud. Suur punane nupp paremal all on turvalüliti. Selle vajutamisel lülitatakse lahti kontrollpinge ja masin seiskub koheselt. Enne ei ole võimalik masinat käivitada, kui turvalüliti päripäeva pöörava liigutusega vabastatakse.

Seadmete ühendamise põhimõtteline skeem on toodud joonisel [5.15](#page-38-0) Siin töös kirjeldatud seadmed on omavahel seosesse asetatud, et tekiks ülevaade nende koostoimest.

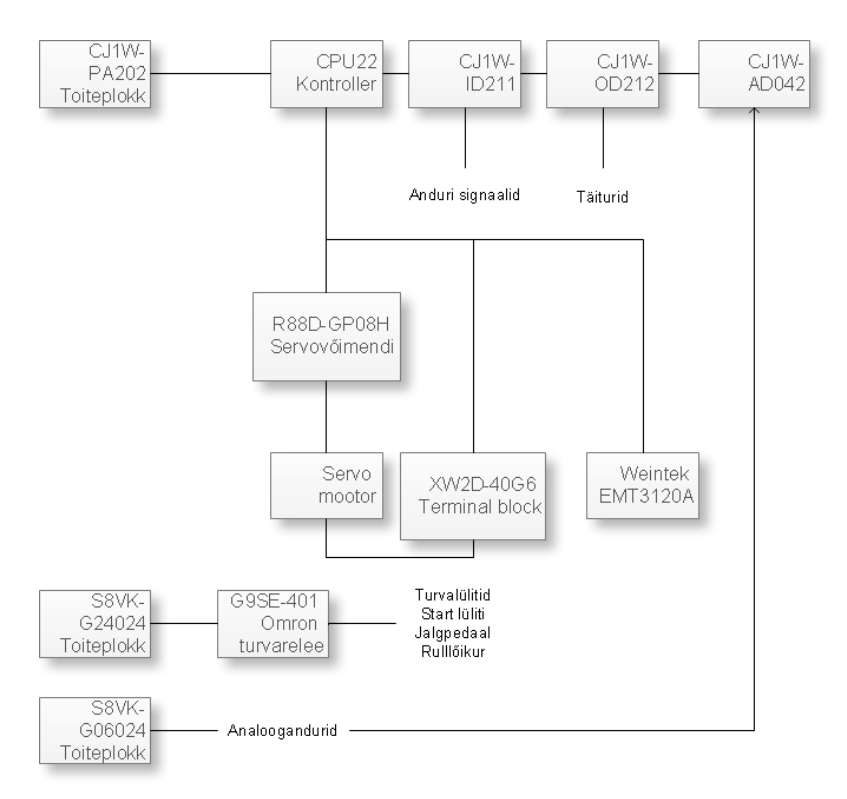

<span id="page-38-0"></span>**Joonis 5.15. Seadmete ja moodulite põhimõtteline ühendusskeem**

Täpne ühendusskeem on toodud lisas 1.

#### **6. KAUGJUHTIMINE**

Klassikalise kaughalduse loomine, mis võimaldab masinat käivitada üle võrgu, ise kohal viibimata ei ole otstarbekas, vastupidi, isegi ohtlik. Selle jaoks tuleks masina tööala ümbritseda piirava puuriga, mis tuvastab näiteks sissepääsu ukse lahtiolekuga selle, et inimene on masina juures ja seda kaugelt käivitada ei saaks. Samuti on sellisel juhul vajalik lisaks ette valmistada valmistoodangut vastu võttev ja materjali etteandev masin, olgu selleks robot või mõni muu lahendus.

Siiski olen ette valmistanud ka sellise lahenduse, mis masina kaughaldust võimaldab.

#### **6.1. Komponentide valik**

Lisaks masina juhtimiseks vajalikule, on siin vajalik ka seade, mis suudab suhelda üle internetivõrgu ja omab kasutajasõbralikku kasutajaliidest. Nagu selgitatud, valime Weinteki IML paneeli. Sellega integreerimiseks pakub Weintek lihtsat kaugjuhtimise lahendust. Valiku teeb lihtsaks ka asjaolu, et Weinteki seadmed ühilduvad väga paljude turul olevate kontrolleritega, sealhulgas ka eelnevalt valitud CJ1M seeriaga.

Weinteki võrguseade cMT-SVR-100 on serverseade, mis ühendub väga paljude kontrolleritega.

Kasutamiseks on vajalik cMT-SVR tüüpi IML paneel, EasyBuilder Pro tarkvara ja seade, millega kaughalduse kaudu paneeli juhtida. Selleks sobivad Windows ja iOS operatsioonissteemil töötavad seadmed ning nutiseadmed, mis töötavad Androidi või iOS baasil. Kirjeldatud seadme välimus on näha jooniselt [6.1](#page-40-0)

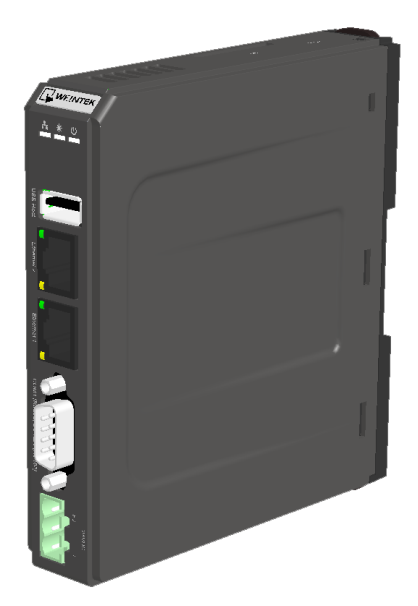

**Joonis 6.1. cMT-SVR-100 [27]**

#### <span id="page-40-0"></span>**6.2. Süsteemi ülesehitus**

Masina operaatoril on võimalik toote retsept nii kontoris kui ka objektilt eemal viibides valmis teha, materjal masinasse ette anda ja masin kaugjuhtimise abil tööle panna. See muudab tootmisprotsessi paindlikumaks selle poolest, et ei ole vaja inimressurssi kulutada masinaga oprereerimiseks ja on võimalik ettevalmistused või isegi toodang nädalavahetusel valmis saada.

Kaughalduse loomiseks on mitmeid erinevaid võtteid ja riistvaralisi võimalusi, kuid nende kõikide ühine nõue sellise lahenduse elluvimisel on internetiühenduse olemasolu. Kuna wifi kasutamine töökojas on erinevate segavate faktorite tõttu halb variant ja nõuab ka lisanduvat vastuvõtjat, peab klient võimaldama masina juures internetiühenduse, mis nõuab spetsiaalset kaabeldustööd. Võimalik on arvuti kaudu juhtimine luua ka lokaalse võrgu kaudu, kuid sellega kaotab idee oma väärtuse ja kaabeldus tuleb sellegipoolest teostada.

Kaughalduse loomine ei ole keeruline, sest valitud Weinteki IML paneeliga saab luua VPN ühenduse EasyAccess 2.0 tarkvara abil. Loomulikult ei ole see teenus tasuta, aga VPN ühenduse loomine maksab, ükskõik, millise teenusepakkuja poole pöörduda.

Selle tarkvara kasutamiseks tuleb Weinteki lehel account.ihmi.net domeen registreerida, IML paneel Weinteki süsteemi registreerida, ja seejärel domeeni lisada. Domeeni seadistamise lehel saab luua erinevaid kasutajaid ja IML gruppe, selleks, et rohkemate paneelide ja kasutajate vahel juurdepääsuõiguseid jagada. Paneele on vaid üks, kuid kasutajaid on võimalik mitmeid registreerida. Vähemalt üks tuleb ära teha ja paneeliga siduda. Seejärel on võimalik kas Pass Through, VNC (Virual Network Communication) või cMT Viewer abil näha IML paneelil toimuvat ja seda juhtida.

VNC põhineb RFB (remote framebuffer) protokollil ja seda kasutatakse IML monitoride pildi jagamiseks.

Pass Through tehnoloogia abil saab kaugelt ligipääsu IML külge ühendatud kontrolleritele.

cMT Viewer on visualiseerimistarkvara, mis töötab nii arvutite, tahvelarvutite, iPadide või Android nutitelefonidel. Selle abil saab juhtida nii IML ekraanil olevat tööd, kui teha muudatusi kontrolleri programmis ja need monitori üles laadida. Selle kasutamiseks on vaja lisaelementi Weinteki cMT seeriast, näiteks cMT-SVR-100.

Kogu informatsioon edastatakse läbi 128bit SSL krüpteeringuga VPN tunneli IML paneelist kasutajale igale poole, kui nii seadmel kui kasutajal on olemas internetiühendus. Joonisel [6.2](#page-41-0) on kujutatud kaughalduse ühenduse põhimõtteskeem.

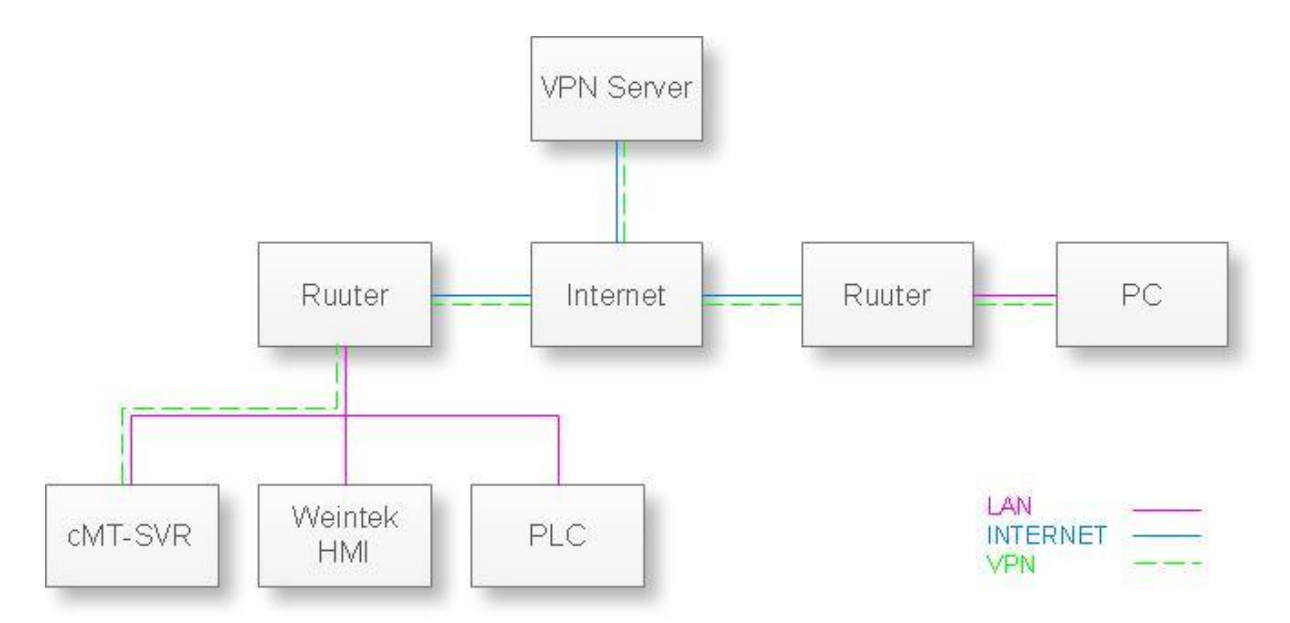

<span id="page-41-0"></span>**Joonis 6.2. Kaughalduse põhimõtteskeem**

Selle jaoks on vaja teada kontrolleri IP aadressi ja arvutis peab olema CX-One ehk Omroni kontrolleri programmeerimise tarkvara. Selline variant on kasulik ka automaatika

valmistajale, sest nii on võimalik täpsustusi ja muudatusi teha ka ilma vajaduseta objektile kohale minna.

# **6.3. Kaughaldus kontrolleriga suhtlemiseks**

Kontrolleri parameetrite muutmiseks, vigade avastamiseks ja programmi kohendamiseks on kaughaldus väga teretulnud nähtus, mida kasutatakse üle maailma. Peaaegu kõik tööstusmasinate tootjad, kes oma seadmeid rahvusvahelisel turul pakuvad, lisavad selle võimaluse oma seadmetele. See võimaldab kokku hoida tehnikute lähetuskulude maksmise pealt ja on kliendi jaoks samuti mugav, sest tugimeeskond saab vea otsimisega alustada kiirelt ja kontoris viibides anda nõu vea eemaldamiseks.

Tinfor OÜ meeskonnas ei ole eraldi osakonda, kes automaatikaga tegeleks ja firmasiseseks mugavuseks kontrolleri kaughalduse tekitamist nimetada ei saa. Tulu tõuseks juhul, kui masina tööd programmiliselt muuta tahetakse ja insener selle pärast väljasõidule eraldi aega kulutama ei peaks.

Kaughalduse lahendusest klient aga loobus, tuues põhjenduseks lisakulutuse ja tarbekuse puudumise, sest teades oma masina reaalset tööaega ja tuginedes eelnevale kogemusele tööjõujaotamises, oli klient kindel, et antud olukorras kaugjuhtimisfunktsiooni vaja ei lähe. Sellega seoses kadus ka põhjus, et välja töötada lahendus, mis nimetatud lisafunktsioone täidaks.

## **7. PROGRAMMI KOOSTAMINE**

Alloleval joonisel on toodud skeem programmi üldistest osadest. Masinasse on võimalik sisse logida erinevatel kasutajatasemetel, mis annavad kasutajale vastavad õigused erinevate toimingute tegemiseks. Peale salasõna sisestamist on võimalik hallata erinevate toodete retsepte, muuta masina seadistusi, jälgida masina olekuid ning valmistada toodangut.

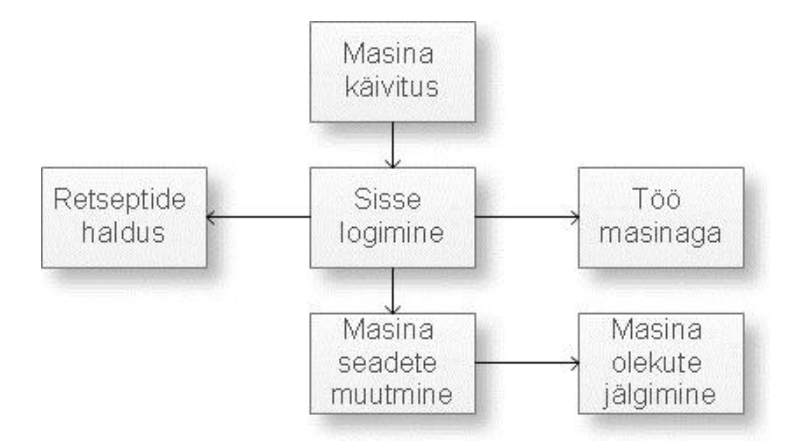

**Joonis 7.1. Kasutajaliidese üldstruktuur**

Omroni kontrollerite programmeerimiseks on kasutatud CX-One tarkvarapaketti. See jaguneb erinevateks programmideks, nagu CX-Programmer, mida kasutatakse kontrollerisse programmi kirjutamiseks. See on lihtsa kasutajaliidesega ja paljude mugavate funktsioonidega programm, kus kasutajal on näiteks võimalik simuleerida programmi tööd arvutis ilma PLC'ta. CX-Drive on mõeldud servoajamite ja inverterite parameetrite seadistamiseks ning seda on ka käesolevas projektis kasutatud. CX-Thermo on temperatuurikontrollerite parameetrite seadistamiseks. CX-Server Lite töötab koos CX-Server OPCga ja selle abil on võimalik läbi võrgu saata ja vastu võtta kontrolleri andmeid ja neid juhtida. CX-Integrator on mõeldud PLC võrkude koostamiseks. CX-Designeri abil saab luua kasutajaliidest, kuid see võimalus on jäetud kasutamata, sest kasutatud IML paneelile mõeldud tarkvara sobib selleks tööks paremini.

Programm on koostatud redel- ehk kontaktskeemina (LD või LAD). See on üks levinumaid loogikakontrollerite programmeerimise viise ning heaks kiidetud rahvusvahelise standardi IEC 61131-3 järgi. Kontaktskeemina programmeerimine toimub graafilisel viisil sümbolite sisestamisega ja sarnaneb paljuski elektriskeemiga. Sümbolid sisestatakse vasakul ja paremal pool asuvate vertikaalsete siinide vahele ja nende vahel edastatakse ainult tõeväärtuslikke andmetüüpe. See tähendab seda, et vasakult siinilt jõuab loogika signaal väärtusega 1 kõikide temaga seotud elementideni. Sõltuvalt skeemielementide olekust lastakse või ei lasta signaalil

parema siini poole edasi liikuda. LD keel võimaldab kasutada kõiki loogikafunktsioone ja olenevalt kontrolleri tootjast on võimalik kasutada suurel hulgal eelprogrammeeritud elemente. [28]

Programmi loomisel on mitu etappi. Esmalt tuleb probleem sõnastada. Selleks luuakse protsessi või ülesande kirjeldus. Seda ei pea tegema kirjalikult, väiksemate tööde puhul mõtleb insener peas, mida on vaja saavutada. Selgeks tuleb teha rakenduse lahenduse umbkaudne struktuur.

Seejärel saab esimesele etapile toetudes välja töötada protsessi põhimõttelise lahenduse. Siin kirjeldatakse juhtsüsteemi käitumist, mida masin mingil hetkel tegema peab. Töö käigus toimub lahenduse järk-järguline täiustamine, kuni see sisaldab kõiki töötsükleid ja nendega seotud protsesse. Projekteerimise käigus peaks programmi sektsioonideks jagama, et erinevaid tööetappe arusaadavamalt eristada.

Alles seejärel tasub hakata programmi kirjutama. Eelnev tööaeg on läinud asja ette, sest alati on lihtsam programmi kirjutada, kui on olemas plaan, mida ja kuidas saavutada püütakse. Programmi ei pea kirjutama alustades algusest, lõpetades viimase reaga, vaid see võib käia tsüklite kaupa ja võimalik on programmi luua ka meeskonnana, kus iga liige teeb enda töötsükli ja hiljem liidetakse need sektsioonid kokku üheks tervikuks.

#### **7.1. Programmis kasutatud andmetüübid ja elemendid**

Programmi sümbolite tabel sisaldab 427 erinevat parameetrit, mille hulgas on palju erinevaid andmetüüpe. Kasutatud on BOOL andmetüüpi ehk bitt. Selle andmemaht on üks bitt ja selle väärtused saavad olla kas TRUE ehk 1 või FALSE ehk 0. Seda kasutatakse näiteks digitaalsisendite ja digitaalväljundite oleku kirjeldamiseks.

Omroni loogikakontrollerid opereerivad põhiliselt 2-baidiste andmeüksustega – sõnadega (WORD). Mälualade adresseerimine põhineb samuti sõnadel. Iga sõna koosneb 16 bitist. Programmeerimisel tuleb eristada sõna- ja bitioperatsioone. Muutujate adresseerimisel tuleb alati ära näidata nende mälupiirkond, sõna aadress ja kui tegemist on bitiga, siis biti number selles sõnas (0...15), näiteks:

- W12.03 tähistab W mälupiirkonna 12. sõna 3. bitti;
- D103 tähistab D (andmemälu) piirkonna 103. sõna.

Erinevad operatsioonid programmis kasutavad erinevaid andmetüüpe. Üldjuhul määrab CX-Programmer automaatselt operatsiooni andmetüübid ja kontrollib neid, kuid ka programmeerija peab siiski jälgima, et ei tekiks konflikti operandide tüüpide vahel.

Enamkasutatavad andmetüübid:

BOOL andmetüüp – elementaarne andmetüüp andmemahuga üks bitt ja selle väärtused saavad olla kas TÕENE ehk 1 või VÄÄR ehk 0. Seda kasutatakse näiteks digitaalsisendite ja digitaalväljundite oleku kirjeldamiseks, samuti tööbittidena programmi sisemiste vahemuutujatena.

INT on märgiga kümnendarvuline muutuja, mis kasutab mälus ühte sõna ja selle abil saab esitada kümnendarvulisi väärtuseid vahemikus -32768 .. 32767. Sellele sarnaneb UINT, mille ainsaks erinevuseks on negatiivsete arvude puudumine, kuid selle arvelt saab esitada kaks korda suuremaid positiivseid väärtuseid.

DINT / UDINT sama, mis eelnev, kuid kasutavad 2 sõna ja selle väärtus esitatakse kümnendarvuna vahemikus -2147483648 – 2147483647 või märgita 0 – 4294967295.

REAL on komakohaga (ujuvkomaga – floating point) arv. Selle maht on 32 bitti ja selle väärtuste ülemine piir ulatub +/-3.402823e+38 ning alumine piir +/-1.175495e-38. Seda andmetüüpi kasutame suuremat täpsust nõudvate aritmeetikatehete juures.

CHANNEL on universaalne andmetüüp, mida võib kasutada kõikide andmete adresseerimiseks, (v.a NUMBER ja BOOL tüüpi) samas ei toimu selle andmetüübiga automaatset tüübisobivuse kontrolli CX-Programmeri poolt.

NUMBER on numbriline konstant, detsimal- või heksadetsimal kujul.

Peale selle võimaldab Omroni kontroller kasutada veel mitmeid spetsiifilisi andmetüüpe (STRING, FUNCTIONBLOCK, STRUCT), mida selles projektis ei olnud vaja.

Tabelis on toodud sisendite ja väljunditega seotud parameetrid ja nende programmilised aadressid.

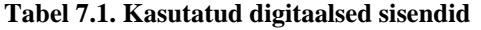

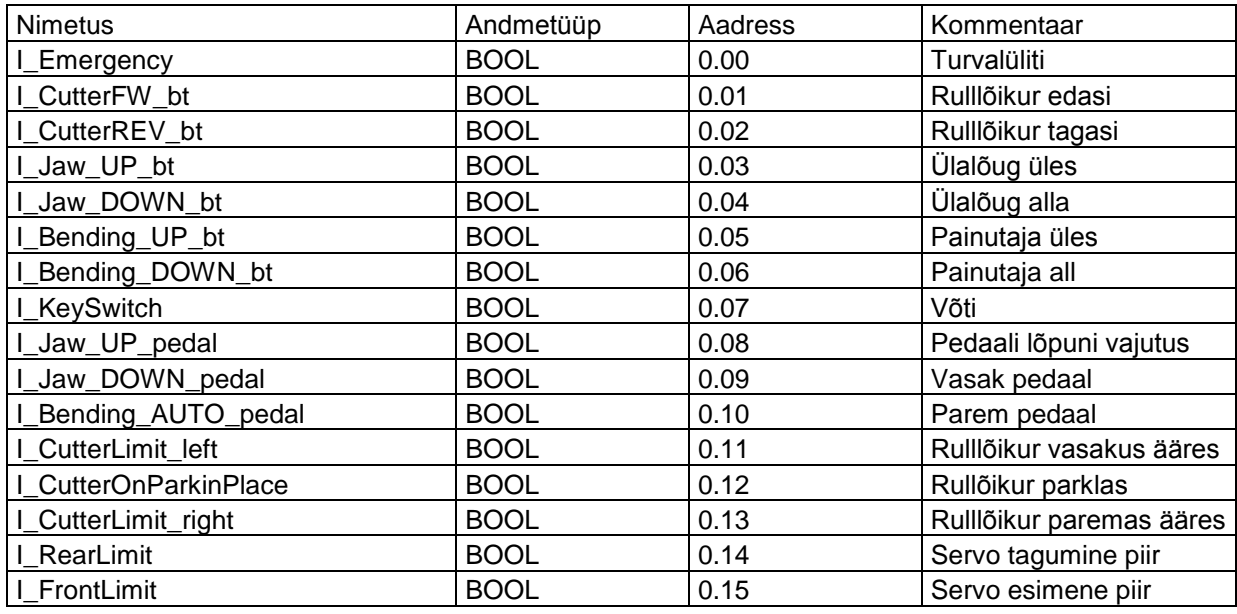

#### **Tabel 7.2. Kasutatud digitaalsed väljundid**

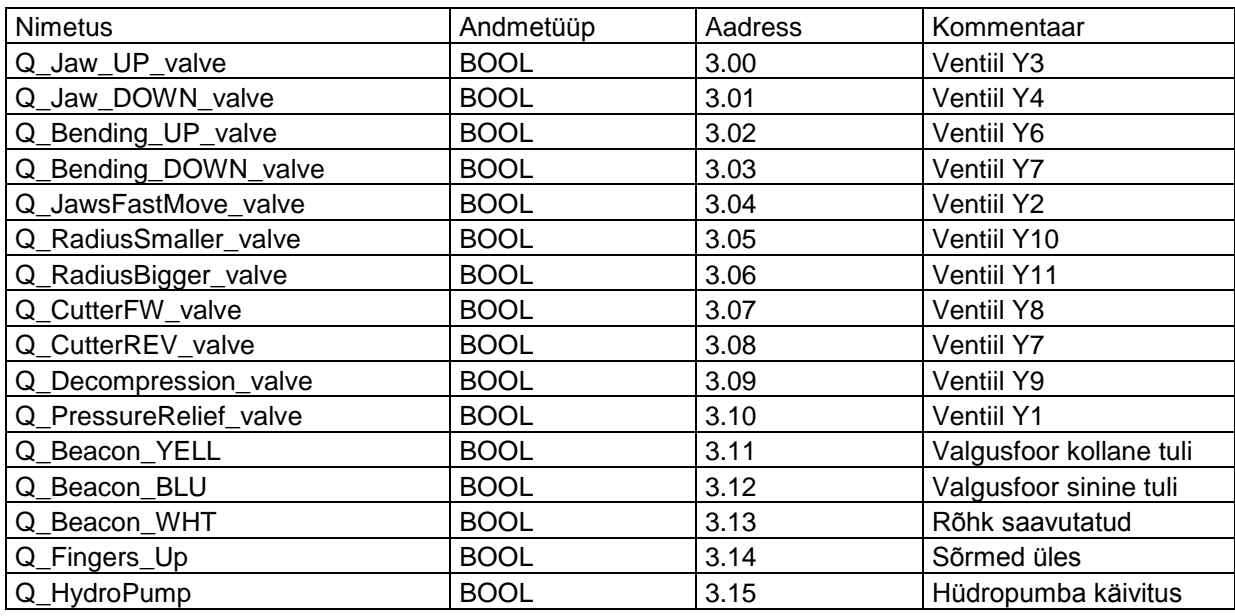

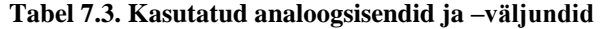

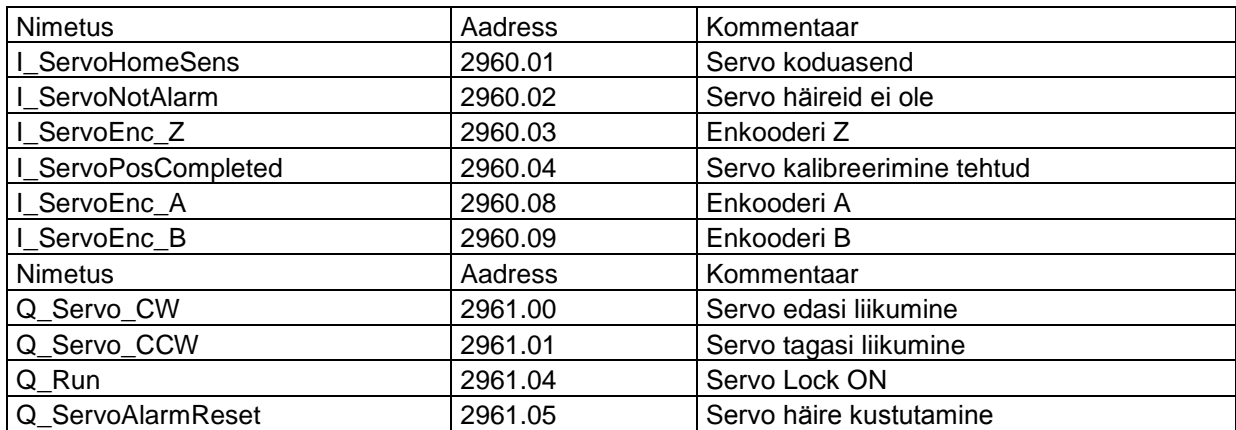

Programmi kirjutamisel valib programmeerija üldjuhul ise mälupiirkonna tüübi (W, D, H jne), muutujate, tööbittide operandide jne jaoks sõltuvalt operatsiooni iseloomust ja kas andmeid on vaja säilitada pikemaajaliselt või mitte. Andmete jagamist mälupiirkondadesse võib teha automaatselt nii, et CX-Programmer paigutab andmed järjest vabas piirkonnas või võib ise valida kasutamata baitide seast koha, kuhu parameeter salvestada.

#### **7.2. Programmi struktuur**

Omroni kontrolleritesse võib laadida samaaegselt mitu iseseisvat programmi (kuni 32 max), samuti võimaldab CX-Programmer käsitleda mitut programmi samas projektis. Kontrolleris täidetakse programme nende numbrite (task No) järjekorras. Põhimõtteliselt on iga programm iseseisev, kasutab PLC ressursse võrdväärselt teistega. Seejuures peab silmas pidama, et ei tekiks segadusi muutujate topeltkasutusega, sest mingi väärtuse või oleku muutmine ühes programmis mõjub vastavatele mälupesadele ka teistes programmides. Igale programmile saab moodustada oma sümbolite kogu, peale selle võib kasutada "globaalseid" sümboleid, mis kehtivad kõigis projekti programmides.

Käesolevas projektis on kasutatud kahte programmi – Main (00) ja ProductSelect\_Edit (01). Põhjuseks on see, et siin sai kasutada toodete konfigureerimiseks, toodete andmepanka salvestamiseks ja sealt väljakutsumiseks juba varem, teistes projektides väljatöötatud programmilõiku, millest moodustus omaette programm (ProductSelect\_Edit), vähendades oluliselt töömahtu. Joonisel [7.2](#page-47-0) on näidatud, kuidas struktureerimine programmis välja näeb.

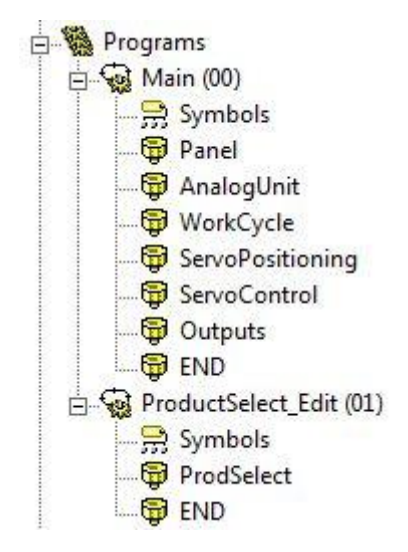

<span id="page-47-0"></span>**Joonis 7.2. Programmi struktuur**

Programmid on lihtsama kasutatavuse ja arusaadavuse eesmärgil jagatud erinevatesse sektsioonidesse :

- Panel Siin toimub IML paneeliga informatsiooni jagamine. Kontrollerist info paneeli saatmine ja sealt vastu võtmine;
- AnalogUnit selles sektsioonis tehakse tehteid analoogmoodulist saadud informatsiooniga;
- WorkCycle sisaldab masina automaatse töötsükli loogikat ja käske;
- ServoPositioning sektsioonis on loodud servoajami juhtimise loogika;
- ServoControl sektsioonis kontrollitakse ja juhitakse servoajami tööd;
- Outputs sektsiooni on kogutud kõikide füüsiliste väljundite juhtimine;
- END selle käsu lisab CX-Programmer automaatselt programmi lõppu.

Erinevad sektsioonid on omakorda jagatud rungidesse ("rung" - redelipulk), mida on mõlema alamprogrammi peale kokku 111 tükki ja sisaldavad endas peaaegu 1500 sammu.

#### **7.3. Servoajami juhtimine**

Servomootor juhib masina tagavaste liikumist. Selle saavutamiseks juhib PLC programm positsioneerimist. Esmalt toimub kalibreerimine. Kuna selles süsteemis ei kasutata absoluutenkooderit, mis jätab meelde oma positsiooni, vaid tavalist inkrementaalenkooderit, on vaja igal masina taaskäivitamisel servotelg kalibreerida. Tagavaste liikumisteel on kummaski otsas üks induktiivandur (B,C) [\(Joonis 7.3\)](#page-49-0), mida kasutatakse otsaandurina, et takistada tagavaste liikumine töötsoonist välja. Tagumises otsas on lisaks mehaaniline lõpulüliti (D), millele liikudes lülitatakse tagavaste liikumine välja. Tagavaste koduasendi (nullkoordinaadi) asukoha määramiseks kasutatakse lisaandurit - andur A.

Telje positiivne liikumissuund (enkooderi register kasvab) on suund C>B, negatiivne B>C.

Kuna tõenäoliselt asub tagavaste enne kalibreerimise algust töötsoonis, liigutatakse kalibreerimise alguses tagavastet suurel kiirusel suunal –x, kuni andurini A. Seejärel muudetakse liikumissuund ja algab aeglane liikumine kuni tuvastatakse enkooderi nullpunkt. Liikumine peab olema aeglane sellepärast, et nullpunkti tähistav impulss tuvastamata ei jääks. Juhul kui tagavaste oli kalibreerimist alustades juba andurist A teisel pool, reageerib

esimesena induktiivandur B ja liikumissuund muudetakse suunale x, kuni jõutakse tagasi andurini A. Kalibreerimine toimub automaatselt masina käivitamisel, aga operaator saab seda protsessi vajadusel ka ise alustada.

Telje kalibreerimisega leitakse servotelje nullpunkt. Masina kasutaja jaoks on aga tähtsad hoopis toote koordinaadid – painutuskoha kaugus toote servast. Seepärast sisestatakse kalibreerimistsükli lõpus enkooderi asendiregistrisse tagavaste offset (L). See on tagavaste kaugus painutuskohast, mõõdetuna võimalikult täpselt ja sisestatud paneeli kaudu. Sellega viiakse servotelg üle toote koordinaatsüsteemi – telg on nüüd nullpunktis siis, kui tagavaste on täpselt painutuskohas. Praktiliselt tagavaste painutuskohale nii ligidale mehhaaniliste piirangute tõttu liikuda ei saa, minimaalne kaugus on umbes 300 mm. Selleks, et tõugata pleki serva paindekohale lähemale, on tagavastele monteeritud tõukurid, mis elektromagnetitega liigutatakse ülaasendisse, nii et plekiserv toetub tagavaste asemel tõukuritele. Kuna tõukurid on mehhaaniliselt madalama profiiliga, saavad nad liikuda paindekohale lähemale – kuni 20 mm kaugusele paindekohast. See on ka minimaalne painde kaugus plekiservast. Tõukurite kasutamine nõuab aga omakorda koordinaatidesse paranduse sisseviimist – kui tõukurid on aktiivsed, lahutatakse koordinaatidest tõukurite offset, mis on samuti sisestatud paneeli kaudu. Tõukurite kasutamise või mittekasutamise üle otsustab PLC programm vastavalt sellele, kui kaugel on painutuskoht plekiservast.

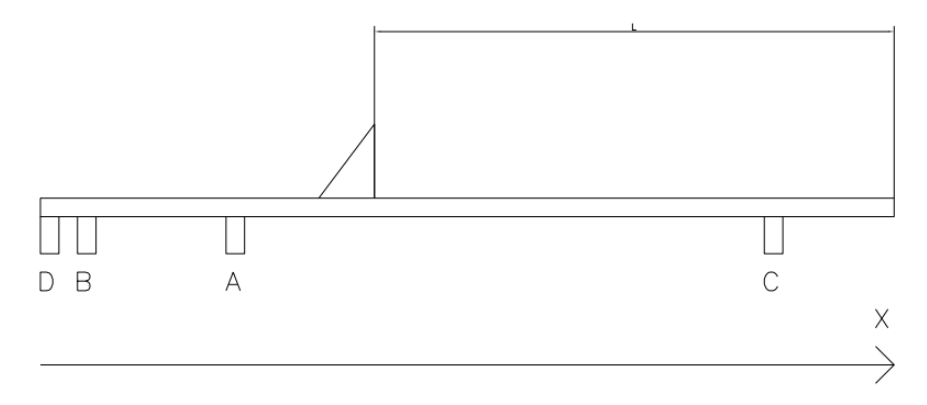

<span id="page-49-0"></span>**Joonis 7.3. Tagavaste kalibreerimine**

Tagavaste positsioneerimine on väga täpne – enkooder annab 10000 pulssi ühe mootori pöörde kohta ja üks pööre liigutab tagavastet 5 mm võrra. Teades, et 2000 pulsi saamisega on toimunud 1 mm liikumine, on võimalik teada tagavaste täpset asukohta.

#### **7.4. Programmi algoritm**

Programmi kirjeldamiseks kasutatakse enamasti plokkskeeme, millelt on lihtne lugeda sammude täitmise loogikat. Joonisel [7.4](#page-50-0) on kujutatud masina käitumine alates pingestamisest. Kui turvalüliteid ei ole vajutatud, tähendab, et kontrollpinge on olemas ja ülalõug on üles tõstetud, toimub tagavaste kalibreerimine. Masin on käivitatud ja ootab edasisi käsklusi.

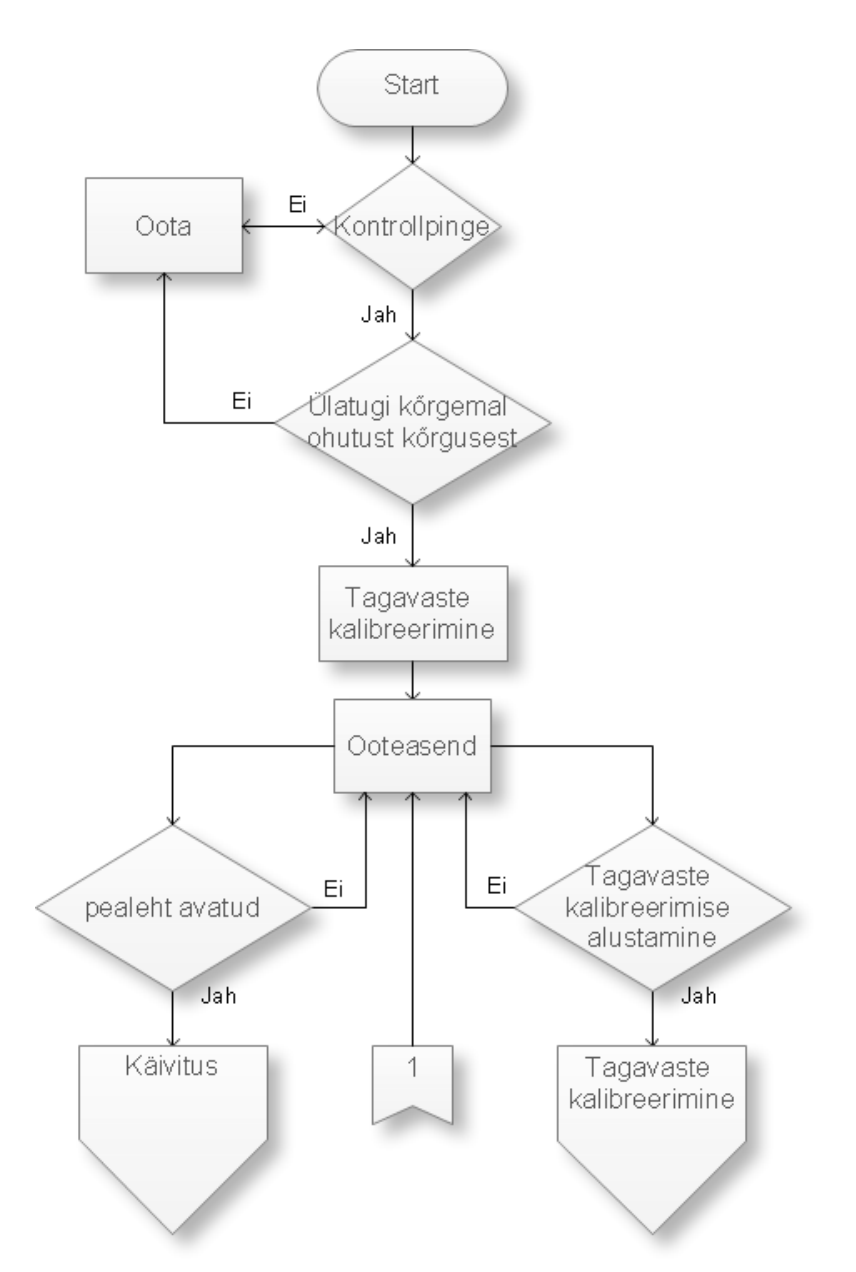

<span id="page-50-0"></span>**Joonis 7.4. Masina algolekusse viimine**

Ooteasendist saab edasi liikuda ka lehtedele, mis on toodud joonisel [7.10.](#page-56-0) Siin plokkskeemil on toodud operatsioonid masina töö juhtimiseks. Joonisel [7.5](#page-51-0) on programmi käik, kui vajutatakse start nuppu. Esmalt kontrollitakse, kas sisse on logitud vähemalt operaator kasutajatasemega. Kui käsijuhtimine ei ole valitud, tähendab see, et töö toimub

automaatrežiimis. Et tööd automaatrežiimis alustada, peab olema loodud tooteretsept. Kui see on laaditud ja kui tehtud ei ole kõik sammud, (alustada võib ka poolepealt) käivitatakse tsükkel. Operatsioonirea ees olevale numbrile vajutades muutub aktiivseks konkreetne samm retseptis, millest soovitakse tööd alustada.

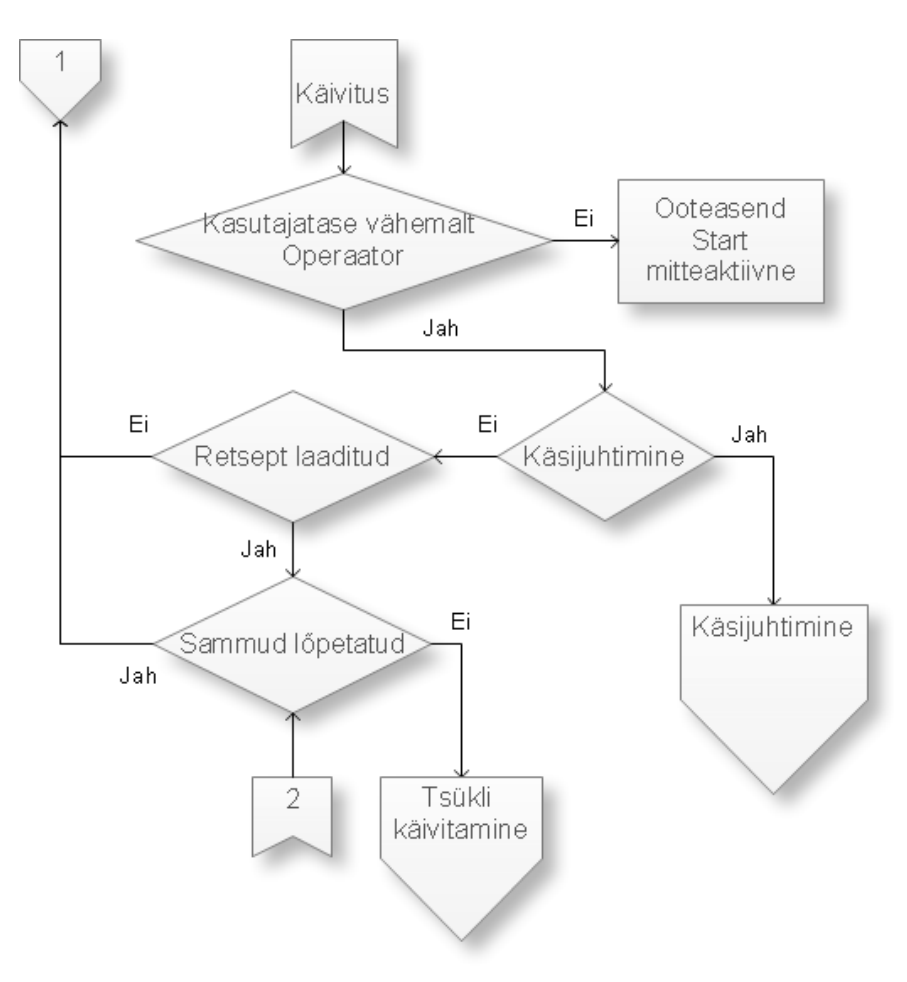

<span id="page-51-0"></span>**Joonis 7.5. Tööprotsessi ettevalmistus**

Kui tööd alustatakse, võtab masin retseptiga ette antud parameetrid [\(Joonis 7.6\)](#page-52-0). Avaneb ülalõug ja operaator paigutab tooriku masina tööalale. Vajutades pedaali fikseeritakse toode masinas. Seda kontrollitakse surveanduriga: kui surve ei ole saavutatud, painutust ei toimu.

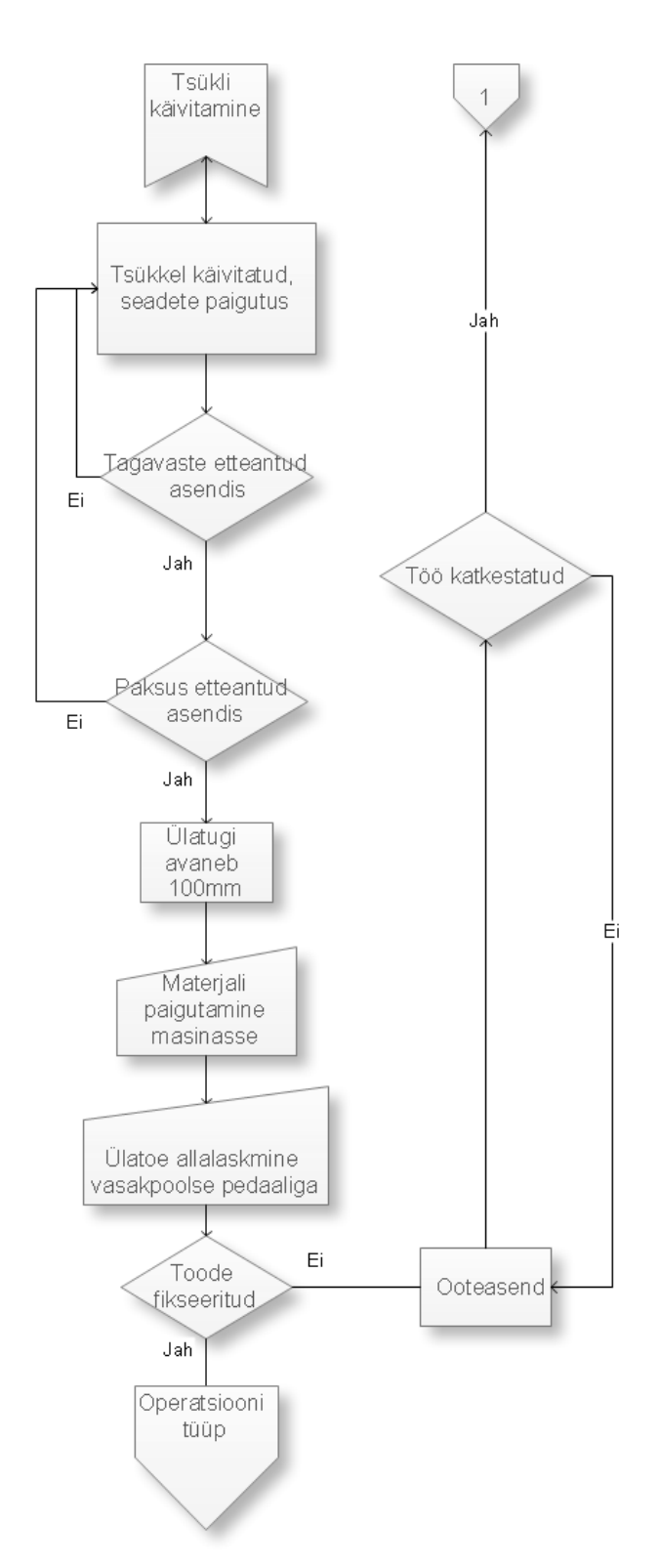

<span id="page-52-0"></span>**Joonis 7.6. Toote retsepti järgi seadistus**

Vastavalt retseptiga ette antud operatsioonitüübile käitub masin edasi erinevalt [\(Joonis 7.7\)](#page-53-0). Lihtpainutus teostatakse uuesti vasakpoolset pedaali vajutades ja programmi tsükkel liigub järgmisele reale. Kui tegemist on multipainutusega, mida kasutatakse ümara profiili saavutamiseks, toimub painutamine automaatselt seni, kuni korduste arv täitub. Kui retseptirea lõpus on aktiveeritud lõikamise funktsioon, toimub pleki lõikamine rull-lõikuriga. Kui Rull-lõikur ei ole koduasendis, esitatakse operaatorile veateade ja lõikamist ei toimu.

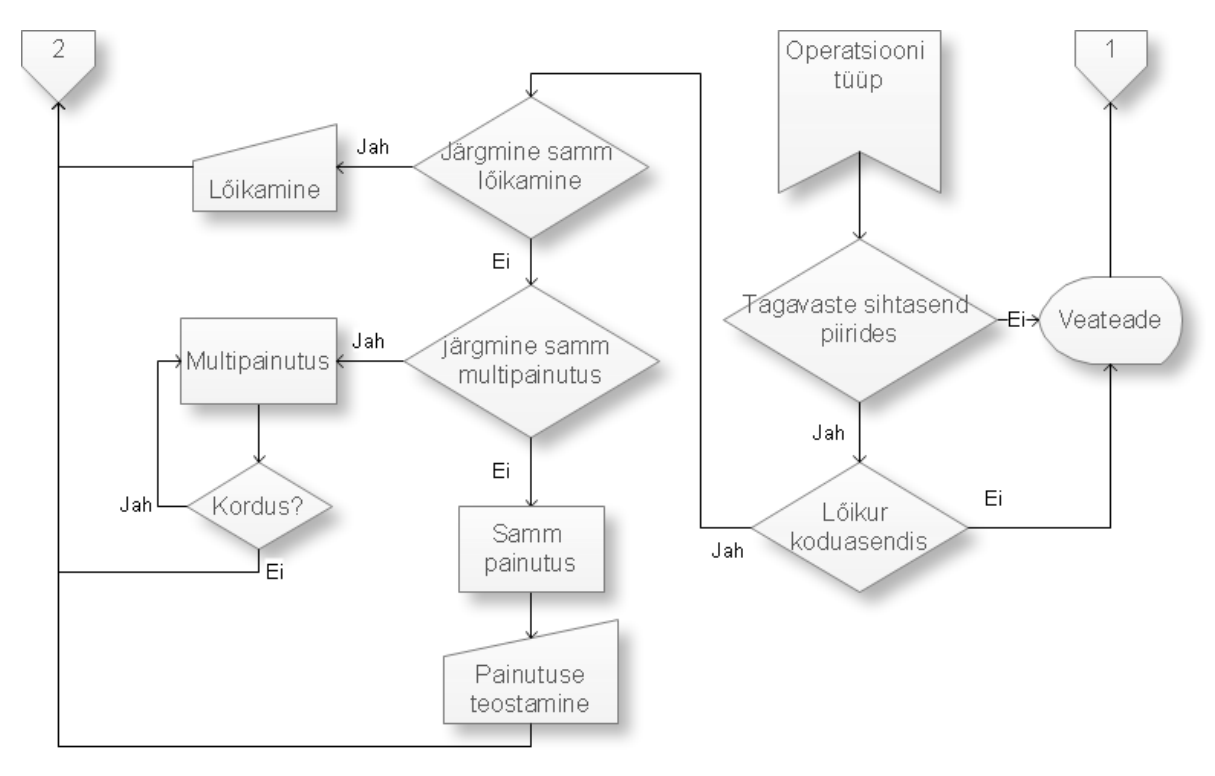

<span id="page-53-0"></span>**Joonis 7.7. Töötsükkli teostamine**

Käsijuhtimine [\(Joonis 7.8\)](#page-54-0) toimub ekraani kõrval olevaid mehhaanilisi nuppe kasutades. Selle jaoks on kuus nuppu, mille abil saab liigutada ülalõuga, painutajat ja rull-lõikurit kahes suunas. Rull-lõikurit ei saa liigutada, kui ülalõug ei ole piisava survega kokku vajutatud. Lõikamist ei toimu kui plekk on lahtiselt masinas, sest lõikur liigutab siis plekilehe ootamatus suunas ja see on nii operaatorile, kui ka teistele kõrvalviibijatele ohtlik.

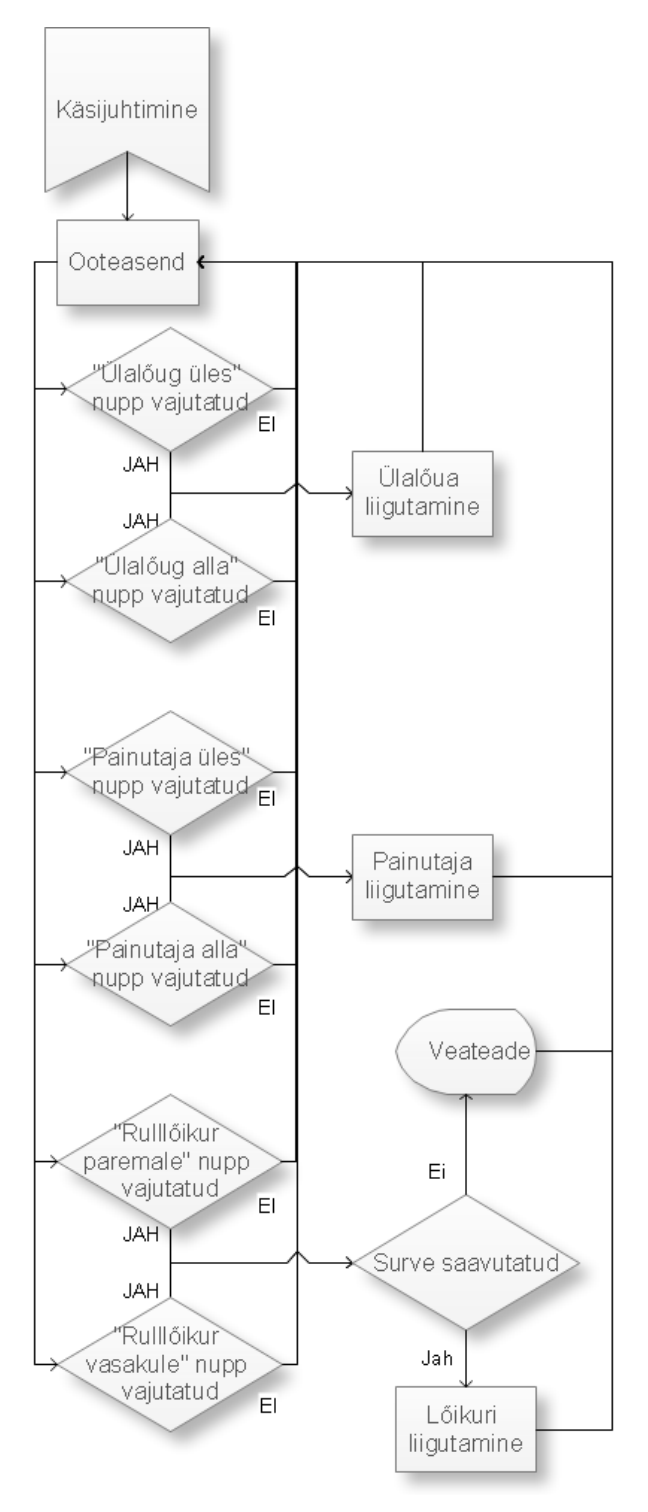

<span id="page-54-0"></span>**Joonis 7.8. Käsijuhtimine**

Nii käsitsi tagavaste kalibreerimise aktiveerimisel, kui ka selle automaatsel käivitusel liigutab servomootor seda alguses alati suunas x (masina tagumise otsa poole) seni, kuni selle on tuvastanud kas koduandur või tagumine piirandur. Viimasel juhul muudetakse liikumise suunda ja liigutakse kuni koduandur tagavastet näeb. Seejärel toimub aeglane liikumine enkooderi nullsignaalini, misjärel on tagavaste koduasendis ja sealt liikudes mõõdetakse edaspidi selle asukohta millimeetrites.

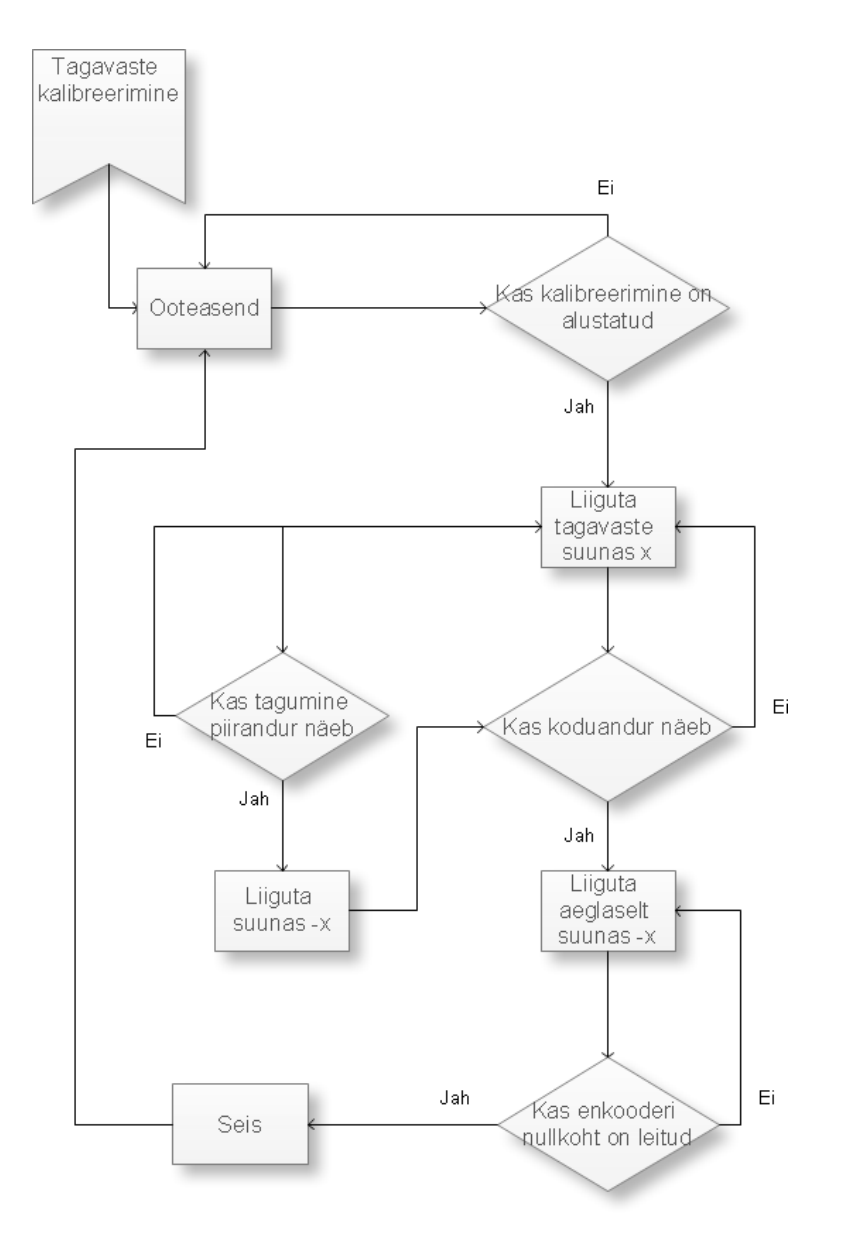

**Joonis 7.9. Tagavaste kalibreerimine**

# **7.5. Kasutajaliides**

Kasutajaliidese vaated avanevad IML paneelil. Selle kaudu kasutab operaator masinat. Paneelil kuvatavaid vaateid, nende tähendust ja masinaga opereerimise kirjeldust käsitletakse selles peatükis.

Joonisel [7.10.](#page-56-0) on näha kasutajaliidese erinevate lehtede struktuurskeem. Üldiselt saab igale lehele ligi avalehe kaudu edasi-tagasi liikumise meetodil. Kuldreegel kasutajaliideseid tehes on see, et mööda struktuuriredelit liikudes ei peaks saama üle nelja lehe edasi liikuda. Vastasel korral on lihtne menüüde vahel ära eksida ja kasutajale muutub paneeliga töötamine keeruliseks.

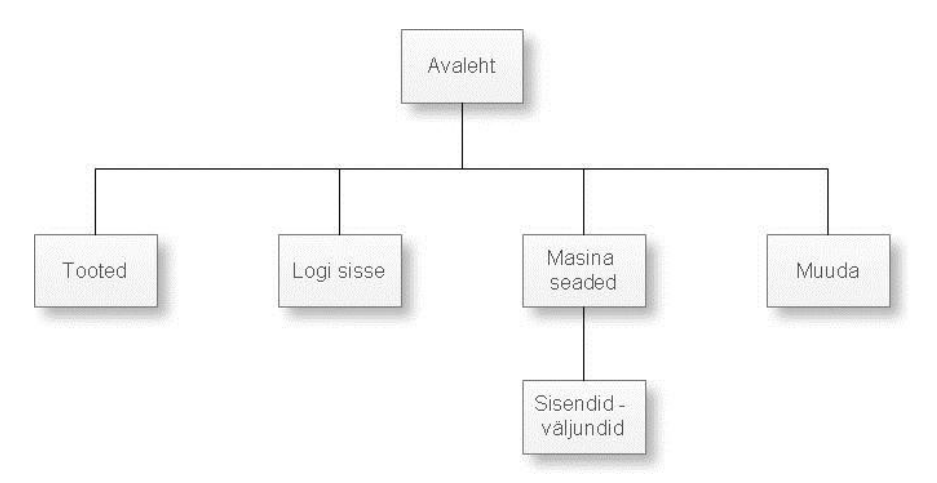

<span id="page-56-0"></span>**Joonis 7.10. Kasutajaliidese lehtede struktuurskeem**

## **7.5.1. Kasutajaliidese pealeht**

Toite sisselülitamise järel avaneb kontrollpaneelil peaekraan, mis on toodud joonisel [7.11.](#page-57-0)

Masina olek on näidatud väljal "Masina olek:". Võimalikud teated sellel tekstiväljal:

- **Kontrollpinge väljas -** vabasta avariiseiskamise nupud ja käivita masin;
- **Ootel** masin on käivitatud, käsi- ega automaatrežiim pole valitud;
- **Käsijuhtimine** käsijuhtimine on aktiivne;
- **Tagavaste kalibreerimine!** tagavaste kalibreerimine käivitub automaatselt peale masina sisselülimist ja kui ülatugi on kõrgemal ohutust kõrgusest;
- **Tsükkel käivitatud; Algseadete paigutus** masin on starditud automaatrežiimi, toimub protsessi sammu algseadete kontroll ja paigutus ( tagavaste ja paksus sõidavad ettenähtud asenditesse, kui on 1. sammu algus, avaneb ülatugi 100 mm);
- **Tsükkel käivitatud** automaatrežiim on aktiivne, sammu algseaded on korras, masin ootab toote fikseerimist;
- **Tsükkel käivitatud; Toode fikseeritud** toode on valmis operatsiooniks (painutamine või lõikamine);
- **Tsükkel käivitatud; Multipainutus** sammu algseaded on korras, ootab painutust ülatoe allalaskmisega;
- **Tsükkel käivitatud; Lõige** lõikesamm. Vaja toode fikseerida ja parempoolse pedaaliga käivitada lõikur;
- **Toode**  töös oleva toote nimi;
- **Paksus**  toote materjali paksus (ei kehti multipainutuse kohta);
- **Tehtud**  tehtud toodete arv. Arvu saab nullida puudutades seda kirja või andmevälja.

Allpool olev tabel kirjeldab toote operatsioone sammude kaupa. Sellel ekraanil andmeid muuta ei saa. Andmeväljad ekraani paremas servas näitavad vastavate parameetrite hetkeseisu.

| Kontrollpinge väljas; Vabasta avariiseiskamise nupud ja käivita masin<br>Masina olek: |                |                |                |              |                                 |                           |       |                                       |
|---------------------------------------------------------------------------------------|----------------|----------------|----------------|--------------|---------------------------------|---------------------------|-------|---------------------------------------|
| Toode: PROOV 1                                                                        |                | Paksus:        | 0.5<br>mm      | Tehtud:      | $\mathbf{0}$                    |                           |       |                                       |
|                                                                                       | Samm No.       | Tagavaste (mm) | Painutus (deg) | Ülatugi (mm) | Multipainutus<br>Tagavaste samm | Paksus                    | Lõige | Tagavaste:                            |
|                                                                                       | 1              | 900.0          | 45             | 40           | 0.0                             | 0.0                       |       | 0.0<br>mm                             |
|                                                                                       | $\overline{2}$ | 800.5          | 90             | 40           | 0.0                             | 0.0                       |       | Painutaja:<br>$\circ$<br>deg          |
|                                                                                       | 3              | 700.0          | 25             | 50           | 5.0                             | 1.5                       |       | Ülatugi:                              |
|                                                                                       | $\overline{4}$ | 300.0          | $-45$          | 40           | 0.0                             | 0.0                       |       | $\circ$<br>mm                         |
|                                                                                       | 5              | 200.3          | $\overline{0}$ | $\mathbf{0}$ | 0.0                             | 0.0                       | LÖIGE | Paksus:<br>0.0<br>mm                  |
|                                                                                       | 6              |                |                |              |                                 |                           |       | Hüdrosüsteemi surve:                  |
|                                                                                       | $\overline{7}$ |                |                |              |                                 |                           |       | 0   %                                 |
|                                                                                       | 8              |                |                |              |                                 |                           |       |                                       |
|                                                                                       | $\overline{9}$ |                |                |              |                                 |                           |       |                                       |
|                                                                                       | 10             |                |                |              |                                 |                           |       | Kasutaja:                             |
|                                                                                       |                |                |                |              |                                 |                           |       |                                       |
|                                                                                       | <b>TOOTED</b>  | <b>MUUDA</b>   |                | <b>START</b> | <b>STOPP</b>                    | KÄSI-<br><b>JUHTIMINE</b> |       | LOGI<br>LOGI<br><b>SISSE</b><br>VÄLJA |

<span id="page-57-0"></span>**Joonis 7.11. Kasutajaliidese peamenüü**

Ekraani allservas olevate puutenuppude kasutamiseks peab kasutaja ennast sisse logima. Puudutades nuppu **LOGI SISSE** avaneb joonisel [7.12](#page-58-0) kujutatud ekraan

Masinal on 3 kasutajataset:

- OPERAATOR põhilised tööoperatsioonid.
- HOOLDUS sama, mis eelmine + masina seaded.
- ADMINISTRAATOR sama, mis eelmine + saab vahetada salasõnu.

Sisselogimiseks tuleb valida soovitav kasutajatase, seejärel puudutada välja **SALASÕNA:**  järel. Avaneb klahvistik, mille abil sisestatakse salasõna.

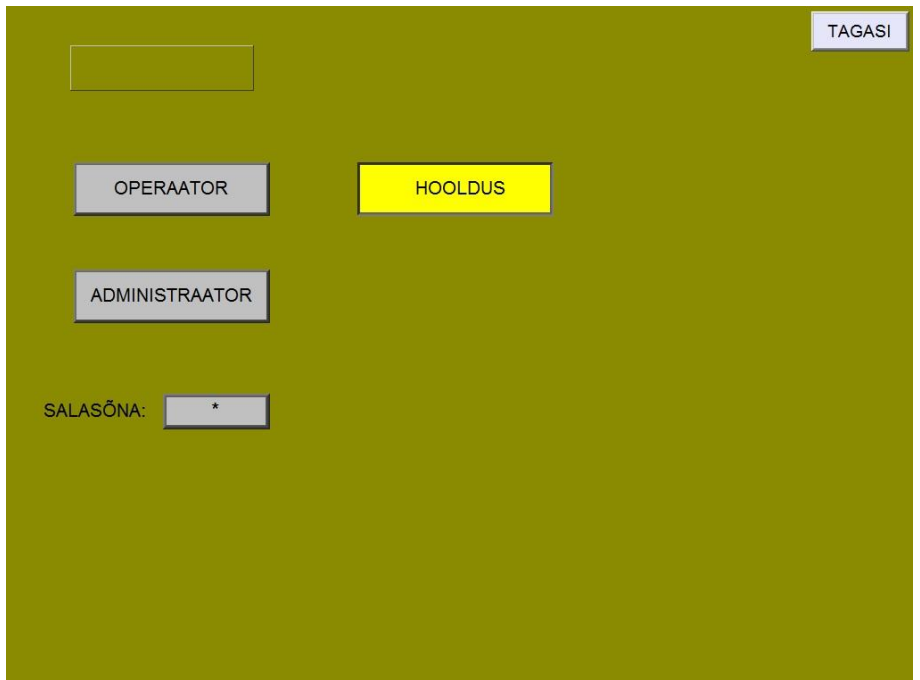

<span id="page-58-0"></span>**Joonis 7.12. Kasutaja valimine**

Pöördudes pärast sisselogimist **TAGASI** nupu abil tagasi peaekraanile ja kui on sisse logitud HOOLDUS – tasemele, avaneb nüüd peaekraan sellisel kujul, nagu näidatud joonisel [7.13](#page-58-1)

| Masina olek:   |                         |                |                |                                 |                           |             |                                       |
|----------------|-------------------------|----------------|----------------|---------------------------------|---------------------------|-------------|---------------------------------------|
| Toode:         | <b>PROOV1</b>           |                | Paksus:        | 0.5<br>mm                       | Tehtud:                   | $\mathbf 0$ |                                       |
|                | Samm No. Tagavaste (mm) | Painutus (deg) | Ulatugi (mm)   | Multipainutus<br>Tagavaste samm | Paksus                    | Lõige       | SÕRMED<br><b>ÜLES</b><br>Tagavaste:   |
| 1              | 900.0                   | 45             | 40             | 0.0                             | 0.0                       |             | 0.0<br>mm                             |
| $\overline{2}$ | 800.5                   | 90             | 40             | 0.0                             | 0.0                       |             | Painutaja:<br>$\overline{0}$<br>deg   |
| 3              | 700.0                   | 25             | 50             | 5.0                             | 1.5                       |             | Ülatugi:                              |
| $\overline{4}$ | 300.0                   | $-45$          | 40             | 0.0                             | 0.0                       |             | $\circ$<br>mm                         |
| 5              | 200.3                   | $\mathbf 0$    | $\overline{0}$ | 0.0                             | 0.0                       | LOIGE       | Paksus:<br>0.0                        |
| 6              |                         |                |                |                                 |                           |             | mm<br>Hüdrosüsteemi surve:            |
| $\overline{7}$ |                         |                |                |                                 |                           |             | $\overline{0}$<br>%                   |
| 8              |                         |                |                |                                 |                           |             | <b>MASINA SEADED</b>                  |
| 9              |                         |                |                |                                 |                           |             |                                       |
| 10             |                         |                |                |                                 |                           |             | Kasutaja:<br><b>HOOLDUS</b>           |
| <b>TOOTED</b>  | <b>MUUDA</b>            | <b>START</b>   |                | <b>STOPP</b>                    | KÄSI-<br><b>JUHTIMINE</b> |             | LOGI<br>LOGI<br><b>SISSE</b><br>VÄLJA |

<span id="page-58-1"></span>**Joonis 7.13. Peamenüü hooldustasemega sisse logimisel**

Nupp **KÄSIJUHTIMINE** aktiveerib juhtimisnupud kontrollpaneeli paremal poolel. Sellest annab märku nupu vilkuv rant. Käsijuhtimine seisatakse nupu teistkordse puudutamisega.

Nupp **MASINA SEADED** avab seadete ja analoogandurite kalibreerimise ekraani, mis on näidatud joonisel [7.14.](#page-59-0)

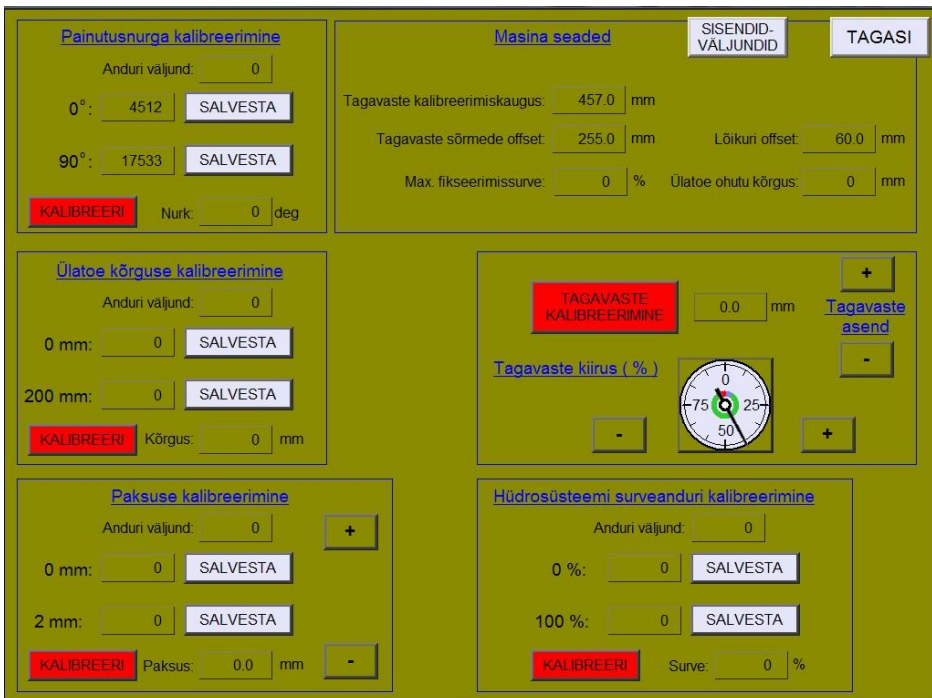

<span id="page-59-0"></span>**Joonis 7.14. Masina seaded**

**Masina seaded** numbriväljadele tuleb käsitsi sisestada vastavate suuruste väärtused.

Kui see ekraan on avatud, on masin käsijuhtimisrežiimis.

Painutusnurga, ülatoe või paksuse kalibreerimiseks tuleb vastav organ viia käsijuhtimisnuppudega esmalt ühte kindlaksmääratud asendissse (nt. painutaja 0 deg), anduri lugem salvestada **SALVESTA** nupuga, seejärel teise asendisse (nt. painutaja 90 deg), see samuti salvestada. Siis **KALIBREERI** nupuga arvutab masin välja vajaliku koefitsiendi antud anduri jaoks.

Paksuse reguleerimissilindrit saab sellel ekraanil juhtida väljal Paksuse kalibreerimine, +/ nuppudega ning hüdrosüsteemi surveanduri kalibreerimine toimub samamoodi. Esmalt tuleb 0% näit fikseerida seisva mootoriga ja 100% siis, kui surve on maksimumis.

Tagavaste kalibreerimine toimub üldiselt automaatselt, kuid sellel ekraanil saab nupuga **TAGAVASTE KALIBREERIMINE** käivitada kalibreerimisprotseduuri. Kui tagavaste on kalibreeritud, tuleb mõõta täpne kaugus tagavastest kuni paindejooneni ja sisestada see väärtus väljale **Tagavaste kalibreerimiskaugus**. See kaugus ei ole tagavaste liikumispiiriks, töö käigus võib ta sõita kuni 1008 mm-ni. Tagavaste asendit saab käsitsi muuta +/- nuppudega (nuppu hoides sõidukiirus järjest suureneb). Kiirust automaatrežiimis saab reguleerida kiirusnäidiku juures olevate +/- nuppudega.

Nupp **SISENDID – VÄLJUNDID** avab ekraani, kus saab jälgida süsteemi sisendite ja väljundite olekut. Vastav aken on toodud joonisel [7.15.](#page-60-0)

|                             |                 |                                   |   | <b>TAGASI</b> |
|-----------------------------|-----------------|-----------------------------------|---|---------------|
| Sisendite olek              | Väljundite olek |                                   |   | <b>SEADED</b> |
| Kontrollpinge               |                 | Ülatugi üles - ventiil (Y3)       |   |               |
| Lõikur edasi - nupp         |                 | Ülatugi alla - ventiil (Y4)       |   |               |
| Lõikur tagasi - nupp        |                 | Painutaja üles - ventiil (Y6)     |   |               |
| Ülatugi üles - nupp         |                 | Painutaja alla - ventiil (Y7)     |   |               |
| Ülatugi alla - nupp         |                 | Kiire liikumine - ventiil (Y2)    |   |               |
| Painutaja üles - nupp       |                 | Paksus väiksemaks - ventiil (Y10) | ● |               |
| Painutaja alla - nupp       |                 | Paksus suuremaks - ventiil (Y11)  | 9 |               |
| Hüdromootori võtmelüliti    |                 | Lõikur edasi - ventiil (Y8)       |   |               |
| Ülatugi üles - pedaal       | $\bullet$       | Lõikur tagasi - ventiil (Y7)      |   |               |
| Ülatugi alla - pedaal       |                 | Dekompressioon - ventiil (Y9)     |   |               |
| Painutaja / lõikur - pedaal |                 | Survestamine - ventiil (Y1)       |   |               |
| Lõikuri vasak otsalüliti    | ∩               | Majakas - kollane                 |   |               |
| Lõikur koduasendis          |                 | Majakas - sinine                  |   |               |
| Lõikuri parem otsalüliti    |                 | Majakas - valge (surve OK)        |   |               |
| Servo tagumine otsalüliti   |                 | Tõukuri sõrmed üles               |   |               |
| Servo eesmine otsalüliti    |                 | Hüdropump                         |   |               |
| Servo koduandur             |                 |                                   |   |               |
|                             |                 |                                   |   |               |
|                             |                 |                                   |   |               |

<span id="page-60-0"></span>**Joonis 7.15. Vaade sisendid/väljundid**

#### **7.5.2. Töö masinaga**

Kui on sisse logitud vähemalt OPERAATOR tasemel, avaneb peaekraanil **TOOTED** -nupu puudutusel toodete valiku ekraan, mis on näidatud joonisel [7.16.](#page-61-0)

Leheküljele saab koostada ja salvestada 64 erinevat toodet. Lehekülgi on kokku 4, seega maksimaalne salvestatavate toodete arv on 256. Salvestatud tooteid saab ümber tõsta (kopeeri – aseta operatsioonidega) või kustutada.

| <b>TOOTED 1</b>    |  | <b>TAGASI</b> |
|--------------------|--|---------------|
| PROOV <sub>1</sub> |  |               |
| PROOV <sub>2</sub> |  |               |
| <b>ÄÄRIS</b>       |  |               |
|                    |  | Lk. 1/4       |
| <b>PROOV 1234</b>  |  | JÄRGMINE      |
|                    |  |               |
|                    |  |               |
|                    |  |               |
|                    |  |               |
|                    |  | KOPEERI       |
|                    |  |               |
|                    |  | ASETA         |
|                    |  |               |
|                    |  |               |
|                    |  | KUSTUTA       |
|                    |  |               |

<span id="page-61-0"></span>**Joonis 7.16. Retseptide menüü**

Salvestatud toote kasutamiseks tuleb puudutada toote nimega nuppu. Uue toote loomiseks tuleb valida ilma nimeta nupp. Mõlemal juhul avaneb toote andmete ekraan, mis on näidatud joonisel [7.17.](#page-61-1)

| <b>TOOTE ANDMED</b><br><b>TAGASI</b> |                |                                        |                |              |                                 |        |                                    |               |
|--------------------------------------|----------------|----------------------------------------|----------------|--------------|---------------------------------|--------|------------------------------------|---------------|
|                                      | Toode: PROOV1  |                                        |                | Paksus:      | 0.5<br>mm                       |        |                                    |               |
|                                      |                | Samm No. Tagavaste (mm) Painutus (deg) |                | Ülatugi (mm) | Multipainutus<br>Tagavaste samm | Paksus | Lõige                              |               |
|                                      | 1              | 900.0                                  | 45             | 40           | 0.0                             | 0.0    |                                    |               |
|                                      | $\overline{2}$ | 800.5                                  | 90             | 40           | 0.0                             | 0.0    |                                    |               |
|                                      | 3              | 700.0                                  | 25             | 50           | 5.0                             | 1.5    |                                    |               |
|                                      | $\overline{4}$ | 300.0                                  | $-45$          | 40           | 0.0                             | 0.0    |                                    |               |
|                                      | 5              | 200.3                                  | $\overline{0}$ | $\mathbf 0$  | 0.0                             | 0.0    | LÖIGE                              |               |
|                                      | 6              | 0.0                                    | $\overline{0}$ | $\circ$      | 0.0                             | 0.0    |                                    |               |
|                                      | $\overline{7}$ | 0.0                                    | $\mathbf 0$    | $\mathbf 0$  | 0.0                             | 0.0    |                                    |               |
|                                      | $\overline{8}$ | 0.0                                    | $\circ$        | $\mathbf 0$  | 0.0                             | 0.0    |                                    |               |
|                                      | $\mathbf{9}$   | 0.0                                    | $\mathbf 0$    | $\mathbf 0$  | 0.0                             | 0.0    |                                    |               |
|                                      | 10             | 0.0                                    | $\pmb{0}$      | $\circ$      | 0.0                             | 0.0    |                                    |               |
|                                      | <b>TOOTED</b>  |                                        |                |              | <b>SALVESTA</b>                 |        | <b>SALVESTA</b><br><b>ASUKOHTA</b> | <b>KASUTA</b> |

<span id="page-61-1"></span>**Joonis 7.17. Toote retsepti vaade**

Sama ekraan avaneb ka peaekraanilt **MUUDA** -nupuga.

Siin saab teha uue toote või muuta vana toodet. Kõik andmeväljad on puutetundlikud, avaneva klaviatuuri abil saab sisestada vajalikud andmed (ka toote nime ja materjali paksuse).

- **SALVESTA** salvestab sisestatud andmed toodete andmebaasis (TOOTED -lehel) samasse kohta;
- **SALVESTA ASUKOHTA** suunab tagasi tootevaliku ekraanile ja saab valida uue asukoha, kuhu salvestada;
- **TOOTED** viib tootevaliku ekraanile, ei salvestata midagi;
- **KASUTA** viib toote peaekraanile, muudatusi ei salvestata andmebaasi (kui ei ole **SALVESTA** – nuppu vajutatud);
- **TAGASI** viib peaekraanile, midagi ei salvestata.

#### **7.5.3. Töö automaatrežiimis**

Kui kasutaja on sisse loginud vähemalt OPERAATOR tasemel ja peaekraanil on valitud toode, käivitub ekraani allosas oleva START nupuga toote valmistamistsükkel. Kogu tsükkel täidetakse sammude kaupa. Automaatselt käivitatakse esimene samm, kui see on täidetud, käivitub järgmine jne. Kui kõik sammud on täidetud, alustatakse jälle algusest. Samme saab valida ka käsitsi, puudutades sammu numbrit. Aktiivse sammu tähistamiseks muutub sammu number kollaseks.

Joonisel [7.17](#page-61-1) olevas tootenäites on 1. ja 2. samm on tavalised painutusoperatsioonid. Samm 3 on multipainutus operatsioon. Algseadega viiakse tagavaste 700 mm, painuti 25 deg ja paksus 1,5 mm asendisse. Ülatoega tehakse paine, ülatugi läheb seejärel 50 mm-le ja tagavaste sõidab 5 mm edasi. Seda korratakse kuni soovitava tulemuseni. Samm 4 on jälle painutus, kuid miinusmärk väärtuse ees tähendab seda, et toode tuleb pöörata 180 kraadi (painde nurk on sisestatud negatiivsena). Samm 5 on lõikamine.

Iga sammu täitmisel on 3 etappi:

- Algseadete asetus toimub automaatselt;
- Toote fikseerimine vasakpoolse pedaaliga (multipainutusel seda etappi ei ole);
- Operatsiooni teostamine painutaja või lõikuri käivitamine parempoolse pedaaliga, multipainutusel vasakpoolse pedaaliga.

Parajasti toimuvat etappi näitab värviline marker koos tekstiga ekraani paremas ülanurgas.

Tsükkel seisatakse **STOPP** -nupuga. Kui tsükkel jäi lõpetamata, jätkub protsess startimisel samast sammust.

Veateated tekivad operaatorile eraldi aknana ekraani keskele, kus on kirjas vea põhjus. Nendeks võivad olla järgmised olukorrad:

- Kui lõikur ei ole koduasendis ja üritatakse painutada;
- Kui tagavaste sihtasend on kaugemal kui 1008 mm;
- Kui tagavaste sihtasend on ligemal kui 25 mm.

# **KOKKUVÕTE**

Ülesande kitsam eesmärk seisneb vana plekipainutuspingi automaatikasüsteemi ja servoajami uuendamises seadmete väljavahetamise teel. Laiemas pildis on see üks osa tehaste üldisema probleemi lahendamises. Nimelt, mida teha vananevate seadmetega? Millal teha suur investeering ja uus seade osta, millal kulutada raha seadme remondile, et seda edasi kasutada? Sarnase probleemi ees seisab suur hulk tööstureid, kelle teenindamiseks on vaja häid mehi, kes suudaks masinad taaselustada.

See töö kirjeldab ühte juhtumit, kus tehase omanikul õnnestus raha säästa tänu masina uuendamisele. Tutvustatud on masinat ja kirjeldatud uuendamise töö käiku ja mõtteprotsessi.

Töös on tehtud valik erinevate automaatikaseadmete vahel, milledest osutuks valituks Omroni poolt pakutav CPU22 kontroller ja sellega sobituvad seadmed. Valiku aluseks ei olnud mitte ainult hind, vaid ka varasem töökogemus ja kliendi arvamus. Tuttavate automaatikaseadmetega töötamine on oluline, kui eesmärk on võimalikult lühikese ajaga tulemuseni jõuda. Programmeerimiseks on Omroni kontrollerid suurepärased, info on kättesaadav, juhendeid ohtralt ja kasutatavus lihtne.

Tutvustatud on valitud seadmeid ja nende tööülesannet kompleksses seadmes. Selgitatud on programmi kirjutamise aluseid ja tutvustatud elemente, mida programmi kirjutamisel kasutati.

Koostatud on programmi põhimõtteline plokkskeem, et selgitada loogikat masina töö taga ning seda toetab ka operaatorpaneeli kasutamise tutvustus.

Töö praktiline väärtus on masina parendamine ja dokumenteerimine. Teoreetiline väärtus on saadud kogemused ja mõistmine, et töökodadel on vaja inimesi, kes oskaksid masinaid uuendada.

Enne, kui klient ühendust võtab, on tal ettekujutus, mida ta saada tahab. Insenerina võin suunata ja juhendada tema mõttekäiku. Kliendi soovide taga on teatud põhjused ja kui nendest aru saada, on koostöö lihtne ja sujuv.

Töö tulemusena sain kinnitust ka üldtõdede kohta. Kui tööd teha, siis hästi ja korralikult. Vanasõna ütleb, et mis tehtud, see hooleta. Nii peabki olema, et kui masin on käima pandud ja tellijale üle antud, ei taha keegi probleemidega tagant järgi tegeleda. Samuti ei pea alati kõige odavama lahenduse kasuks otsustama.

Masina automaatikaosa edasiarendus võiks toimuda just mehitamata lahenduse väljatöötamises, et töö täisautomaatseks muuta. Loomulikult on selleks vaja suurt investeeringut, oletuslikult tõuseks masina hind kolmekordseks. Operaatori asendamine robotitega tõstaks masina keerukust tehnoloogilisel tasemel hüppeliselt.

Isiklik areng saab toimuda erinevaid tooteid testides ja proovides. Kuid seda ei ole hea teha kiirete projektide puhul, kus kliendi jaoks on vaja, et tähtaeg oleks võimalikult lühike. Schneideri kontrolleritega puudub jätkuvalt kokkupuude, kuid niivõrd madal hind tõstab huvi tulevikus töötamiseks.

Kliendi tagasiside masina kohta oli positiivne – peale uuendust on masin töökindel ja vigadevaba. Samuti tunti huvi edasise koostöö vastu.

# **KASUTATUD KIRJANDUS**

1 Estonica kodulehekülg [http://www.estonica.org.](http://www.estonica.org/) Vaadatud 20.05.2017a. Töötlev tööstus. Maris Lauri 03.05.2012.

2 Jorns AG. Operating instructions for Edging machine MAXI-LINE-150-SM-CNCT52-6.. 24.01.1997. - 221 lk

3 Vabariigi Valitsuse 23. märts 2015. a seadus nr 4 (2015). <https://www.riigiteataja.ee/akt/SeOS> Vaadatud 16.05 2014

4 Vabariigi Valitsuse 15. juuli 2015. a määrus nr 12 (2015). <https://www.riigiteataja.ee/akt/115072015012> Vaadatud 16.05 2014.

5 Control Global kodulehekülg [http://www.controlglobal.com.](http://www.controlglobal.com/) Vaadatud 05.03.2017a. Positioned for recovery: Top 50 automation companies of 2015. Larry O'Brien, Allen Avrey. Oct17,2016.

6 Control Global kodulehekülg [http://www.controlglobal.com.](http://www.controlglobal.com/) Vaadatud 05.03.2017a. Top 50 automation companies of 2011. Walt Boyes, David Clayton, Inderpreet Shoker. Dec 06,2012.

7 Control Global kodulehekülg [http://www.controlglobal.com.](http://www.controlglobal.com/) Vaadatud 05.03.2017a. Top 50 Automation Companies of 2009 Walt Boyes, Larry O'Brien. Dec 06, 2010.

8 Schneider-Electric kodulehekülg [http://www.schneider-electric.com.](http://www.schneider-electric.com/) Vaadatud 05.03.2017a.

9 Schneider-Electric kodulehekülg [http://www.schneider-electric.us.](http://www.schneider-electric.us/) Vaadatud 05.03.2017a Lexium 28 Motion Control Catalog October 2015. - 27 lk

10 Omron kodulehekülg [https://www.ia.omron.com.](https://www.ia.omron.com/) Vaadatud 05.03.2017a. CJ1M-CPU2[] Data Sheet. Omron Corporation. 08.02.2017. - 19 lk

11 Omron kodulehekülg [https://www.ia.omron.com.](https://www.ia.omron.com/) Vaadatud 05.03.2017a. CJ1W-PA/PD Data Sheet Omron Corporation. 28.03.2012. - 11 lk

12 Omron kodulehekülg [https://www.ia.omron.com.](https://www.ia.omron.com/) Vaadatud 05.03.2017a. CJ1W-OC/OA/OD Data Sheet Omron Corporation. 06.07.2016. - 37 lk

67

Matic N. Introdution to PLC controllers, 2009 MikroElektronika - 188 lk

 Omron kodulehekülg [https://www.ia.omron.com.](https://www.ia.omron.com/) Vaadatud 05.03.2017a. CJ1W-ID/IA Data Sheet Omron Corporation. 02.12.2015. - 25 lk

 Omron kodulehekülg [https://www.ia.omron.com.](https://www.ia.omron.com/) Vaadatud 05.03.2017a. CJ1W-AD/DA/MAD Data Sheet Omron Corporation. 06.07.2016. - 15 lk

 Lehtla T. Jõuelektroonika ja Elektriajamid - Tallinn: TTÜ elektriajamite ja jõuelektroonika instituut, 2003. – 103 lk.

Omron Corporation G Series Catalog. 03.04.2017. - 168 lk

 Omron kodulehekülg [https://www.ia.omron.com.](https://www.ia.omron.com/) Vaadatud 05.03.2017a. XW2D Data Sheet Omron Corporation. 06.07.2016. - 6 lk

Omron Corporation G5 Series Catalog. 03.04.2017. - 59 lk

 Omron kodulehekülg [https://www.ia.omron.com.](https://www.ia.omron.com/) Vaadatud 05.03.2017a. S8VK-G Data Sheet Omron Corporation. 01.07.2016. - 6 lk

Pilz GmbH & Co. KG. The Safety Compendium 2013 - 198 lk

Omron Corporation G9SE Series Catalog. 05.01.2017. - 20 lk

Mouser electronics kodulehekülg [www.mouser.ee](http://www.mouser.ee/) Vaadatud 05.03.2017

Weintek eMT3120A Datasheet 14.03.2016 – 2 lk

Omron Corporation NS Series Catalog. 03.04.2017. - 57 lk

Weintek koduleheklg [www.weintek.com.](http://www.weintek.com/) Vaadatud 05.03.2017a

Weintek koduleheklg [www.weintek.com.](http://www.weintek.com/) Vaadatud 05.03.2017a

 [Bliesner](http://www.tthk.ee/PLC/plcprog.html#juhtprg) R, Ebel F, Löffler C, Plagemann B, Regber H, Terzi E.v, Winter A. Programmable logic controllers, Basic level TP301 – Textbook. Festo Didactic GmbH & Co, 2003 – 223 lk

**L I S A D**

# **LISA 1. ELEKTRI- JA AUTOMAATIKAKILBI ELEKTRIJOONIS**

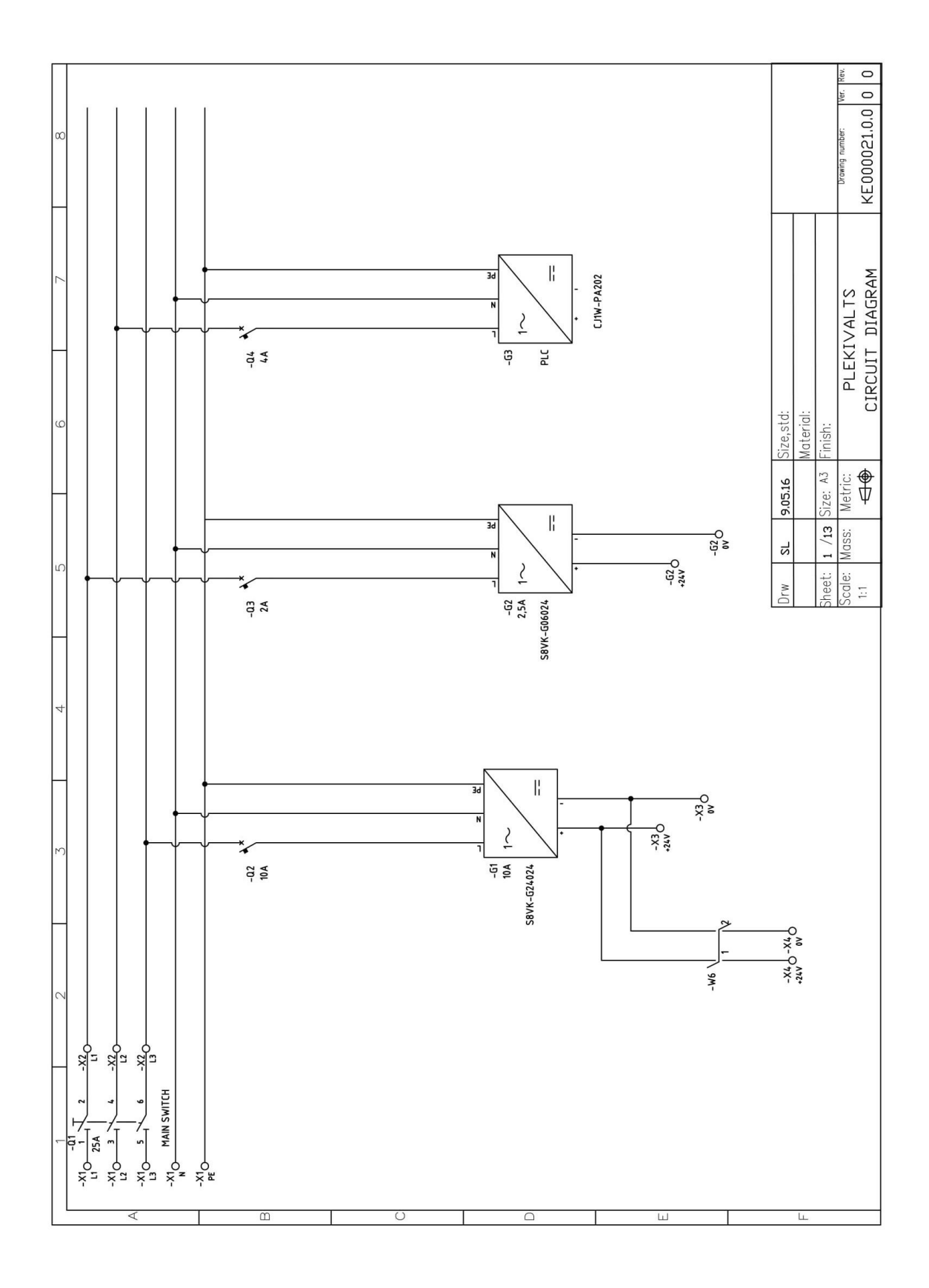

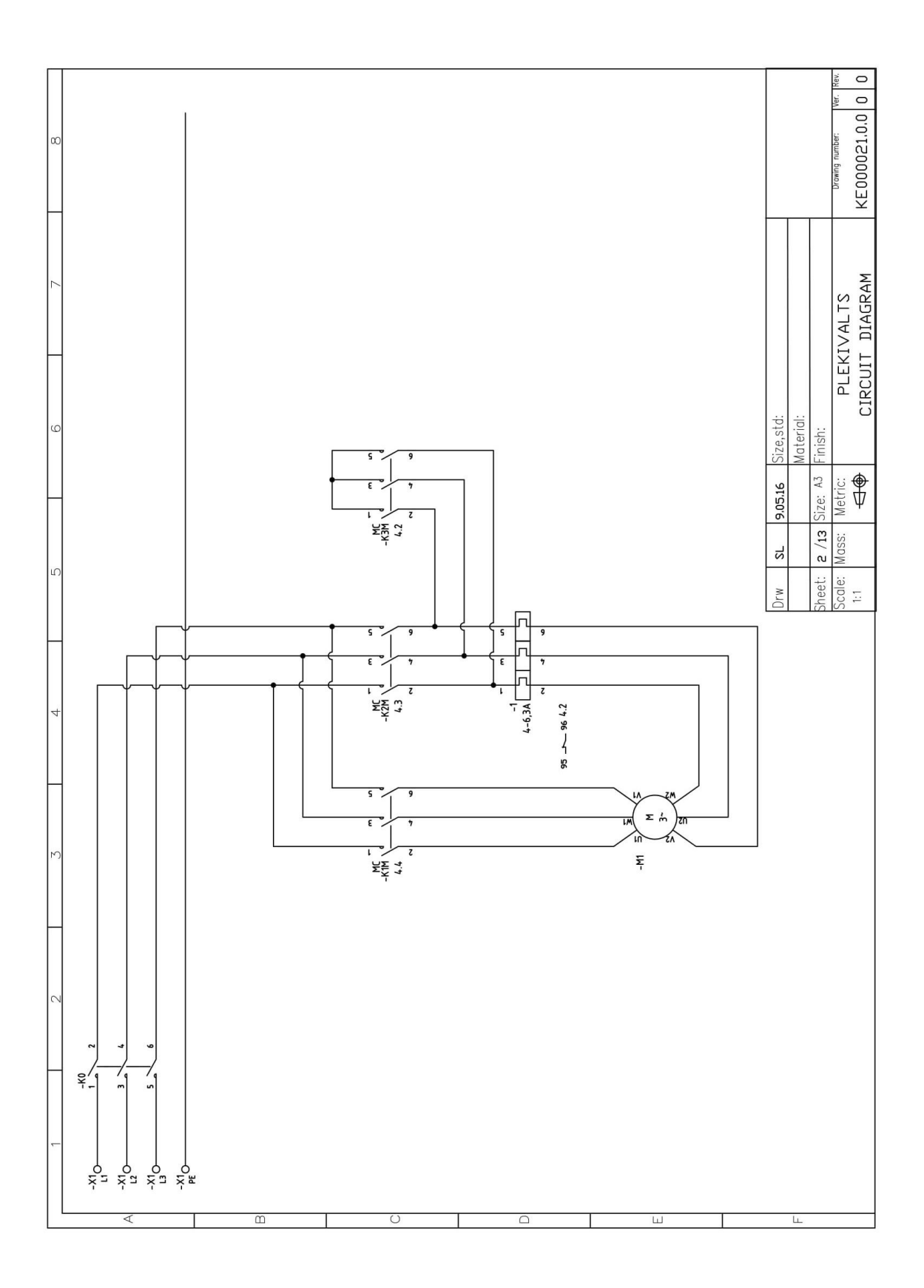

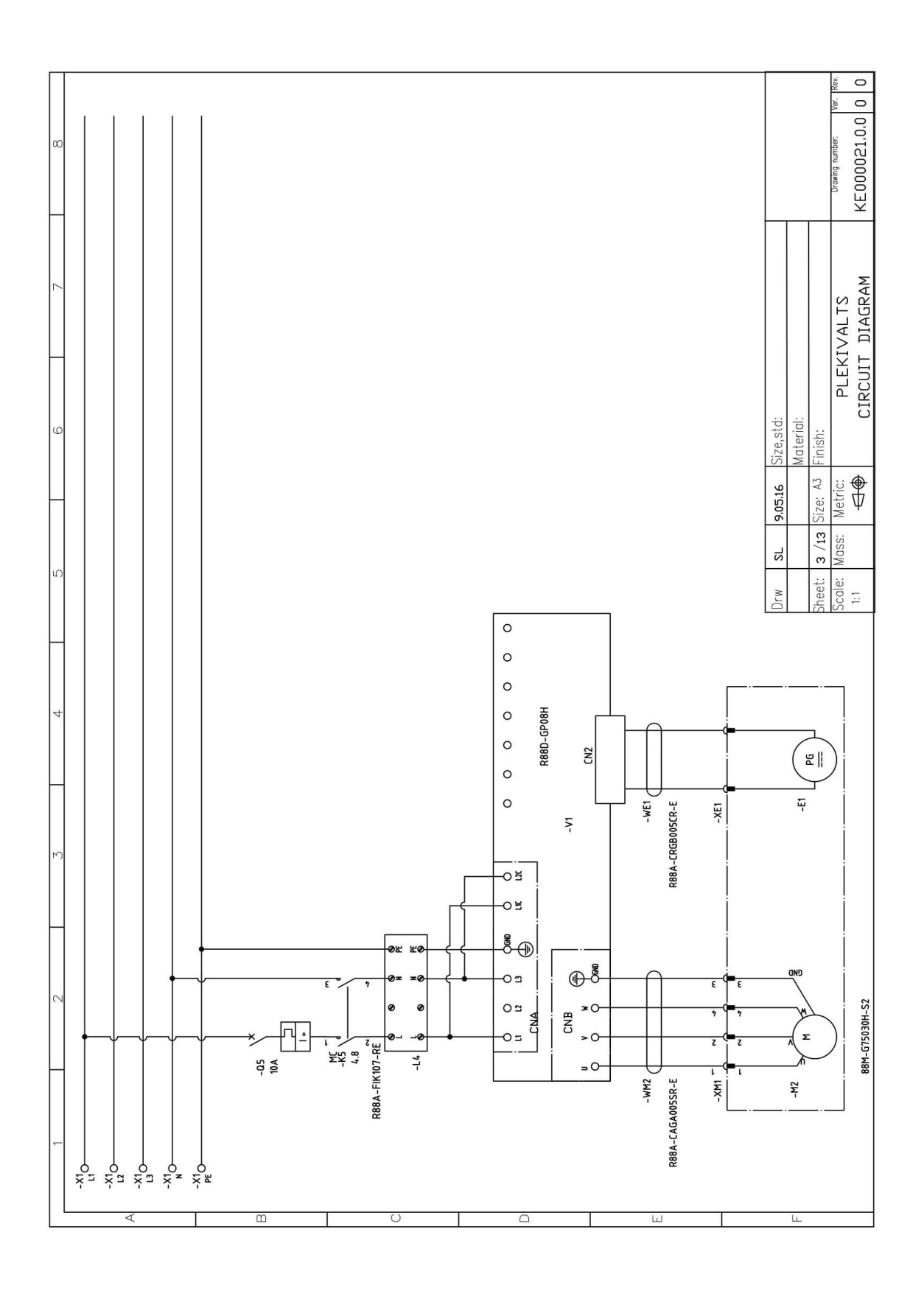
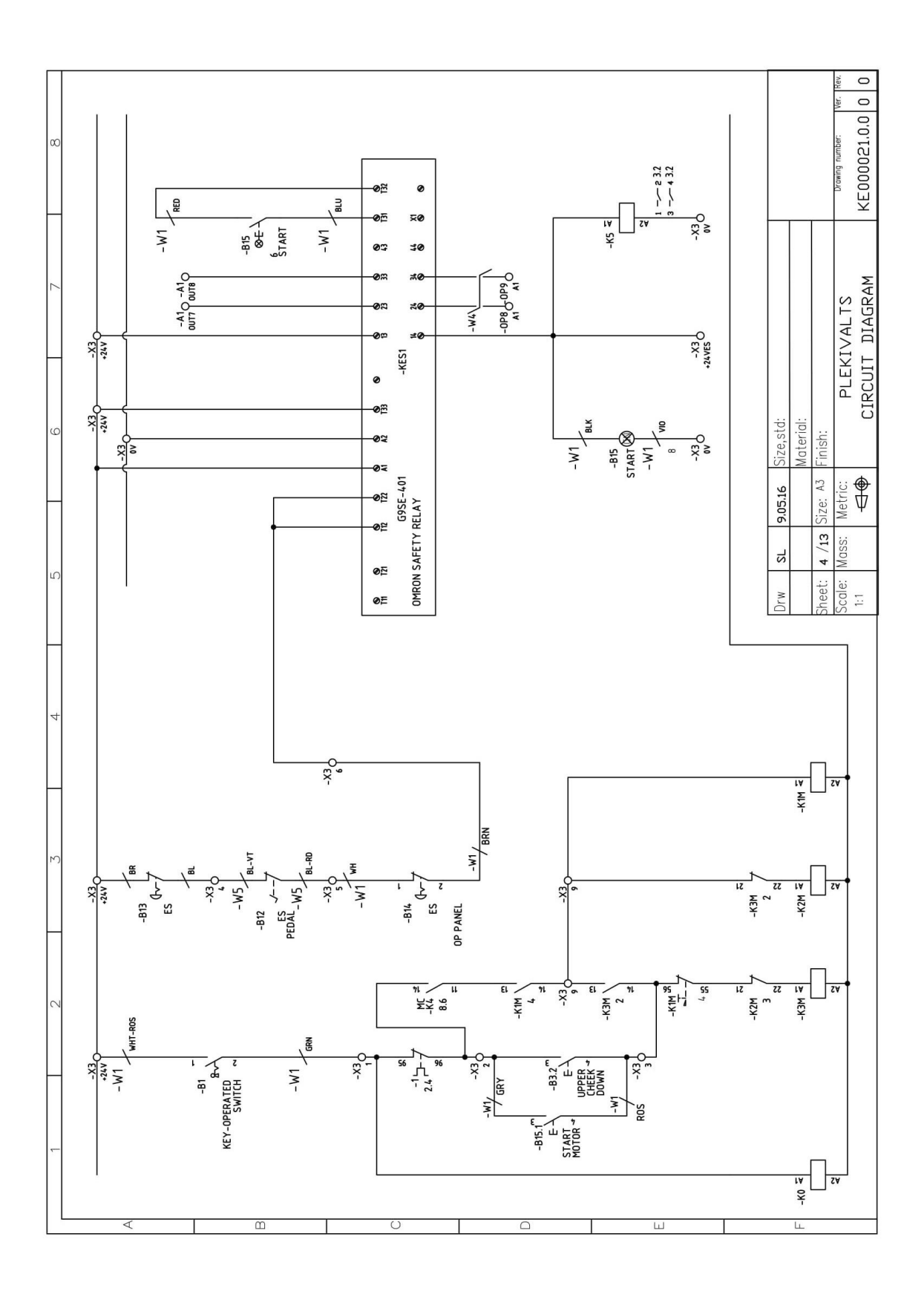

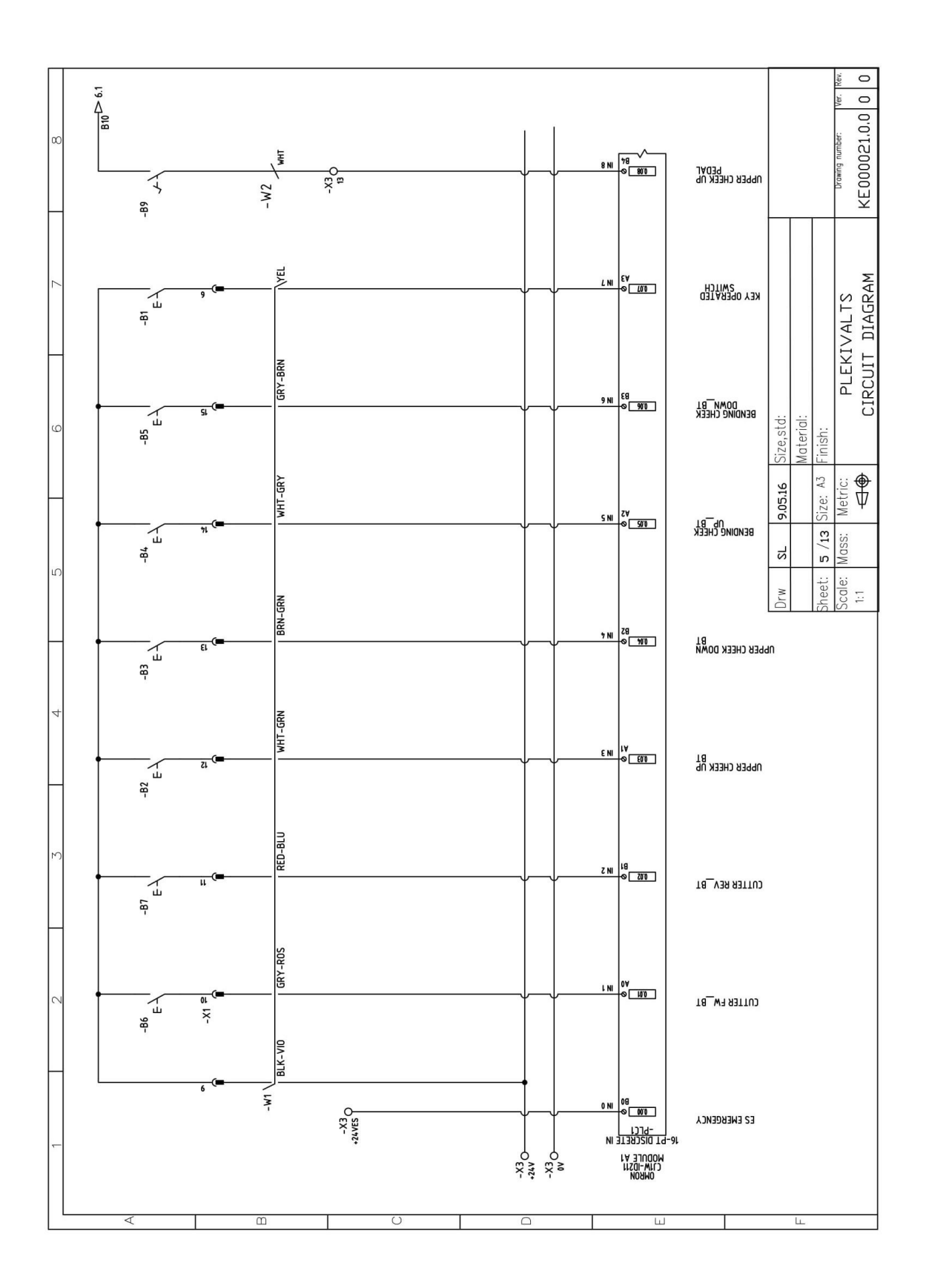

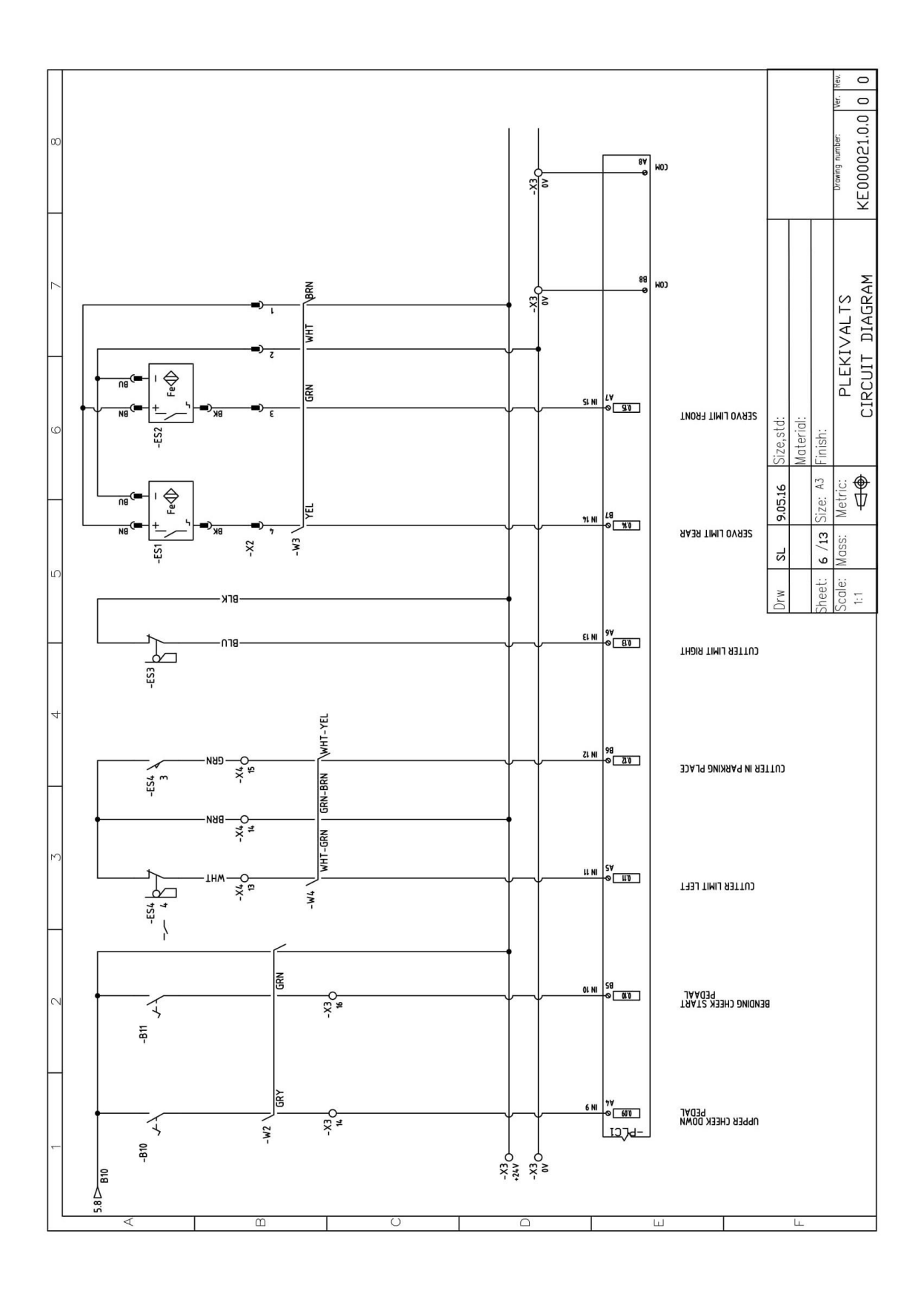

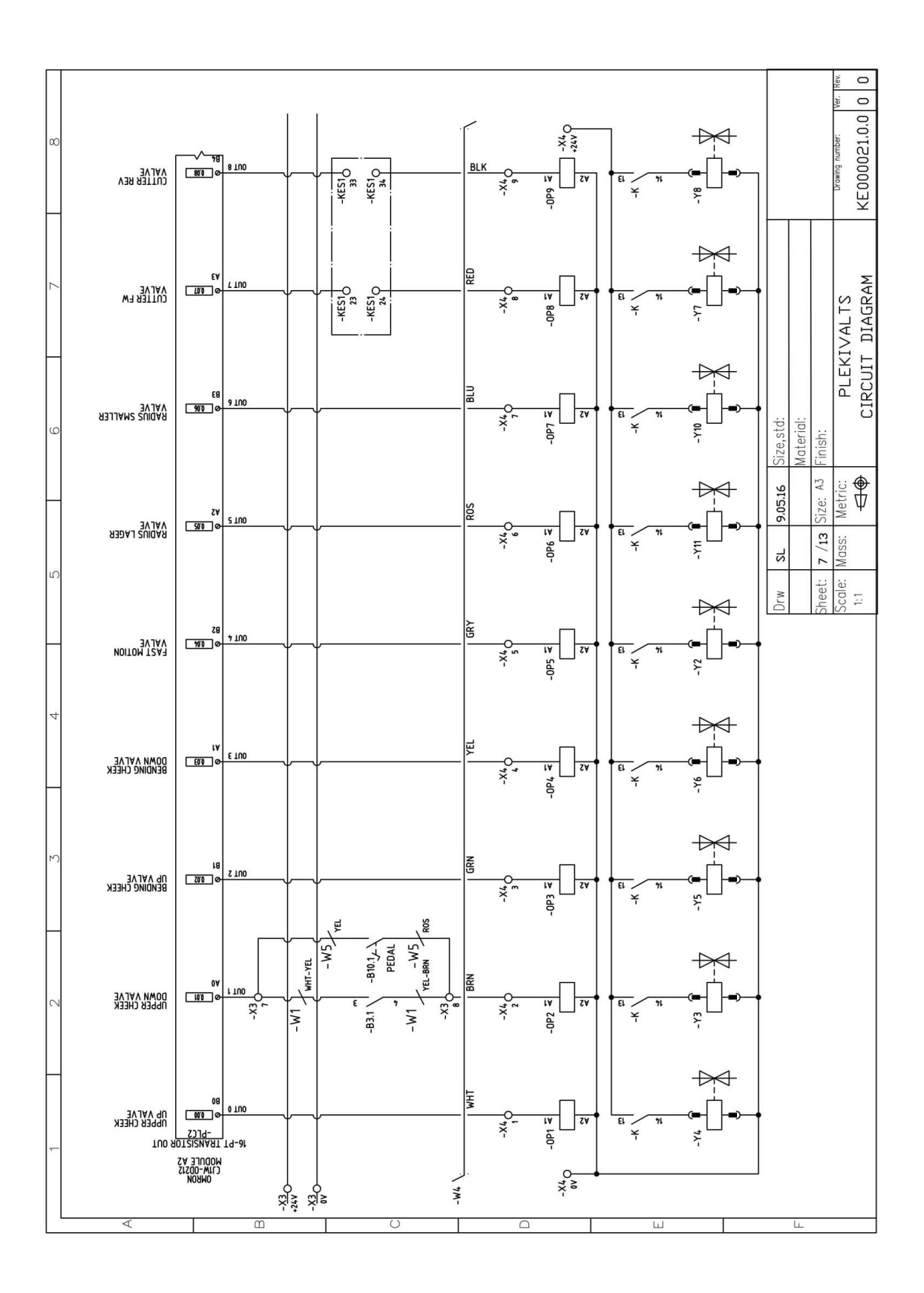

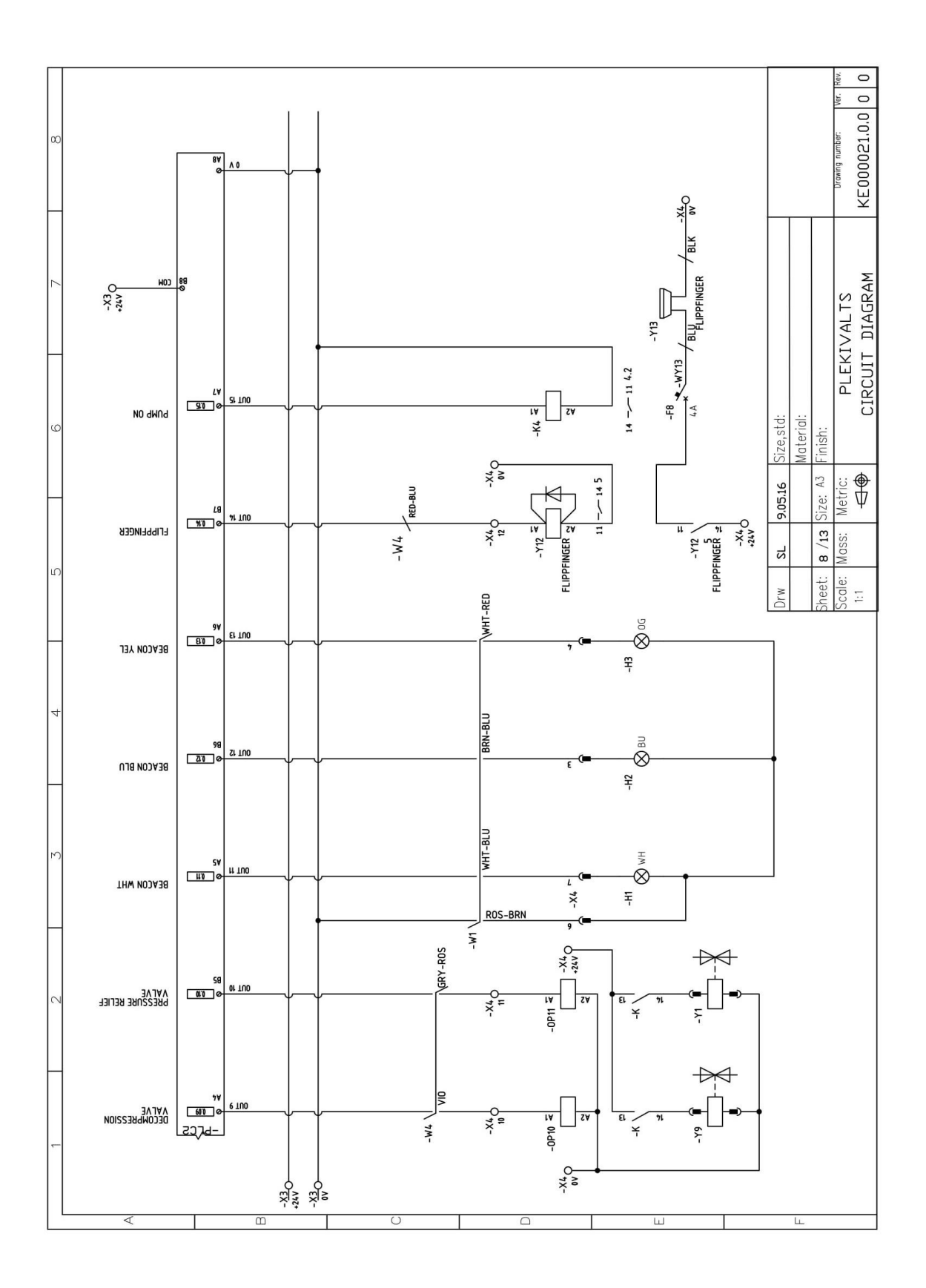

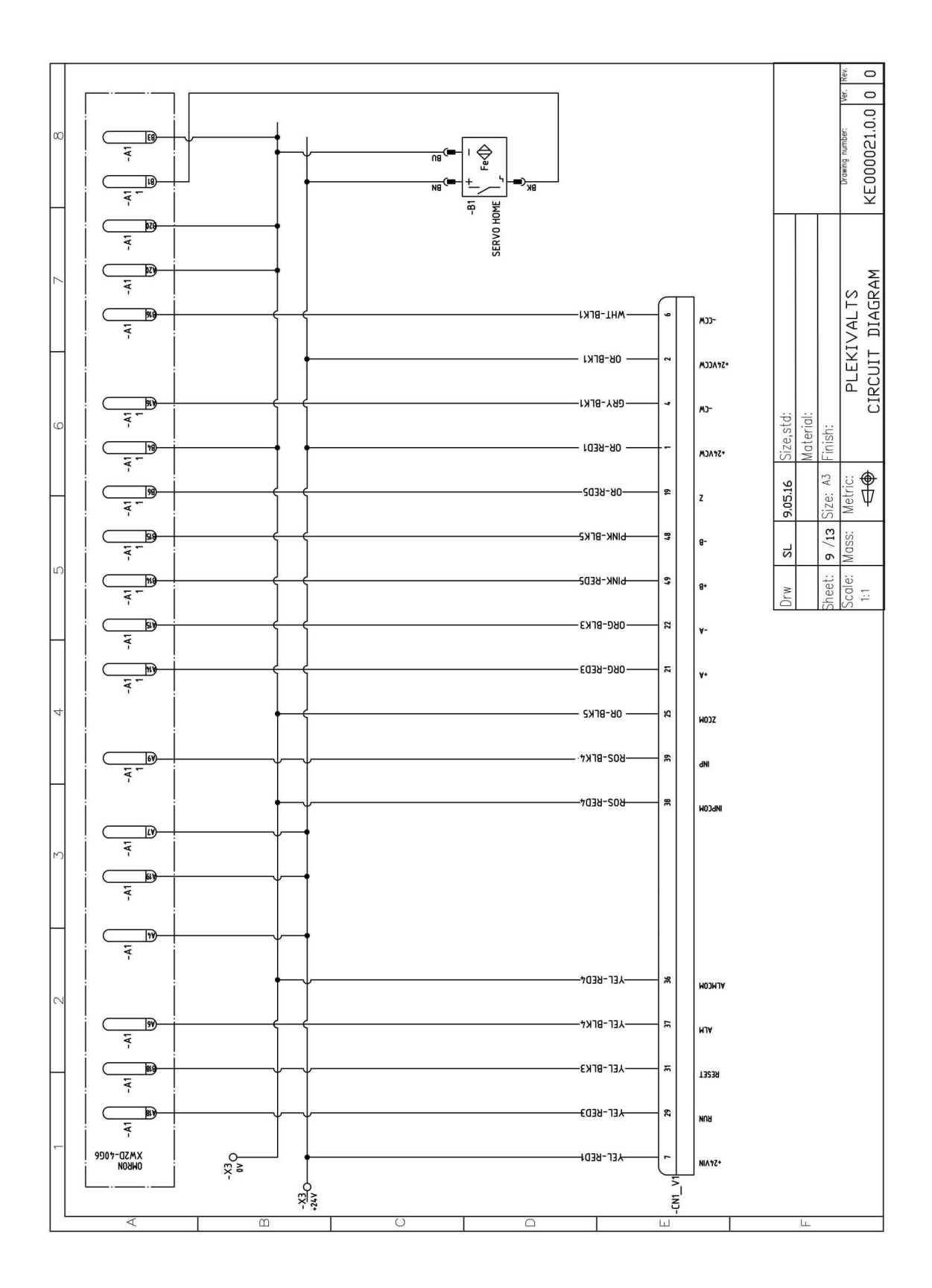

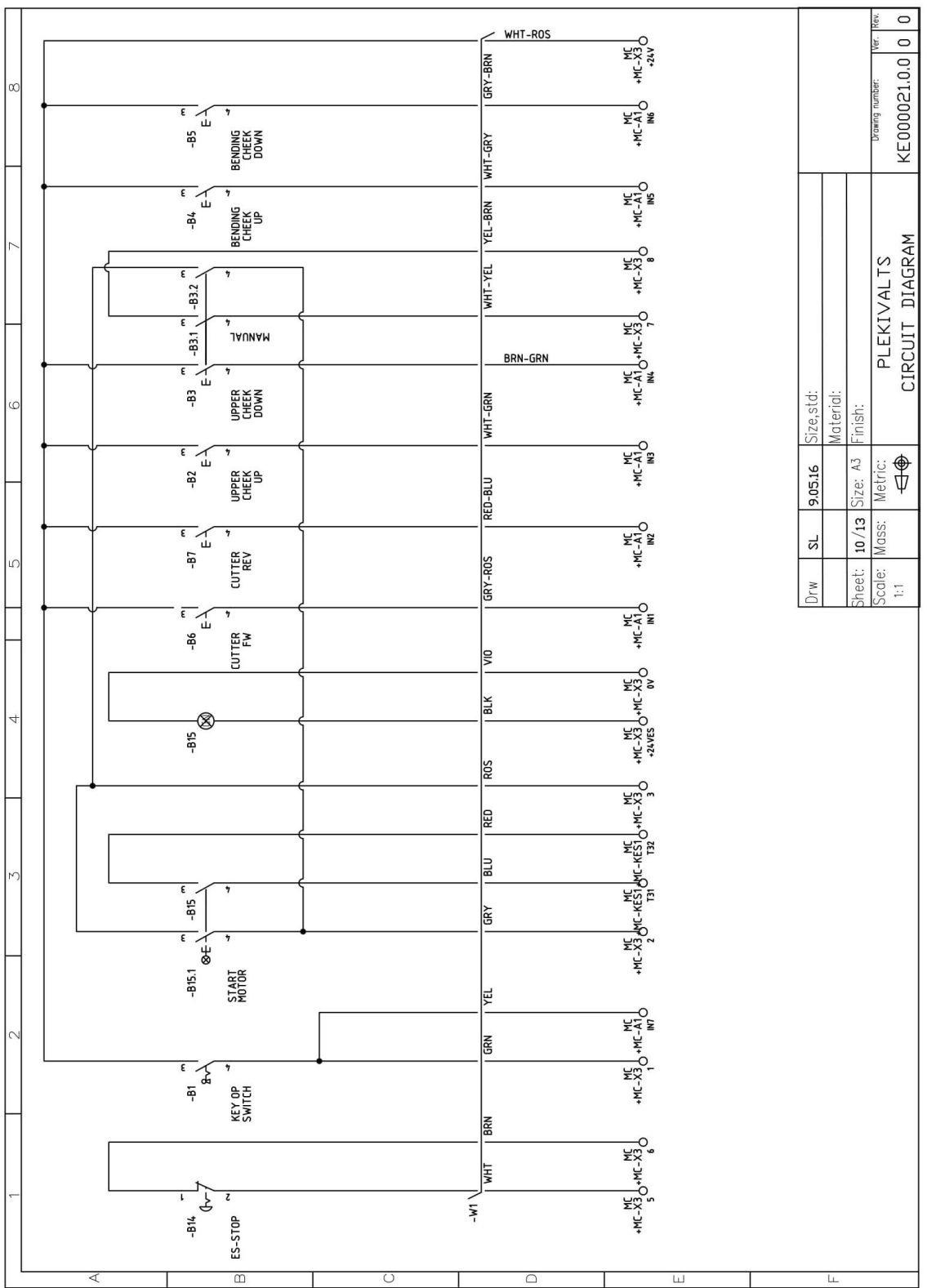

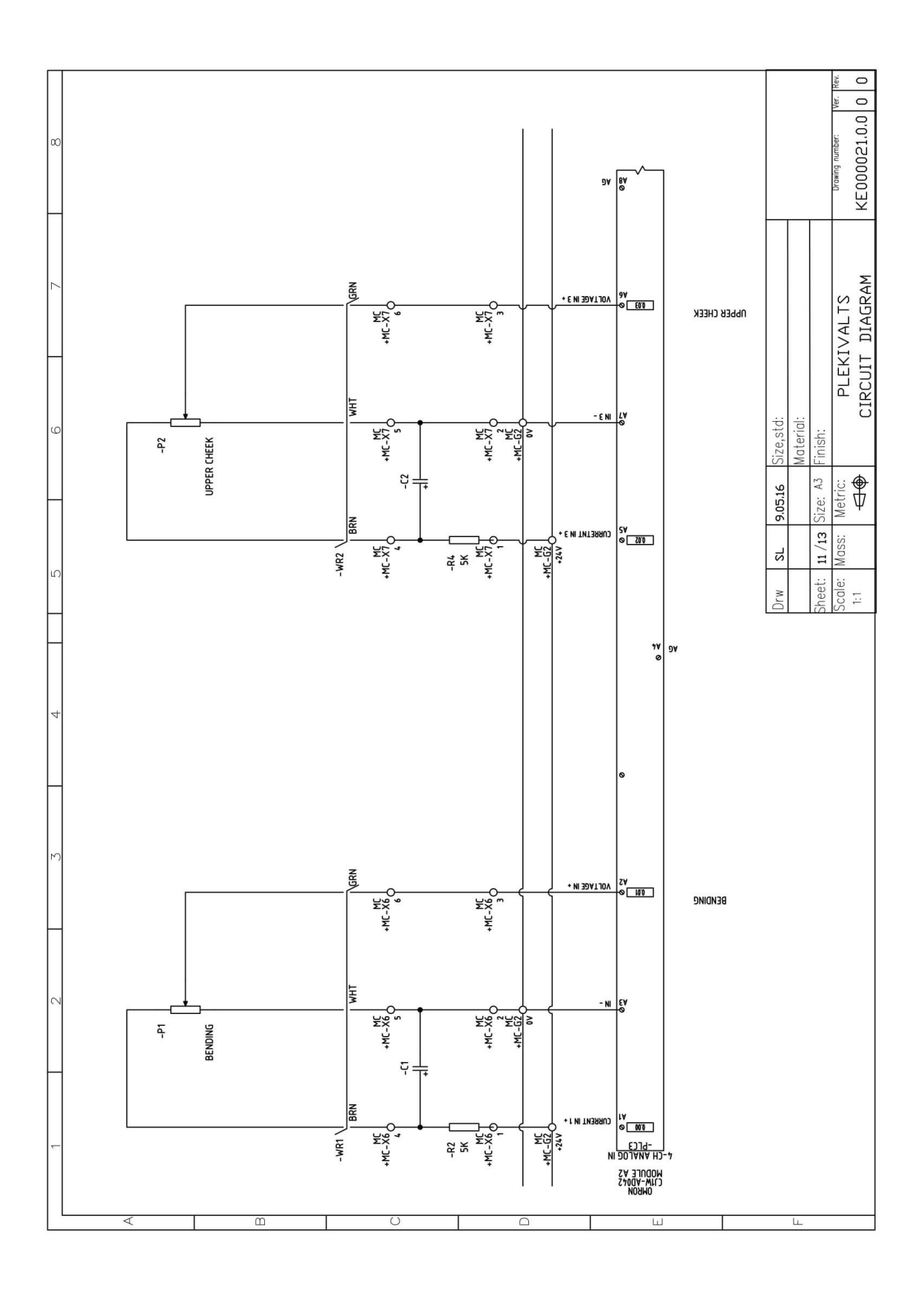

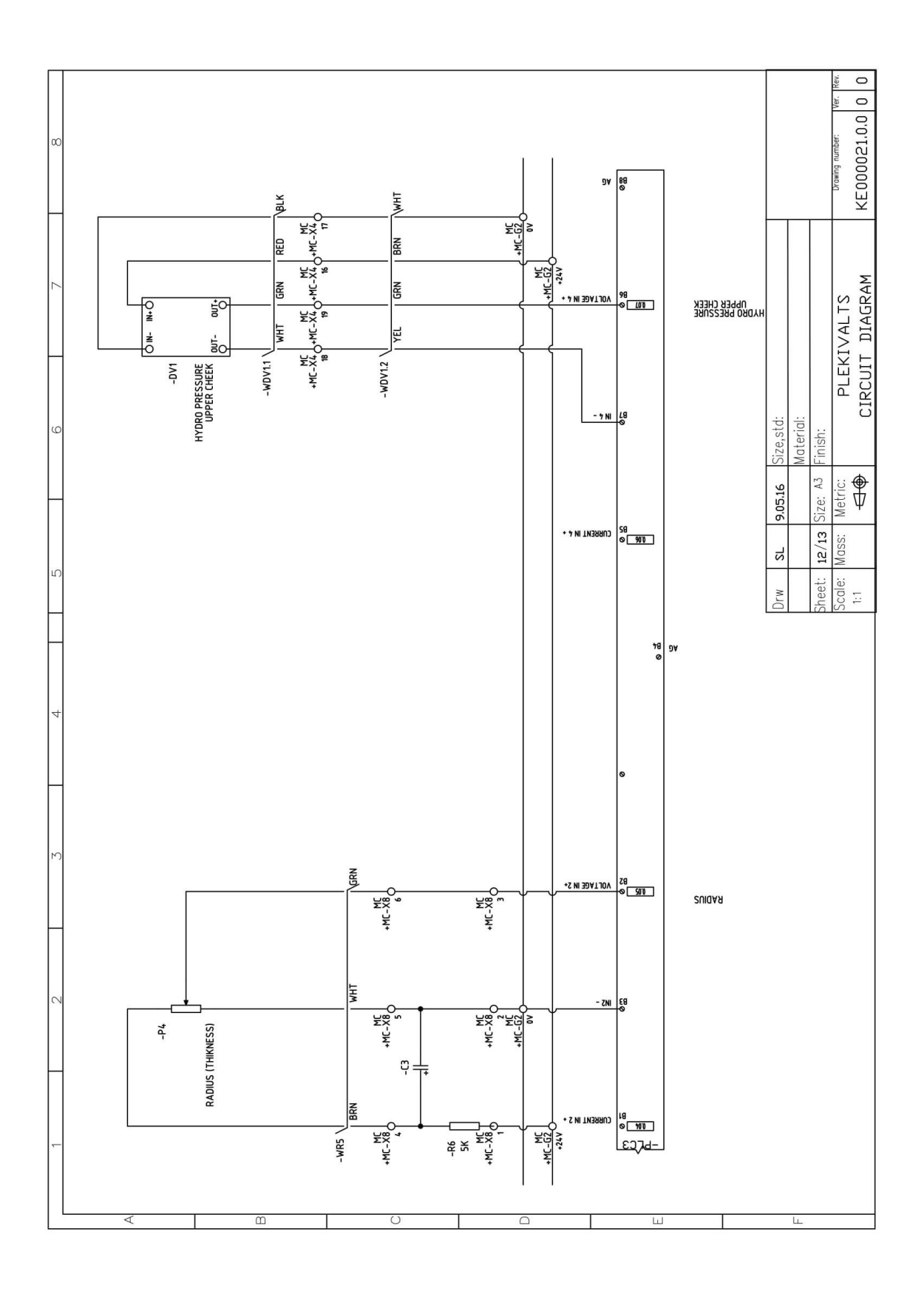

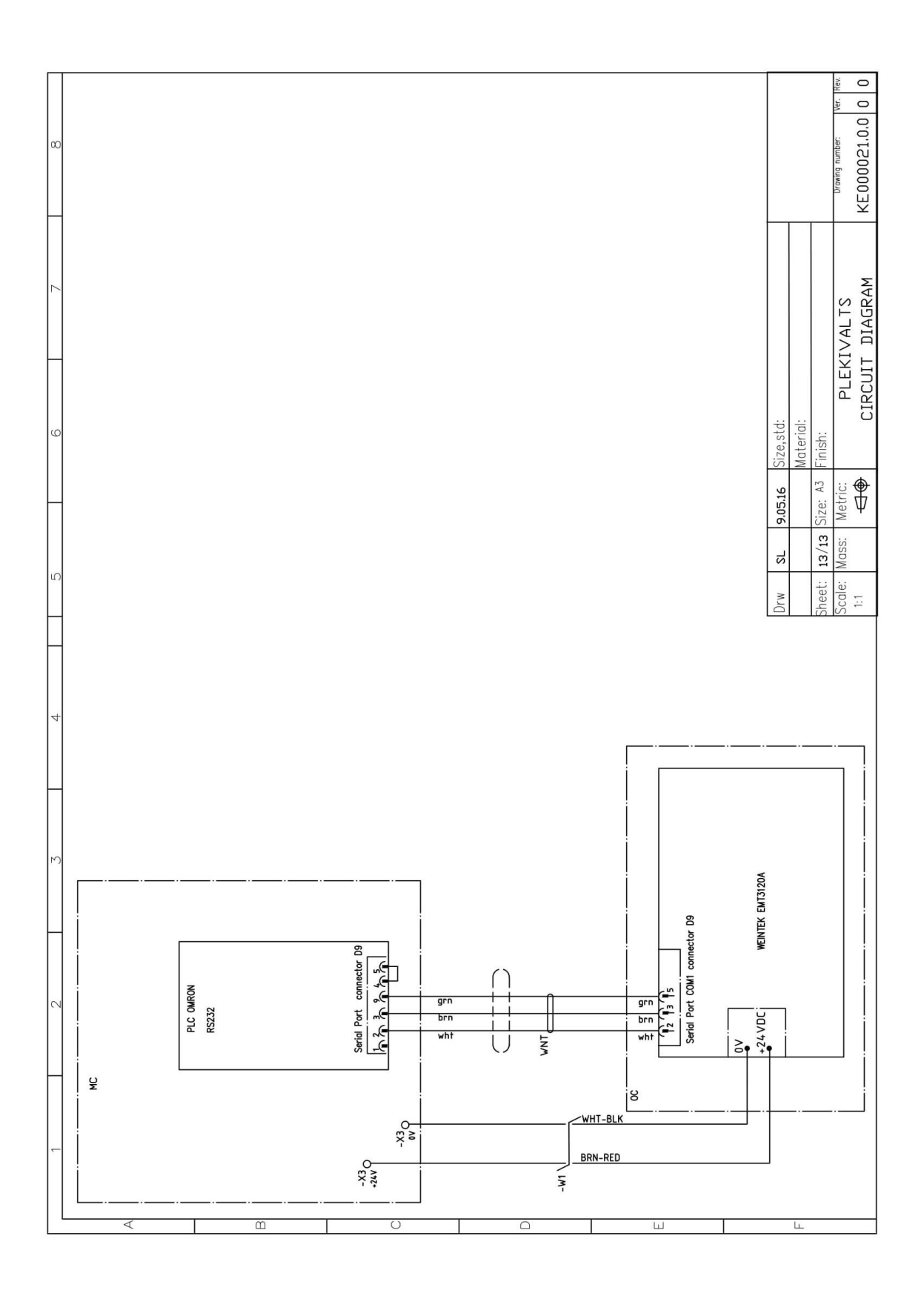

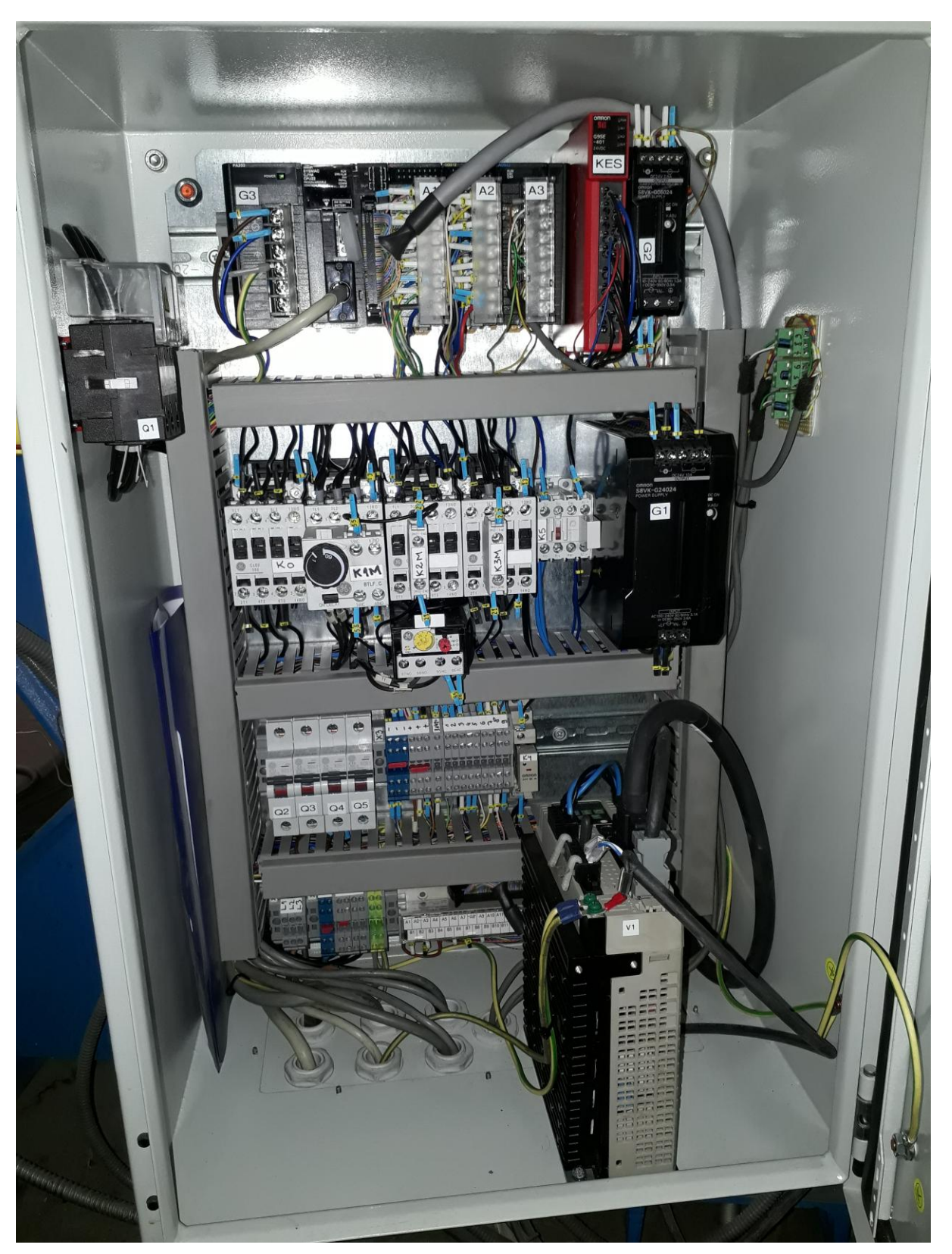

**LISA 2. PILT ELEKTRI- JA AUTOMAATIKAKILBIST**